# 1. A vak és gyengénlátó emberek számára alkalmazható hangoskönyv megoldások és szabványok áttekintése 2. A magyarországi helyzet elemzése, potenciális megoldási javaslatok kidolgozása

Készítette az

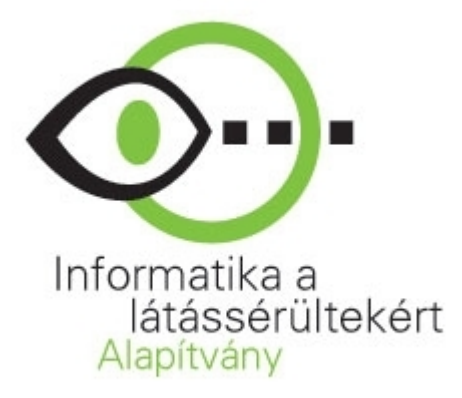

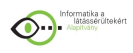

# **Tartalomjegyzék**

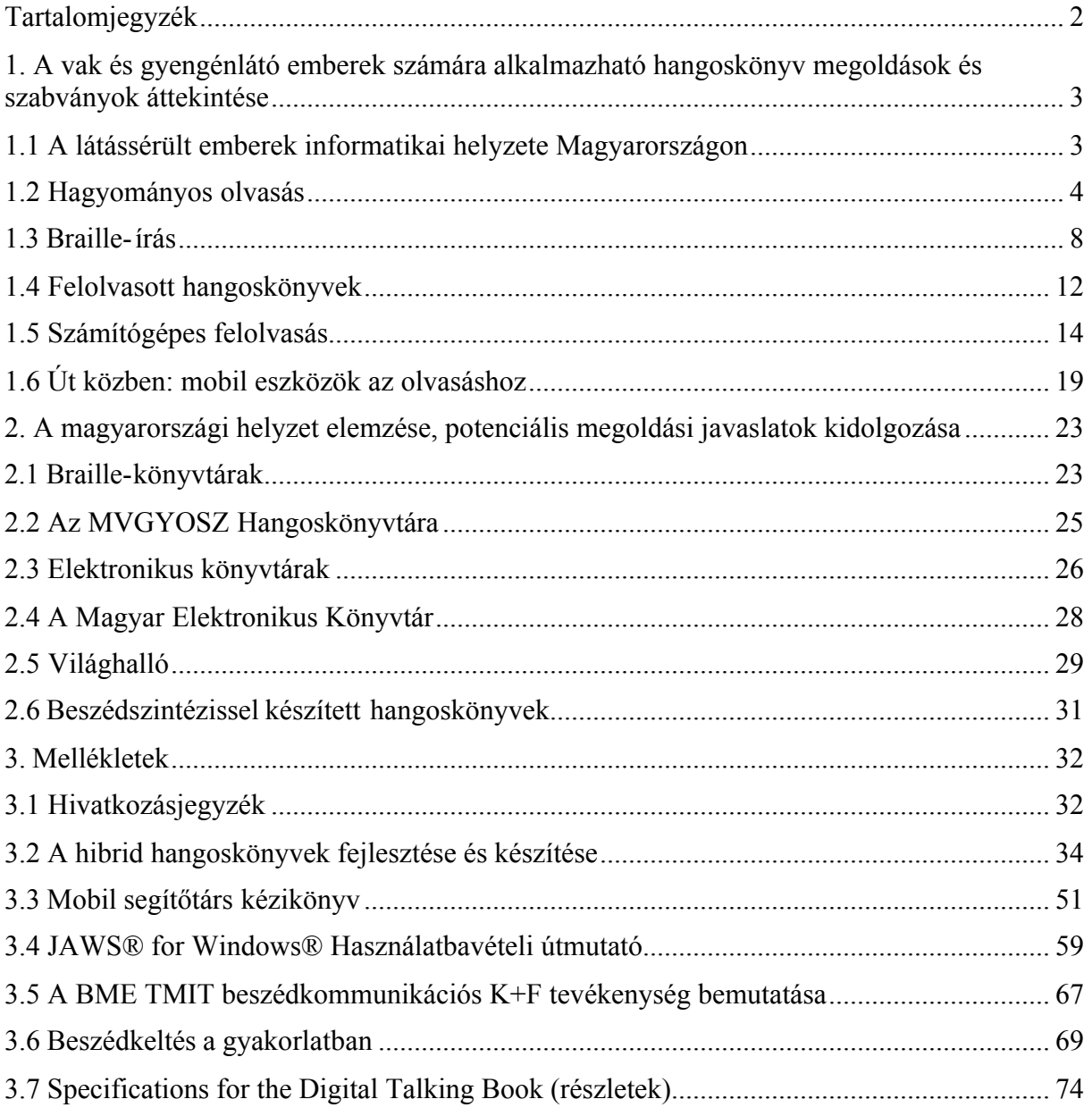

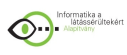

# **1. A vak és gyengénlátó emberek számára alkalmazható hangoskönyv megoldások és szabványok áttekintése**

# **1.1 A látássérült emberek informatikai helyzete Magyarországon**

A XXI. század a számítástechnika térhódításának kora, életünk ma már el sem képzelhető a számítógép használata nélkül. A jól látókkal összehasonlítva azonban a vak vagy gyengénlátó emberek hátrányba kerültek a tanulás, az információkhoz való hozzáférés és az álláskeresés terén.

A látássérült emberek a kilencvenes évek eleje óta használhatják segédeszközként a személyi számítógépet, amely számukra a társadalomba történő beilleszkedést, vagyis a mindennapi széles körű kommunikáció, az információszerzés esetenként mással nem pótolható eszközét jelenti. A látássérültek számára a számítógép önállóságot biztosít, csökkenti a ráutaltságot a látó embertársakra. A beszélő számítógépek a tanulásban, a munkavállalásban, a szabadidő hasznos eltöltésében és a mindennapi élet megkönnyítésében is óriási segítséget jelenthetnek.

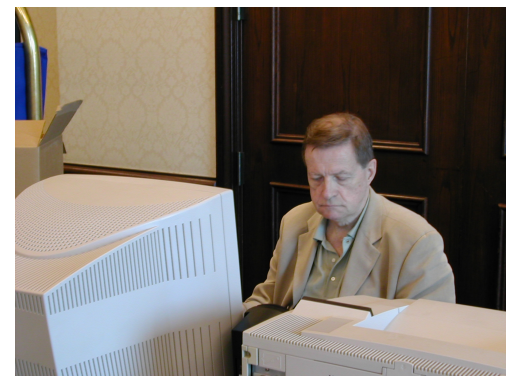

A folyamatosan szélesedő eszközkínálat ellenére például az Országos Egészségügyi Pénztár (OEP) gyógyászati segédeszköz-listájára csak néhány fehér bot kerülhetett fel a vakok és gyengénlátók számára támogatott eszközként. A Magyar Vakok és Gyengénlátók Országos Szövetsége (MVGYOSZ) minden erőfeszítése ellenére az OEP elzárkózott a lista bővítésétől, és az ún. életminőség-javító eszközkategória bevezetésétől is. Az elutasítás oka minden esetben az volt, hogy a gyógyászati segédeszköz-kassza nem bírná el a további kiadásokat (bár költség-felmérő tanulmány e tekintetben tudomásunk szerint soha nem készült).

Tudni kell, hogy az internetes böngészéshez és az írásos szövegek feldolgozásához több időre van szükségük – a képernyőolvasó programok használatával csak soronként lehetséges az információk feldolgozása, de a webes szabványok betartásával a látássérült emberek számára is megkönnyíthető az eligazodás, illetve hogy minden információhoz hozzáférjenek.

A tanulást is nagy mértékben megkönnyíti számukra az informatika: hordozható számítógépeken tudnak jegyzetelni az iskolában (korábban magnófelvételt készítettek, amit nehézkes feldolgozni, vagy Braille-írógépen jegyzeteltek, ami viszont a társaikat és a tanárt is zavarta). A tananyag jó esetben számítógépen vagy felolvasva is rendelkezésre áll – régen a jó minőségű tankönyvek még elérhetetlenek voltak ebben a körben. Mindezek alapvető változást jelentenek a látássérült fiatalok tanulási szokásait, és az általuk elérhető képzéseket tekintve, de az ideális helyzet eléréséhez még mindig sok a tennivaló.

A kommunikációs lehetőségek kibővülése a látó és a látássérült emberek közötti kommunikációs nehézségek fokozatos eltűnésével jár, lebontja a fogyatékos emberek előtti gátakat, növeli önállóságukat, emberi méltóságukat.

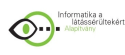

# **1.2 Hagyományos olvasás**

A súlyosan látássérült emberek közül a gyengénlátók, illetve az aliglátók kisebb része a maradék látásmaradványát felhasználva, a hagyományos módon is tud olvasni. Ők, bár orvosilag is súlyosan látássérültnek számítanak, a hétköznapi életben is komoly hátrányban vannak látó embertársaikkal szemben, bizonyos feltételek mellett képesek lehetnek a nyomtatott szöveg vizuális befogadására.

Ez a maradék képesség rendkívül sokféle lehet, ezért a segítéséhez általános útmutató nem is adható, a megfelelő megoldást rendszerint egyénileg kell megtalálni. Mégis nekik szólnak a vizuális segítségnyújtásra szolgáló építészeti és közlekedési megoldások, mint például a lépcsők, sarkok, ajtók szélének elütő, élénk színű festése, vagy a felújított metróállomásokon a megálló nevének nagy, jól olvasható módon való feltüntetése.

## *Kézi nagyítók és távcsövek*

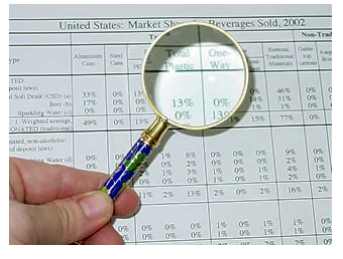

A síknyomtatású szövegek elolvasásához sokaknak sajátos segédeszközökre lehet szüksége. A kézi nagyítókat sokféle méretben, alakban és nagyítási aránnyal gyártják, ezek lényegében megegyeznek a mindenki által ismert nagyítókkal. A megfelelő

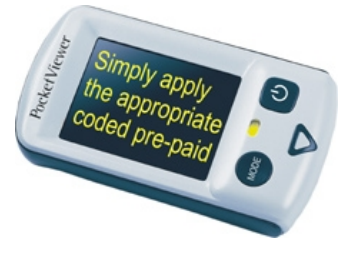

eszköz kiválasztása mégsem könnyű, hiszen Magyarországon egyelőre csak a Gyengénlátók Általános Iskolája rendelkezik viszonylag komoly választékkal ezekből az eszközökből, nagy szükség lenne egy ilyen profilú önálló bemutatóterem és szaküzlet létrehozására. Hasonló célt szolgálnak az úgynevezett digitális kézi nagyítók, amelyek az analóg változathoz hasonlóan, de digitális alapokon működnek és további szolgáltatásokat is nyújtanak, valamint a távcsövek, amelyek a nevükkel ellentétben nem csak a távolba, hanem közelre látást is segíthetik, amennyiben az illető látássérült ember sajátos képességei ezt igénylik.

#### *Olvasótévék*

Népszerű eszközök az olvasótévék, amelyeknek optikai és digitális fajtái is léteznek. Az olvasótévék működési elve minden esetben ugyanaz. Egy vízszintes tálcára, amely jobbra, balra, előre és hátra is mozgatható, kell elhelyezni az olvasni kívánt síknyomtatású szöveget, például kinyitott könyvet vagy újságoldalt. A tálca felett egy állványon fixen helyezkedik el egy kamera, amely a tálcára néz, és a készülék a kamera által a látott képet kinagyítja egy "tévéképernyőre". A

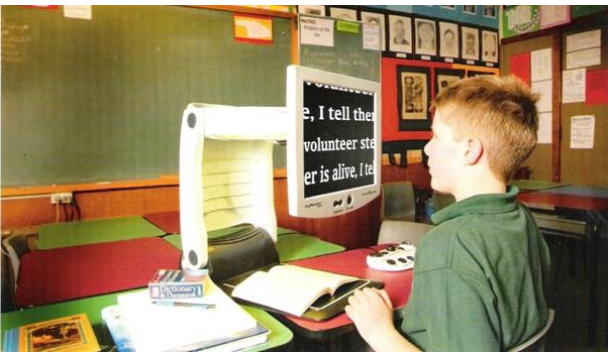

nagyítás mértéke szabadon változtatható, azt az egyéni igénytől, illetve az adott síknyomtatású szöveg méretétől függően kell megválasztani. A digitális olvasótévék számítanak modernebbnek, egyrészt mert az alkatrészei csereszabatosak az ismert számítástechnikai eszközökkel (a képernyő például egy szimpla, 17" vagy 19"-os LCD monitor), másrészt összetettebb szolgáltatásokat nyújtanak, mint például az inverz vagy

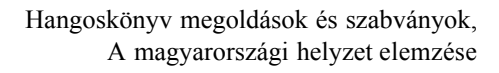

Informatika a<br>**Maginany** Maginany

egyéni színű képek megjelenítése (sokaknak a fekete háttéren megjelenő sárga betűk az ideálisak). Olvasás közben kevésbé a szem mozog a betűk felett, inkább a tálcát kell a kamera alatt a megfelelő irányba mozgatni.

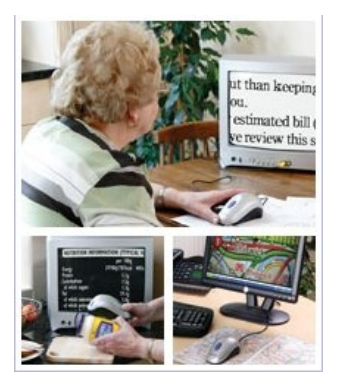

Az olvasótévéknek különféle egyéni megvalósításai is ismertek. A pécsi 3V Kft. ötletes és olcsó megoldása, hogy a tálcát megspórolva, egy egérhez hasonló eszközt kell a papír felett mozgatni, és az általa látott képet nagyítják ki egy monitorra. Kifejezetten az iskolás gyerekek segítésére szolgál, ha az olvasótévék állványára egy kamerát szerelnek, amelyet egy fém rúd segítségével szabadon lehet mozgatni. Ilyenkor a gyengénlátó tanulók nem csak az előttük levő könyvet, hanem tábla képét is kinagyíthatják, a két látvány között egy kapcsolóval választhatnak, vagy akár a képernyőn megosztva is láthatják a kétféle képet.

Általánosan elmondható, hogy az olvasótévék, illetve ezek különféle változatai rendkívül drágák, az áruk 300 ezer és kétmillió forint között széles skálán változik. További nagyon súlyos probléma, hogy a rendszer nincs tekintettel arra a tényre, hogy a gyengénlátás mértéke egy-egy ember életében ritkán állandó, az érintettek látása rendszerint folyamatosan romlik, de persze jobb esetben (pl. operáció következtében) akár javulhat is. Ilyenkor a drágán megvásárolt olvasótévé használhatatlanná válik, ezért sokkal jobban szolgálná az emberek érdekeit egy nagyobb választékot nyújtó kölcsönzőszolgálat, amelyen keresztül az egyes készülékek visszaadhatóak, illetve cserélhetőek lennének.

#### *Nagyított síknyomtatású dokumentumok*

Ritkaság, hogy bármilyen síknyomtatású dokumentum nagyított formában is elérhető legyen, egyrészt mert csak egy speciális rétegigényt szolgálna ki, másrészt mert ezek előállítása a nagyobb papír- és tintaigény miatt lényegesen drágább, mint a hagyományos tipográfiával nyomtatott dokumentumok.

Két fontos példa mégis van, az első a Magyar Vakok és Gyengénlátók Országos Szövetsége által immár fél évszáda kiadott Vakok Világa folyóirat síknyomtatású változata. Ezt leegyszerűsített tipográfiával és megnagyított betűkészlettel nyomtatják ki, és a visszajelzések szerint jól szolgálja a valamilyen látásmaradvánnyal élő olvasókat. Természetesen Pósalaky úrhoz és Nyilas Misihez hasonlóan sok látássérült előfizető helyett akár rokon, barát is felolvashatja az újságot, mégis ez az egyetlen, rendszeresen megjelenő síknyomtatású kiadvány, amely kifejezetten a gyengénlátók igényeit igyekszik figyelembe venni.

A másik jó példát az utóbbi években indult különböző képzési

projektekhez készülő tananyagok jelentik. Ezeknél anyagi lehetőség van arra, hogy a tanulók

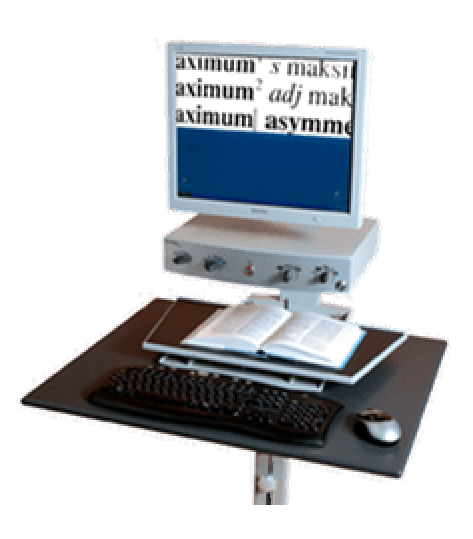

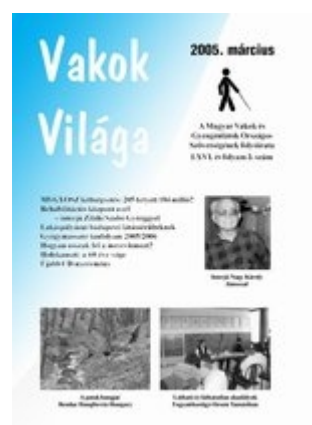

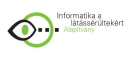

eltérő igényeit figyelembe vegyék, és az egyébként közös tananyagot minden szükséges formátumban előállítsák, jellemzően elektronikusan, Braille-ben, felolvasott és nagyított síknyomtatású változatban is. A tapasztalatok szerint a síknyomtatású változatból is többfélére van szükség, van, akinek a 12, másnak a 16 vagy húsz pontos Arial betűk használata a megfelelő.

## *Képernyőnagyító szoftverek*

A képernyőnagyítók olyan számítógépes, jellemzően Windows operációs rendszeren működő programok, amelyek segítségével a gyengénlátó emberek ugyanúgy tudják használni a számítógépet, mint a jól látó felhasználók. Ez nem jelent egyéni felhasználói környezetet, a program nem helyettesíti, csak felnagyítja a rendszerben futtatható programok felhasználói felületeit.

Az egyetlen professzionális, magyar nyelvű képernyőnagyító program a MAGic for Windows 9.3, amelynek segítségével akár 16-szoros nagyítást is beállíthatunk, ötféle nagyítási szisztéma szerint (teljes képernyős-, fél képernyős nagyítás, mozgatható és stabil, valamint dinamikus nagyítási terület, melyek mérete változtatható). Könnyedén váltogathatni lehet ide-oda a nagyított és az eredeti kép között a jobb tájékozódás érdekében. Vannak olyan gyengénlátó felhasználók, akiknek a színkontrasztok megkönnyítik az olvasást, ezért a program inverz-mód beállítást is lehetővé tesz, ami azt jelenti, hogy a képernyőn megjelenő szöveg fekete alapon fehér betűkkel olvasható. Az egérkurzor inverzbe is átváltható, ilyenkor egy célkereszt is segíti az egérkurzorral való tájékozódást. Billentyűzet segítségével akár

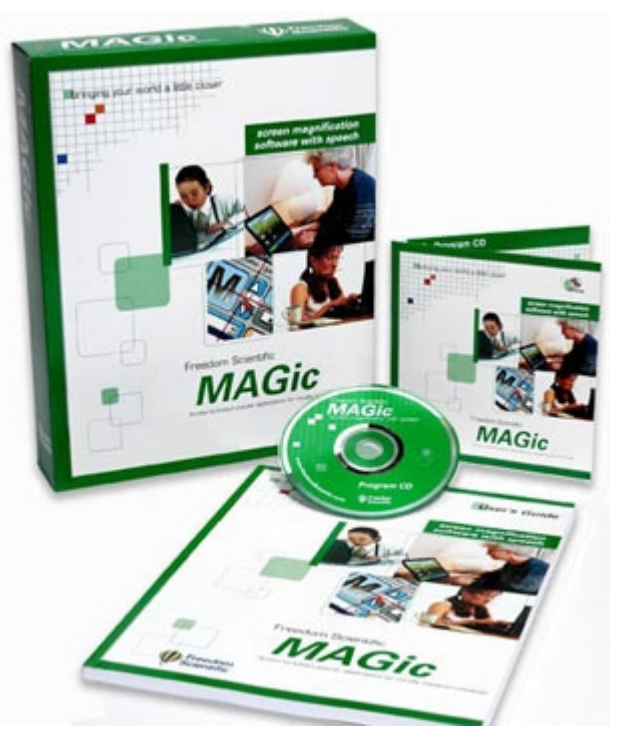

folyamatosan szabályozható sebességgel, ún. úsztatással is, azonban közvetlenül is ugorhatunk a képernyő tetejére, aljára, bal vagy a jobb szélére. Bárhol a képernyőn a nagyítástól függően kijelölhetünk egy területet az ún. "lokátor" üzemmódban, és ezt nézhetjük felnagyított állapotban. A vonalak jobb láthatósága érdekében rendelkezik olyan funkcióval is, amely a nagy méretű nagyításokban a szaggatott ábrázolást a vonalak kisimításával kerüli ki.

A MAGic program rendelkezik néhány beépített olvasási funkcióval, de a JAWS for Windows képernyőolvasó programmal is képes együttműködni. A hanginformációk kibekapcsolhatók, akár külön, csak az egérkurzor, vagy a billentyűkurzor követésével kapcsolatosan.

A MAGic rendelkezik néhány felolvasási funkcióval is, amit a JAWS for Windows programmal együttműködve biztosít. A hanginformációk ki- és bekapcsolhatók, akár csak az egérkurzor vagy a billentyűkurzor követésével kapcsolatosan. A program CD-ről könnyen feltelepíthető, a telepítést hanginformációk is segíthetik. A MAGic rendszerindítást követő

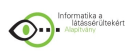

automatikus indítása segítséget jelent azoknak a felhasználóknak, akiknek kezdettől szükséges a nagyított kép. A MAGic program professzionális magyar változata csak 2006-ban jelent meg a piacon kb. 60-100 ezer forintos áron, széles körű elterjedése a következő években várható.

Lényeges, hogy amint a jól látó, úgy a gyengénlátó emberek többsége sem szeret hosszasan a számítógép képernyőjére meredve olvasni, távolról sem jellemző, hogy akár könyveket, akár hosszabb dokumentumokat így tanulmányoznának. Sokkal gyakoribb a teljesen vak felhasználók számára kifejlesztett képernyőolvasó szoftverek használata, ezek segítségével a maradék látás is hatékonyan kímélhető.

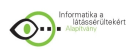

# **1.3 Braille-írás**

Amikor egy vak gyerek olvasni tanul, elsőként a Braille-betűket tanulja meg. Az írott szavak megismerése, majd az önálló olvasás elengedhetetlen a fogalmi gondolkodáshoz, a tanuláshoz, később a szórakozáshoz, a jegyzeteléshez, a levélíráshoz: a Braille-írás az írásbeliség teljességét nyújtja a vak embereknek. Tény, hogy mégis egyre kevesebben tanulják meg és egyre kevesebben is használják, ez azonban hiba: a Braille-kultúra fenntartása alapvető érdeke lenne minden vak embernek.

## *A Braille-írásról*

A XIX. század elejéig a vakok nem olvashattak vagy írhattak. Több kísérlet is volt valamilyen nekik szóló speciális jelrendszer kialakítására, a francia Valentin Haüy volt az első, aki 1819 ben domború jeleket nyomtatott azzal a céllal, hogy vakok is olvasni tudják. Ő közönséges betűket használt, amelyek kidomborodtak a papír síkjából, ennek továbbfejlesztése a Moonféle írás, melyet William Moon talált fel 1845-ben. Betűi részben megtartották a latin betűk körvonalait, így könnyebben megtanulhatták azok, akik megvakulásuk idején már tudtak olvasni. Az így nyomtatott könyvek nem igazán terjedtek el, de még ma is használják őket, elsősorban Nagy-Britanniában.

Charles Barbier, a francia hadsereg századosa egy 12 pontot használó rendszert dolgozott ki szintén 1819-ben, azzal a céllal, hogy a katonák a harctéren éjszaka is el tudják olvasni a parancsokat, ezért azt "éjszakai írásnak" hívták. Ezt a rendszer ismerte meg Louis Braille (1809-1852, ld. a képen), aki hároméves korában vakult meg és Párizsban a Vak Gyermekek Nemzeti Intézetében tanult. 1824-ben 15 évesen fejlesztette ki a hatpontos "sejtek" rendszerét Barbier 12 pontjának kettévágásával. Módszerét 1829-ben tették közzé, kidolgozottabb változata 1837-ben jelent meg, és még ma is ezt a rendszert használják világszerte a vakok, ismertebb neve a Braille-írás vagy pontírás. Braille rendszerét diáktársai azonnal

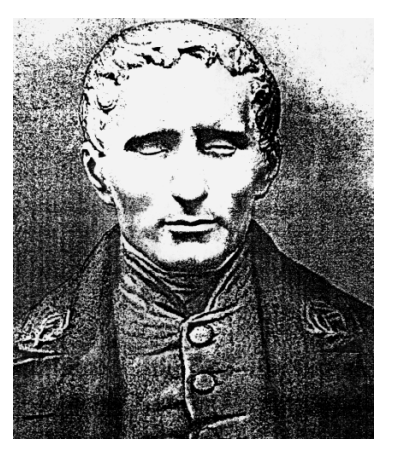

elfogadták és használni kezdték, de a hivatalos iskolarendszer csak Braille halála után, 1854 ben vezette be. Magyarországon 1890 körül kezdték használni, ami nagyon korai, ahhoz képest, hogy angol nyelvterületen csak 1932-ben vették át.

Vannak olyan rendszerek, amelyek a hatpontos kombináció alkalmazásával új jelentéstartalmat adtak az eredeti Braille-jeleknek. Az 1965-ben kidolgozott Németh-féle kódrendszerben például a korszerű matematikai és műszaki tudományokban használt szimbólumok is leírhatóak Braille-jelekkel. Kottaírásra, rövidítésre és a világ szinte minden nyelvének különleges jelrendszereire is továbbfejlesztették az eredeti jelrendszert.

A Braille írásjelek a következőképpen épülnek fel: hat, azaz háromszor két pont párosával egymás alatt, ezek kitöltöttsége alapján 64-féle írásjel különböztethető meg. Ezekkel írhatók le az ABC betűi, a számjegyek, illetve egyes különleges karakterek, mint például a nagybetűket jelző írásjel, a számjel visszavonása, dőlt betű, tizedespont stb. A magyar ábécé ékezetes betűit Magyarországon mindenhol egységesen írják, megoldott a matematikai és informatikai jelek egységes jelölése is, de gyakran még a Braille-ben jegyzetelő egyetemisták

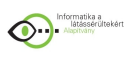

is egyéni jelzéseket találnak ki. Papíron az írásjeleket kidomborodó pontok jelzik, ezek az idővel kopásnak indulnak, lelapulnak, így a Braille-oldalak bármilyen vastag, erős papír használata esetén is sokkal gyorsabban kopnak, avulnak és válnak olvashatatlanná, mint a tinta alapú, síknyomtatású szövegek.

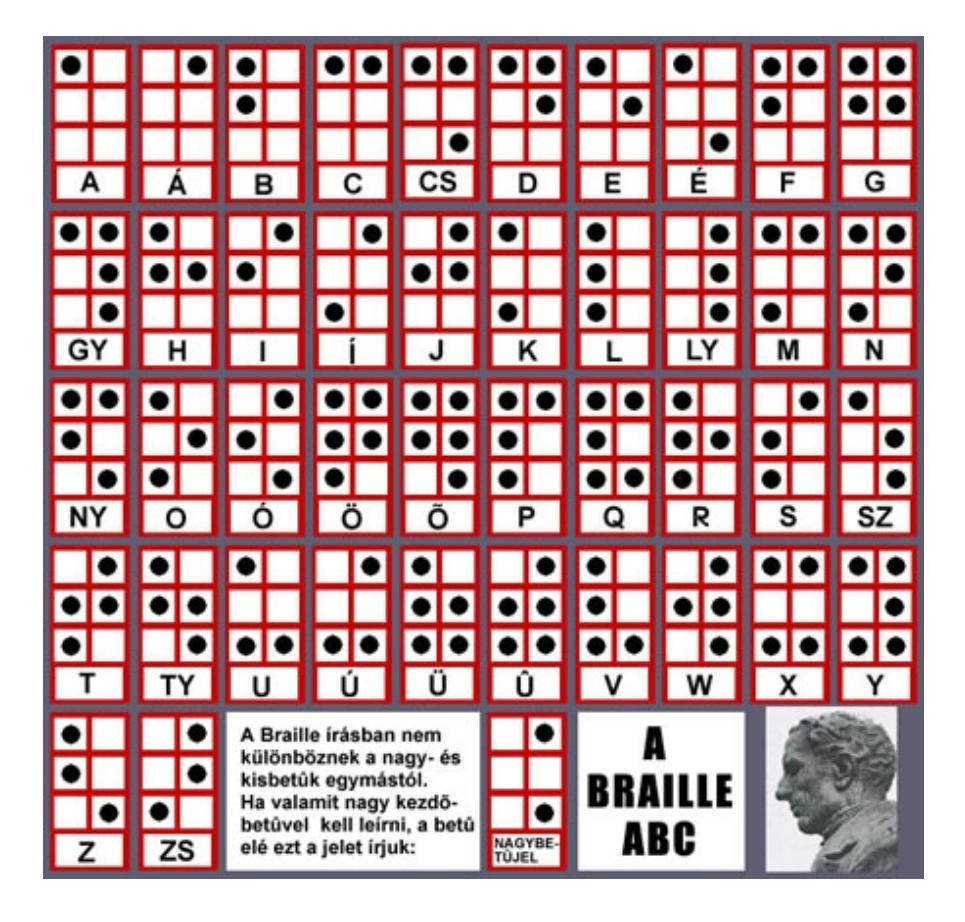

A Braille-írás használata Magyarországon sajnos egyre inkább visszaszorul. Ennek egyik elsődleges oka a számítástechnika térnyerése, a képernyőolvasó programok elterjedése, egy másik oka a Braille-kultúra általános elhanyagolása, valamint hogy az időskorban megvakult emberek már nem veszik a fáradtságot a Braille-írás megtanulására. Mindezek miatt a Brailleírás szerepe visszaszorult, egyes becslések szerint a látássérült emberek csupán XXX része ismeri a Braille-írást.

## *A Braille-írás módszerei*

Papír alapú Braille-dokumentumok előállítása a síkíráshoz hasonló módszerekkel történhet: kézírással, kézi írógéppel, számítógéphez kapcsolt nyomtatóval vagy nyomdai úton. A vakok iskolájában a gyerekek a kézi Braille-írást tanulják meg elsőként: egy fémlapon állított téglalap alakú lyukak vannak, azt ráfektetik egy papírlapra, és

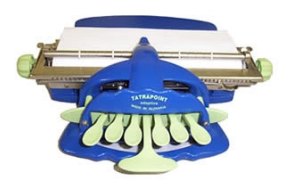

valamilyen szúró eszközzel a papírt benyomva állítják elő a Braille-pontok inverzét, az írás a papírt megfordítva lesz olvasható.

Általánosan elterjedt a hatbillentyűs Braille-írógép, amelyet 1892-ben Frank H. Hall az amerikai Illinois állambeli Vakok Iskolájának felügyelője talált fel. A billentyűk a 6 pontnak megfelelően helyezkednek el, mintha a pontok "szétnyílnának" a két oszlop között, középen

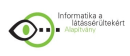

egy szóköz billentyűvel: 3-2-1-SZÓKÖZ-4-5-6. A használata a mechnikus elv miatt kissé zajos, például az órákon így jegyzetelő vak egyetemisták jellemzően a tanárt és a társaikat is némileg zavarták vele.

A számítógépekhez kapcsolható Braille-nyomtatók nagyobbak, nehezebbek, hangosabbak és drágábbak a síknyomtatást előállító társaiknál, valamint a karbantartásuk is nehezebb a bonyolultabb belső mechanika miatt, éppen ezért Magyarországon kevésbé terjedtek el. Fontos, hogy magyar nyelvű Braille-írás nyomtatásához az ékezetes betűk konverziójára is szükség van – a jellemzően svéd gyártmányú nyomtatók vezérlő szoftverei nincsenek felkészítve a magyar nyelv jellegzetességeire.

Az egyetlen magyarországi Braille-nyomda a Magyar Vakok és Gyengénlátók Országos Szövetségének (MVGYOSZ) központi épületében működik. A "nyomda" megjelölés 2006-ig technikailag csupán több, központilag vezérelt házi

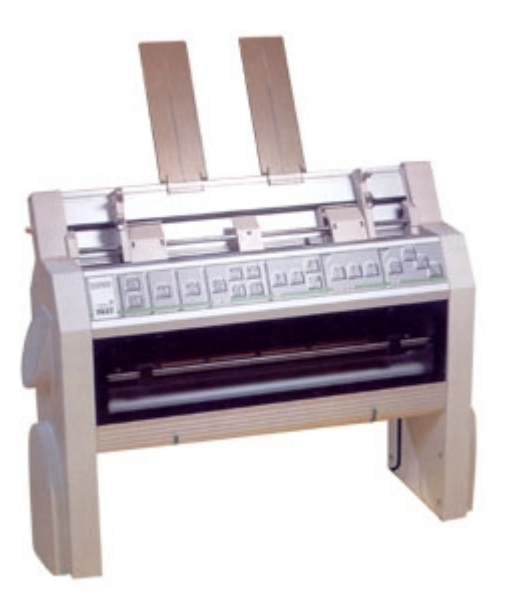

Braille-nyomtatót jelölt, amelyeket a Braille-konverziót és a karbantartást rutinosan végző munkatársak használtak. 2006-ban állami segítséggel vásárolt a szövetség egy huszonkilenc millió forint értékű, nagy teljesítményű nyomtatót, amellyel már valóban nyomdai mértékben tudnak Braille-írású dokumentumokat előállítani. A nyomdában rendszeresen megjelenő folyóiratok mellett egyéni igények kielégítésére is lehetőség van, továbbá alumínium jelzőtáblák elkészítését is vállalják épületekhez, bankautomatákhoz, illetve bármilyen más eszköz feliratozásához.

*Braille-könyvek és az olvasás*

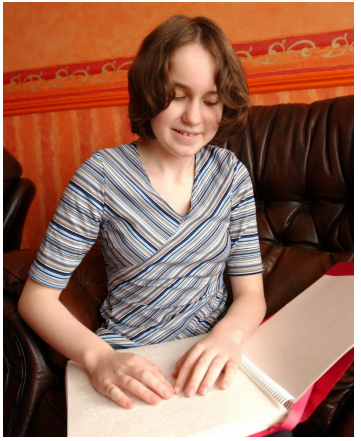

A Braille-írású folyószöveg jellemzően három-négyszer annyi helyet foglal, mint ugyanaz átlagos méretben, síknyomtatásban. Ráadásul tartósabb dokumentumok (könyvek) előállításához vastagabb papírra van szükség, ezért a Braille-könyvek általában több, kifejezetten vastag kötetből állnak, amelyek kezelése, szállítása sok problémával jár. Mégis megéri, mert ezek a könyvek az önálló olvasás egyedülálló élményét nyújtják a látássérült embereknek. Gondoljunk csak arra, hogy az olvasás egyben képzeletbeli utazást is jelent, miközben a leírt szöveget a fantáziánk alapján egészítjük ki hangokkal, képekkel, hangulatokkal. Ha viszont egy szöveg elhangzik, az mindenképpen valamiféle értelmezést jelent. A ritmus, a

hangsúlyozás, a hangnem valamiféle megválasztása mindenképpen korlátozza az élményt, legyen az bármilyen nagyszerű színész orgánuma és értelmezése is.

A számítógépes felolvasás ehhez képest gépszerű, ilyen értelemben mégis nagyon hasznos: a gép, a beszédszintetizátor semmiképpen sem értelmezi az elhangzó szöveget, és a felolvasás ritmusa is egyénileg választható meg. A számítógép kezelésére is szükség van hozzá, a szöveg felolvasását el kell indítani, a számítógép zúgása is zavaró lehet.

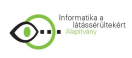

## *Braille-kijelzők*

A különböző akusztikus megoldások (hangoskönyvek, felolvasóprogramok) mellett nagyon jó megoldást jelentenek a számítógépekhez kapcsolható Braillekijelzők. Ezek úgynevezett piezoelektronikus elven működnek, azaz például húsz kijelző (írásjel) található egymás mellett, mindegyikben hat kis rúd, amelyek közül a megfelelő kiemelkedik, így Braille-írásjellé válik. Sorban kijelzik mindazokat a szövegeket, amelyeket a képernyőolvasó program kimondana, akár egy teljes könyv

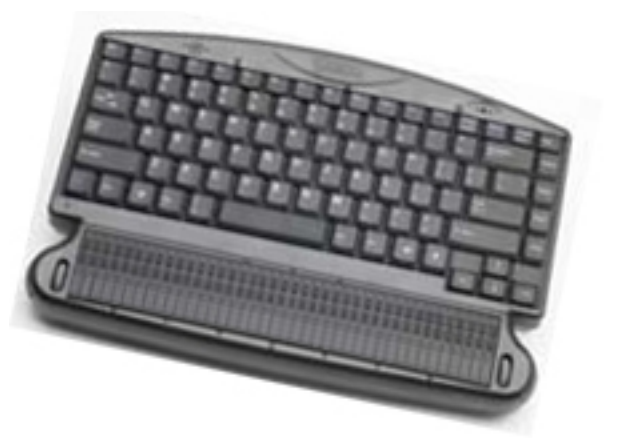

szövegét. Ez értelemszerűen kevésbé zavarja a környezetet, mint a gépi felolvasás, és az önálló olvasás egyedi élményét nyújtja.

Braille-kijelzők jellemzően húsz, negyven és nyolcvan cellás változatban léteznek, és USBporton keresztül csatlakoztathatók a számítógéphez. A kijelzés honosítása is megoldott, problémát elsősorban a magas áruk jelent: egy húsz cellás kijelző az "Informatika a látássérültekért" Alapítvány kínálatából 360 ezer forintba kerül, a negyven cellás 840 ezer, a nyolcvan cellás több mint egymillió forintba kerül.

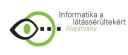

# **1.4 Felolvasott hangoskönyvek**

Egy szépen felolvasott szöveget hallgatni mindig élmény. Ha a felolvasó jó orgánummal rendelkezik, ha érti és értelmezi a szöveget, ha megfelelő a felolvasási sebesség, azt hallgatni az nem csak a látássérült embereknek, hanem mindenkinek kellemes szórakozást jelenthet. Éppen ezért az utóbbi években jelentősen terjedni kezdtek az ismert színészek által felolvasott hangoskönyvek, amelyek könyvesboltokban, kereskedelmi forgalomban kaphatóak. Ezek célcsoportja az idős emberek, az olvasási nehézségekkel küszködők, a hivatásos sofőrök, illetve mindazok, akiknek valamilyen okból az olvasás a szokásos úton nem oldható meg.

## *Hangoskönyvek látássérülteknek*

A hangoskönyveknek a látássérült emberek életében is nagyon fontos szerepe van: a vizuális út értelemszerűen csak keveseknek megfelelő, a Braille-ben elérhető könyvek száma rendkívül alacsony, az informatikai eszközök pedig drágák és nem is mindig állnak rendelkezésre, így a látássérült emberek irodalmi élményeiket elsősorban a hangoskönyvekből szerzik.

$$
x = -\frac{b}{2a} \pm \sqrt{\frac{b^2 - 4ac}{4a^2}}
$$

$$
x = -\frac{b}{2a} \pm \frac{\sqrt{b^2 - 4ac}}{\sqrt{4a^2}}
$$

$$
x = -\frac{b}{2a} \pm \frac{\sqrt{b^2 - 4ac}}{2a}
$$

További, alapvető szerepe van a hangoskönyveknek a tanulás terén: az ún. reál tantárgyak tanulásához a felolvasott változat a legmegfelelőbb. A különböző képletek és speciális jelek

rögzítéséhez ugyanis sem a Braille-írás, sem az elektronikus forma nem nyújt egyelőre megoldást: egy bonyolult matematikai képletet egy látássérült ember számára kizárólag értelmezetten felolvasva lehet érthetővé tenni.

#### *MVGYOSZ Hangstúdió*

Az MVGYOSZ Hangstúdiója komoly szakmai múlttal rendelkezik a hangoskönyvek készítése terén, a szervezet központi épületében jól képzett szakemberek folyamatosan készítenek hangoskönyveket. A felolvasáshoz kialakult felolvasói kör áll rendelkezésre ingyen vagy olcsón dolgozó színészek, illetve jó orgánumú ismerősök köréből.

A felolvasott könyveket egészen az utóbbi évekig kazettán adták ki, és bár a stúdió folyamatosan áll át a digitális technikára, az archívum 99%-a még magnókazettákból áll, a látássérült emberek a felolvasott könyvekhez ma még szinte kizárólag kazettán férhetnek csak hozzá.

## *Kazetta kontra CD és mp3*

Érdemes különválasztani a kazettán és a digitális formátumban elérhető hangoskönyveket. A kazetták rendszerint 60 percesek (melyek tartósabbak a 90 perces változatnál). Egy átlagos regény felolvasva kb. tíz óra, tehát egy könyv kb. tíz kazettán férhető hozzá – ezeket szállítani, dobozolni, számontartani egy látássérült embernek viszonylag komoly nehézség. A kazettákat értelemszerűen magnón vagy walkmanen lehet hallgatni, ezek azonban fokozatosan kimennek a divatból. Az archívum fenntartásánál számolni kell továbbá a kazetták jelentős mértékű kopásával, elhasználódásával is, ami miatt a könyveket időnként javítani, reprodukálni kell.

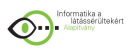

A digitális formátumnak a kazettákkal szemben természetesen rengeteg előnye van: egy CD-n mp3 formátumban gyakorlatilag bármilyen mű elfér, a digitális eszközök (számítógép és mp3-lejátszó) egyre jobban elterjednek, és informatikai úton az archívum fenntartása is lényegesen egyszerűbb feladat.

#### *Elérhető művek száma: kb. kétezer*

Az egyetlen, nagyon komoly problémát a felolvasott művek relatíve nagyon alacsony száma okozza. Tény, hogy felolvasott hangoskönyvből kb. kétszer több van, mint Braille-könyvből: a hangstúdió archívuma kb. kétezer műből áll (a kereskedelmi forgalomban kapható művek száma ehhez képest elenyésző), ez azonban még mindig elhanyagolható az elektronikusan olvasható művek számához képest. Egy átlagos regény felolvasva kb. tíz óra hosszú, ennek a felolvasása kb. harminc órát vesz igénybe, plusz a stúdiómunka - az MVGYOSZ hangstúdiójának kapacitása évente kb. 100-120 könyv felolvasásához elég.

A fentiek alapján látható a hangoskönyveknek szerepe van a látássérült emberek életében, és ha az elektronikus úton elérhető könyvekből automatizáltan, gyorsan lehetne hangoskönyvet készíteni, az rendkívüli előrelépést jelentene az életminőségük javításában.

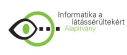

# **1.5 Számítógépes felolvasás**

A beszélő számítógépek a tanulásban, a munkavállalásban, a kapcsolatteremtésben és kapcsolattartásban, a szabadidő hasznos eltöltésében és a mindennapi élet megkönnyítésében is óriási segítséget jelenthetnek a látássérült emberek számára. Életminőségük javítására már ma is sokféle segédeszköz és szolgáltatás áll rendelkezésre, ezeknek egy része ingyenes, de számos eszköz és szolgáltatás csak viszonylag magas áron érhető el a számukra.

#### *JAWS for Windows - a professzionális képernyőolvasó program*

A látássérült emberek a számítógép kezeléséhez úgynevezett képernyőolvasó vagy képernyőnagyító szoftvereket használnak. A képernyőolvasó szoftverek a számítógép hangkártyáján, hangszóróján keresztül felolvassák egyrészt a leütött billentyűket, másrészt a képernyőn látható információkat. Az amerikai Freedom Scientific által fejlesztett és az "Informatika a látássérültekért" Alapítvány által honosított JAWS for Windows képernyőolvasó program magyar nyelven olvassa fel a képernyőn megjelenő üzeneteket és mondja ki a leütött billentyűket (JAWS = Job Access With Speech). A honosítási munka eredményeként magyar nyelven érhetőek el a program üzenetei, súgója és

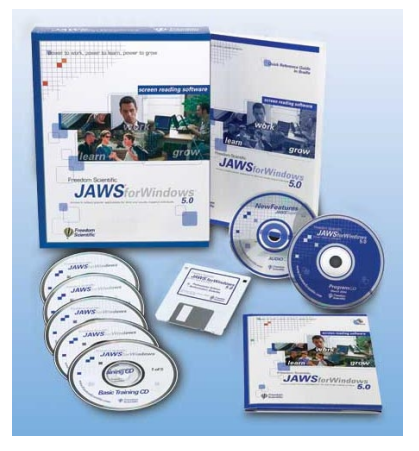

kézikönyve is. A szoftver CD-ről könnyen feltelepíthető, a telepítést hanginformációk is segítik. A program rendszerindítást követő automatikus indítása nagy segítséget jelent azoknak a felhasználóknak, akiknek kezdettől szükséges a felolvasás.

A JAWS "magyar hangja" a BME Távközlési és Médiainformatikai Tanszékén fejlesztett, kiváló minőségű Profivox beszédszintetizátor szoftver, amely már jól közelíti a természetes emberi hangot és kiejtést. A legtöbb, legismertebb Windows alkalmazás használatára a JAWS közvetlenül is fel van készítve, így például a Word, Excel, Internet Explorer és Outlook Express használatát nem csak lehetővé, hanem kifejezetten kényelmessé is teszi.

A honosított programot az alapítvány 2003. júniusa során pályáztatás útján, ingyen adományozta száz látássérült felhasználónak. 2006-ra a további pályázatoknak köszönhetően a JAWS for Windows széles körben elterjedt a látássérült felhasználók körében, amely azonban továbbra sem férhető hozzá alanyi jogon, és magas ára (kb. 200.000 Ft) miatt az egyéni vásárlók érdeklődésére sem tarthat számot, azaz a további érdeklődők is az esetleges pályázati kiírásokra vannak utalva.

#### *Speakboard*

A 2001-ben alakult, beszédtechnológiai kutatásokra és fejlesztésekre szakosodott Speech Technology Kft. adta ki 2004-ben a Speakboard nevű szoftvert, amelynek célja nem a Windows teljeskörű meghangosítása, hanem lehetővé tenni a számítógépes dokumentumok, például levelek, cikkek, könyvek meghallgatását.

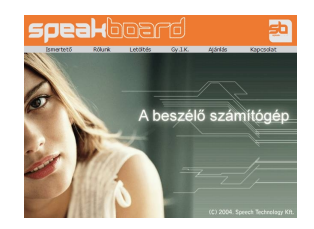

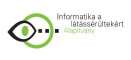

A JAWS for Windowsban és a Speakboardban is közös, hogy egy-egy magyar fejlesztésű, úgynevezett beszédszintetizátorra épül, a JAWS for Windows a BME Távközlési és Médiainformatikai Tanszékén fejlesztett Profivoxra, a Speakboard a Speech Technology által kifejlesztett ATTS rendszerre. Némileg leegyszerűsítve mindkét technológia egyszerűen a nekik átadott szöveges üzeneteket, sztringeket olvassa fel, tulajdonképpen függetlenül attól, hogy milyen felhasználói szoftveren (pl. képernyőolvasó) belül hasznosítják azokat. A régebben létező Profivoxot használták például a T-Mobile által közreadott SMS-mondóban, a 118-as számon elérhető automatikus tudakozóban, vagy például a Volksbank bankautomatáiban is. Hasonlóképpen az ATTS-t használják a Speakboard szoftverben vagy a Diebold által forgalmazott bankautomatákban.

A két beszédszintetizátor, így a két felhasználói szoftver között is lényeges eltérések vannak: a Profivox hangja gépiesebb, ugyanakkor sokkal jobban hangsúlyoz, például az írásjeleket, így a hosszas használathoz (számítógépen) alkalmasabb, és a látássérült emberek is jobban ismerik. Az ATTS hangja kellemesebb, mert sokkal közelebb áll az emberi hanghoz, ugyanakkor kevésbé hatékonyan hangsúlyoz, így inkább rövidebb szövegek felolvasására ajánlható.

## *Optikai karakterfelismerő programok*

A látássérült emberek számára komoly probléma, hogy az informatikai forradalom ellenére az információk nem elhanyagolható része még mindig papírra nyomtatva jelenik meg, és emiatt nem használható fel közvetlenül a számítógépen. Erre jelent megoldást az optikai karakterfelismerés (OCR-technológia), ami egy nyomtatott szöveg képből történő kinyerését jelenti. A kép származhat papír alapú dokumentum beszkenneléséből vagy elektronikus képfájlból is.

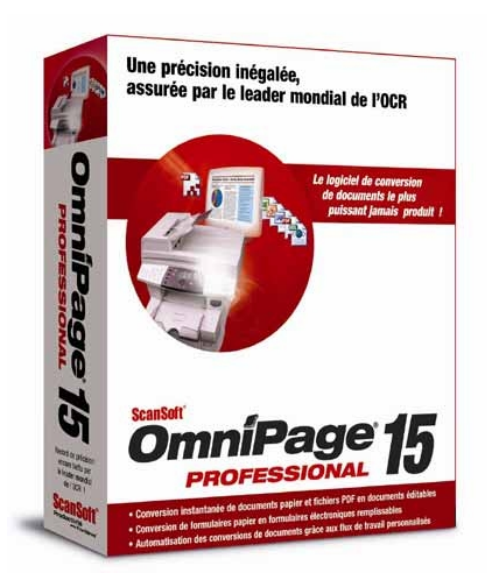

A képeken látható nyomtatott szöveg még nem szerkeszthető: a képet alkotó sok-sok apró pont elrendezése áll össze betűkké, számokká és írásjelekké. A szövegfelismerés során a szoftver egyenként megvizsgálja a képpontok elrendeződését, és megállapítja, hogy azok milyen betűt, számot vagy írásjelet alkothatnak. Az eredmény számítógépen szerkeszthető szöveg, amely már feldolgozható bármilyen szövegszerkesztő vagy kiadványszerkesztő programmal.

Az optikai karakterfelismerő programok csak gépi úton előállított, azaz nyomdában, lézernyomtatóval vagy írógéppel készült szöveg felismerésére alkalmas. A kézzel írott szöveget, mint például egy aláírást, nem tudja értelmezni.

A Nuance-Recognita Rt. évek óta több száz példánnyal támogatta az "Informatika a látássérültekért" Alapítványt az Omnipage nevű OCR program aktuális verziójából. Az alapítvány ezt adományként továbbította a látássérült magánszemélyek felé, akik a programhoz pályázat útján, ingyen juthattak hozzá, így ez a technológia a körükben mára széles körben elterjedt.

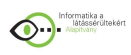

## *Hibrid hangoskönyvek*

Az úgynevezett hibrid hangoskönyvek olyan, elsősorban CD-n megjelenő elektronikus formátumú könyvek, amelyen együtt tárolják egy könyv szövegét annak gráfszerű struktúrájával és a digitálisan felvett és tömörített, emberi hangon előadott hangfelvétellel együtt. Ezzel lehetővé válik bizonyos könyvek (elsősorban szépirodalmi és tankönyvek) színész vagy más előadó hangján felvett szövegének hallgatása mellett a CD adta lehetőségek kihasználása is, azaz a gyors és hatékony navigációs tevékenységek: keresés, visszalépés, előrelapozás, amelyek a hagyományos hangkazetták esetén nehézkesen és pontatlanul oldhatóak csak meg. A hibrid hangoskönyveket DIGIBOOK project néven a KFKI RMKI SZHK Beszéd- és Rehabilitáció-Technológiai Labor munkatársai fejlesztették ki Dr. Arató András vezetésével. A fejlesztők között látássérült kollégák is voltak, akik nemzetközileg is elismert kutatások, fejlesztések kidolgozói.

A hibrid könyv elnevezés onnan származik, hogy a tárolt információ kétféleképpen is meghallgatható. Egyrészt a már említett előre felvett emberi hangon, másrészt pedig beszédszintézis segítségével. Az utóbbi mód lehetőséget nyújt például szavak hangonkénti meghallgatására. Ennek óriási jelentősége van, hiszen a nem látó embereknek nincs vizuális mintájuk a szavak írásáról, így általában nagyon rossz a helyesírásuk és nehezen boldogulnak az idegen szavak és nevek betűzésével is.

A felvett hanganyag a könyv szerkezetével és írott (HTML-szerű) változatával együtt egy CD-re kerül, s a kimondottan erre a célra kifejlesztett olvasószoftver segítségével meghallgatható, illetve a képernyőn el is olvasható. A CD adta lehetőségeket kihasználva lehetőség van közvetlen pozicionálásra, így a kívánt helyen folytathatjuk az olvasást. Fontos lehetőség éppen a tankönyvek esetében a keresés (karaktersorozatra, lapszámra, fejezetszámra) vagy könyvjelzők megadása.

Egy hibrid könyv forrásai a könyv szövege, amelyet egy speciális HTML-szerű struktúrába konvertálnak át. Ezt a struktúrát Buday László a KFKI RMKI munkatársa fejlesztette ki, alapja az SGML szabvány (Standard Generalised Markup Language). Ez a fájl tartalmazza a szöveg szerkezetét is, hivatkozva a különböző kiemelésekre (betűtípus, vastagítás stb.). Ebben helyezik el az utalásokat a megfelelő hangfájlokra. A HTML struktúra előállítása előtt szükséges manuálisan formázni a szöveget, elsősorban a bekezdéshatárok kialakításával. A másik forrásdokumentum a könyv felolvasott, digitálisan rögzített és megfelelően rövidített felvételei. Folyamatos felolvasás esetén a CD olvasó szinte kizárólag csak a hanganyag betöltését végzi.

A program működése röviden a következő: a program kiírja az első bekezdést a képernyőre, miközben a hangkártyán is megszólal a digitálisan rögzített felolvasás. A program két üzemmódban tud működni: úgynevezett vak és látó üzemmódban. Indításkor alapértelmezés a látó üzemmód, ebben az esetben kiírásra kerül a teljes bekezdés a képernyőre. A vakoknak készült üzemmód esetén csak az aktuális bekezdés első két szavát jeleníti meg a program a képernyőn, mert a képernyőolvasó program miatt zavaró lenne, ha az egész bekezdést így is végig kellene hallgatni. A látó és a vakos üzemmód bármikor váltani lehet.

Az olvasó szoftver alapszolgáltatásai úgy lettek megtervezve, hogy a számítástechnikában kevésbé járatos felhasználók is hamar elsajátíthassák azokat. Legegyszerűbb esetben akár csak egyetlen billentyű (pl. Enter) lenyomásával meg lehet hallgatni az egész CD hanganyagát. Emellett az írásbeliséget is megőrzi a látássérültek részére, hiszen egy

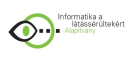

ismeretlen szó írásmódja, vagy egy szó helyesírása bármikor ellenőrizhető az aktuálisan használt output eszközzel, például beszédszintetizátorral vagy Braille-kijelzővel.

#### *DAISY könyvek*

A DAISY a W3C szervezet által definiált SGML alkalmazás, amely az XHTML 1.0 és az SMIL 1.0 leíró nyelveken alapul. Olyan beszélő könyv formátumot definiál, amely megengedi a szekvenciális és a hierarchikus navigációt egyaránt, miközben az írott szöveg a hanganyaggal szinkronban van.

A DAISY rövidítés jelentése "Digital Accessible Information SYstem", és olyan embereknek segít, akiknek a nyomtatott média használata valamilyen okból nehézséget okoz. A DAISY könyvek

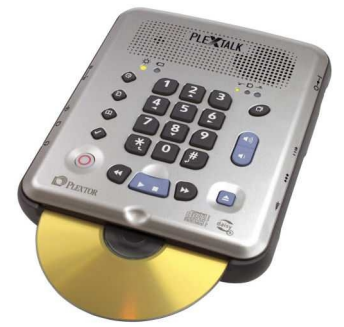

a hangoskönyvek szokásos előnyeit nyújtják, de annál sokkal egyszerűbb navigációs lehetőséget biztosítanak a könyv tartalmán belül, ráadásul párhuzamosan meg is jelenítik az adott szöveget. Például lehetővé teszik, hogy a vak emberek egy enciklopédián belül is kiismerjék magukat. Egy lexikon a szokásos hangoskönyv formátumban használhatatlan, mert képtelenség keresni és navigálni benne, csak szekvenciálisan lehetne végighallgatni.

A DAISY formátumú könyvek használata Európa nagy részén általánosnak számít, irodalmi műveket és folyóiratokat egyaránt terjesztenek ilyen módon. További előny, hogy széles körben elérhető szoftveres és hardveres olvasók, valamint felvevők is léteznek hozzá, amelyek használata semmivel sem bonyolultabb, mint például egy CD-lejátszó működtetése.

## *Digital Talking Books*

Az ANSI, az amerikai szabványügyi hivatal által az információs szabványok létrehozására felhatalmazott National Information Standards Organization (NISO) definiált, egy céljaiban és felépítésében a DAISY-hez nagyon hasonló hangoskönyv-formátumot Digital Talking Books. Az így szabványosított könyvek létrehozását a vakügyi szervezetek is támogatják, így elmondható, hogy ami a DAISY Európában, az a DTB Amerikában – ez a kettő jellegében, hasznosságában és elterjedtségében is hasonló formátumok.

*Olvasókészülék: számítógép, szkenner, OCR- és felolvasószoftver egyben*

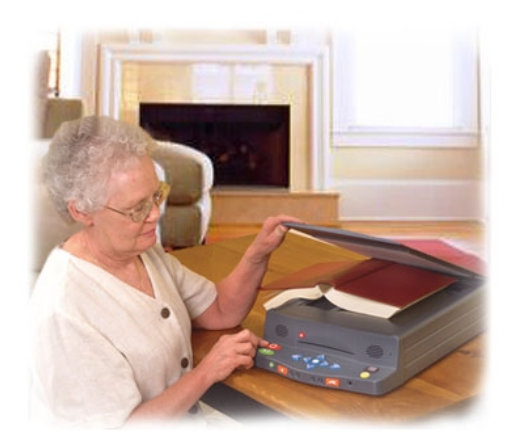

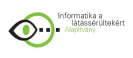

Főleg idős emberek számára fejlesztettek ki olyan készülékeket, amelyek számítógépet, operációs rendszert, szkennert, optikai karakterfelismerő programot és felolvasószoftvert is tartalmaznak egy készülékbe építve. Ezek kezelőfelülete a könnyű használhatóság érdekében rendkívül egyszerű, olyan, mint egy kazettás magnóé, a használata így számítógépes ismereteket sem igényel. A készülék a beépített OCR program segítségével felismeri a szöveg irányát és azt magyar nyelven, érthetően fel is olvassa. Memóriájában 500 ezer oldalt képes tárolni, és lehetőség van arra is, hogy külső tárra mentsék el a felolvasott tartalmakat. A két legismertebb ilyen készülék a német Baum cég által gyártott Poet Compact és a Freedom Scientific Sara nevű terméke (a képen ez utóbbi látható).

#### *Olvasás számítógéppel*

A számítógéppel természetesen bármilyen dokumentum, így könyvek, regények is felolvastathatóak, a folyamatos olvasási lehetőségnek köszönhetően akár egyben is. Nem jelent problémát az olvasás megszakítása majd folytatása, a JAWS for Windows támogatja a könyvjelzők elhelyezését is. Tény, hogy a felolvasás a Profivox beszédszintetizátor némileg gépi hangján történik, az azonban rendkívül jól érthető és jól artikulál, így a hosszas használathoz is kiválóan megfelelő.

A gépi olvasás óriási előnye még az összes többi formátummal szemben az elektronikus formátumban elérhető könyvek több nagyságrenddel nagyobb választéka – tanulmányunk második felében ezeket is részletezzük.

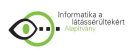

# **1.6 Út közben: mobil eszközök az olvasáshoz**

A látássérült emberek "mobil" olvasási lehetőségei messze elmaradnak a látó embertársak lehetőségeitől. Amíg egy látó személy szinte bármikor, a buszon, vonaton vagy várakozás közben is elő tud venni egy könyvet unaloműzésként, egy látássérült ember helyzete ennél sokkal bonyolultabb. A fent felsorolt lehetőségek csak részben mobilisak – alább a rendelkezésre álló lehetőségeket vesszük számba.

#### *Hagyományos olvasás*

Akiknek az olvasás a hagyományos, vizuális úton is elérhető, és közülük is azok, akiknek a megszokott formátumú könyvek is élvezhetők, jó helyzetben vannak. Egy olvasótévé természetesen nem hordozható, de a kézi nagyítók és a távcsövek természetesen igen.

#### *Pontírású dokumentumok*

A Braille-könyvek mérete, amint írtuk, a hagyományos könyvek méretét messze meghaladja: vastag A4-es papírra nyomtatják őket, egy kötet maximum 150 oldalas, és a vastag borító hiánya esetén a könyvek rendkívül sérülékenyek. Rövidebb időre természetesen jól szállíthatóak, de hosszabb utazáshoz már nehezen viheti őket magával az illető.

#### *Felolvasott hangoskönyvek*

A látássérült emberek hosszabb útra vagy nyaralásra a legtöbbször felolvasott hangoskönyveket visznek magukkal. A kazetták vagy CD-k viszonylag kényelmesen szállíthatóak, és az olvasás aktusához sem szükségesek különleges eszközök, egy kisebb magnó vagy CD-lejátszó is elegendő. Problémát elsősorban a már szintén említett szűk választék jelent, ma még nagyon kevés, ilyen formátumban elérhető mű közül lehet csak választani.

#### *Olvasás notebookkal*

A látássérült emberek számára a hordozhatóság és a számítógépes felolvasás lehetőségét egyesítik a notebook-ok, amelyek segítségével szinte tetszőleges élethelyzetben lehetőség nyílik az olvasásra. A modern hordozható számítógépek tudása ma már megegyezik az asztali számítógépekével, a felolvasáshoz a használt típusok teljesítménye is elegendő, ahogy a nyújtott kapacitás is, egy notebook winchesterén rengeteg könyv is bőségesen elfér.

Egy notebook hétköznapi használhatóságát érdemes a többi alternatíva alapján megvizsgálni. A használata a Braille-könyveknél vagy a magnókazettáknál kényelmesebb, ugyanakkor más informatikai lehetőségek ugyanilyen jó lehetőséget biztosítanak az olvasáshoz, azok speciális jellegük miatt mégis kényelmesebben használhatóak lehetnek.

#### *PAC Mate*

A JAWS programhoz hasonlóan a Freedom Scientific által fejlesztett és az "Informatika a látássérültekért" Alapítvány által honosított PAC Mate készülék egy kifejezetten vak emberek számára készült kéziszámítógép. Teljes értékű QWERTY billentyűzete van, képernyőolvasó

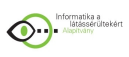

program fut rajta, és 20 vagy 40 cellás Braille-kijelző csatlakoztatható hozzá. A mérete Braille-kijelzővel együtt is kisebb, mint egy notebooké, ugyanis egyáltalán nincs kijelzője. Az alapgép súlya 90dkg, 20 cellás kijelzővel 1,7kg, és 40 cellás kijelzővel is csak 1,9kg.

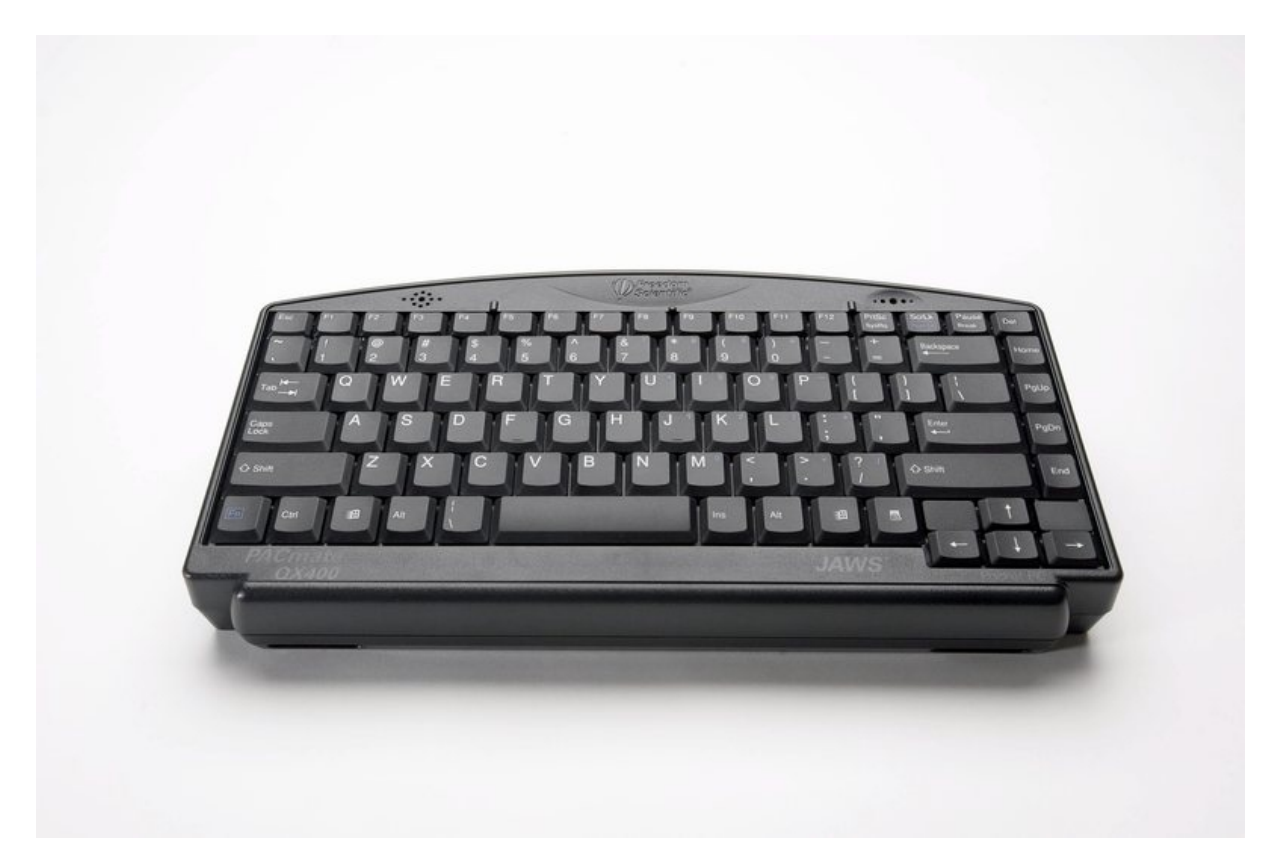

A monitor hiánya miatt a PAC Mate akkumulátorról egyetlen feltöltéssel 30-40 óráig képes működni (a Braille-kijelző csatlakoztatásától függően), ami lényegesen felülmúlja a legdrágább, kereskedelmi forgalomban kapható notebook-ok kapacitását is. Az akkumulátor állapota (töltöttségi szintje) bármikor lekérdezhető, s ha a töltöttségi szint egy bizonyos százalék alá esik, a készülék figyelmeztet arra, hogy töltésre van szükség. A felhasználó olvashat, jegyzetelhet, levelezhet, sőt ha van vezeték nélküli kapcsolódási lehetőség, még böngészhet is az interneten a segítségével.

A PAC Mate 4.1-es verziója a Windows Mobile 2003 operációs rendszert futtatja, amely előre telepítve van rá. Bekapcsolás után azonnal használatra kész. Kommunikációs lehetőségei révén a PAC Mate egy másik PAC Mate-tel vagy akár egy másik eltérő típusú PDA-val infra porton keresztül képes adatokat cserélni, így például könyveket vagy iskolai jegyzeteket is könnyedén cserélgetni lehet vele.

Az alapgép ára bruttó 636.000 Ft, ami valószínűleg lassítja majd az elterjedését.

#### *Mobil segítőtárs*

A mobil segítőtárs egy jelenleg is fejlesztés alatt levő hardveres kiegészítő eszköz és egy szoftver kettőse, amely a PDA-k, a kéziszámítógépek szolgáltatásait biztosítja a látássérült embereknek. Egy tipikus kéziszámítógép teljesítménye összemérhető egy előző generációs asztali számítógéppel (200-400 MHz-es processzor, 32-64 MByte RAM), rendelkezik

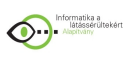

hanglejátszási és felvételi lehetőséggel, illetve hálózati kapcsolattal (USB, Bluetooth). A készülékek érintőképernyővel rendelkezik, így a programok közvetlenül a képernyőn látható ikonokra való kattintással vezérelhetők, az áruk gyártótól és típustól függően 80-150 eFt között változik.

Természetesen ez a készülék sem nyújt önmagában megoldást a vakok két legfontosabb problémájára, az adatbevitelre és a programok vezérlésére. A PDA-k általában két megoldást kínálnak a gépeléshez: csatlakoztatható a készülékhez egy külső, viszonylag speciális billentyűzet, továbbá van egy képernyőre rajzolt virtuális billentyűzet, amely azonban nyilvánvalóan csak a megfelelő vizuális képesség birtokában használható.

Dr. Arató András vezetésével a KFKI RMKI SzHK Beszéd és Rehabilitáció Technológiai Laborjában alakítottak ki egy olyan virtuális Braille billentyűzetet, amelyen a vakok Braille-írással vihetik be a szöveget, adatokat a készülékbe. Ennek előnye, hogy nincs szükség külső billentyűzetre, mégis a számukra ismert és szabványos módon kommunikálhatnak a készülékkel. A rendszer a hatpontos Braille-ábrázolást használja, minden kör egy lenyomott pontot jelent, melynek hagyományos, írásbeli megfelelője a kidomborodó pont egy Braille-írással nyomtatott lapon. A képernyő kilenc virtuális gombot tartalmaz, amelyek közül az 1-6 pontok felelnek meg a Braille-karakter lehetséges pontjainak, míg a további három pont a végrehajtó, a törlés, valamint a szóköz karaktert jelenti. A felhasználó ezt a kilenc gombot használja gépelés közben.

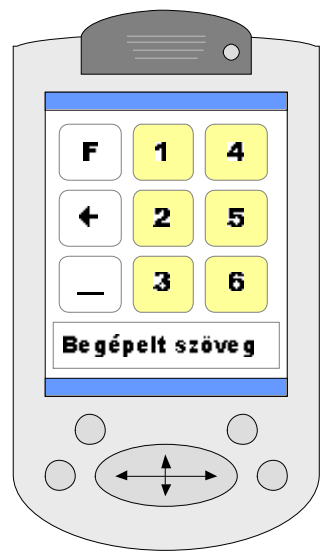

Mivel az érintőképernyőnek egy időben csak egy pontja lehet lenyomva, az egy karakternek megfelelő pontokat egymás után kell megnyomni, majd a végrehajtó gomb megnyomásával nyugtázni. A megfelelő pontok kiválasztását, megnyomását egy műanyag rács elhelyezése segíti az érintőképernyő felett, és ez a felhasználó ujjait a megfelelő gomb felé vezeti.

Amíg a képernyőolvasó szoftverek a számítógép teljes működését meghangosítják, azaz felolvassák az összes, képernyőn látható üzenetet, bármilyen szoftver fusson is a gépen, addig a mobil segítőtárshoz fejlesztett szoftver egy önálló, elkülönített program, amely csak a beépített funkciókat tudja ellátni. (A képernyőolvasó programok sem tudnak *minden* üzenetet felolvasni, de elvben minden, a számítógépen futó szoftverrel együttműködnek.) Ez a program biztosítja a Braille-írásban történő gépelés lehetőségét, a program vezérlését, valamint minden alkalmazás esetén az automatikus hangfelolvasást.

A mobil segítőtárs rendszere tehát négy fő modulból áll: a Braille-egység feladata a billentyűzet kezelése, a lenyomott gombok alapján megfelelő karakter előállítása. A menü egység valósítja meg a szoftver funkciói közötti navigációs lehetőséget, a TTS (text to speech) modul végzi a beszédszintetizálást, végül az alkalmazás modul reprezentálja az éppen futó alkalmazást, amelynek segítségével e-mailezni, olvasni, jegyzetelni, számolni, valamint az interneten böngészni is lehetséges.

A rendszert Java programozási nyelven fejlesztették, így a kliens rendszer független a futtató környezettől, ugyanaz a program futtatható asztali és kéziszámítógépen is (asztali PC esetén a virtuális gombok szerepét a numerikus billentyűzet számgombjai veszik át). A keretrendszer nyitott, új alkalmazások is beilleszthetők a rendszerbe.

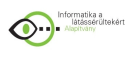

A kliens keretrendszer szinte tetszőleges alkalmazás kifejlesztésre alkalmas, a jelenlegi prototípus rendszer a legfontosabb mindennapos használathoz kötődő alkalmazásokat tartalmazza. A Jegyzettömb egy egyszerű szövegszerkesztő, amelynek segítségével a felhasználó létrehozhat szöveges anyagokat, megnyithat már meglévő állományokat, szerkesztheti és elmentheti azokat. A program a beállított felolvasási mód szerint szavanként vagy mondatonként felolvassa a szöveget, az éppen felolvasott szövegrész azonnal szerkeszthető.

A hangoskönyv funkció hibrid hangoskönyvek felolvasására szolgáló program. Az elektronikus levelező kliens egy egyszerű levelező program, amelynek segítségével a felhasználó letölthet, felolvastathat, illetve írhat és küldhet másoknak e-mailt. A telefonkönyv egy hagyományos címjegyzéki szolgáltatásokat nyújtó alkalmazás, a bejegyzésekben tárolható nevekhez tartozó e-mail cím, telefonszám, postai cím. A tárolt adatokban különböző szempontok alapján keresni lehet és lehetőség van az adatok közvetlen felhasználására is, mint pl. a telefonszám tárcsázása (megfelelő készülék esetén), illetve elektronikus levél küldése.

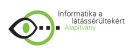

# **2. A magyarországi helyzet elemzése, potenciális megoldási javaslatok kidolgozása**

# **2.1 Braille-könyvtárak**

Két állandó Braille-könyvtár található Magyarországon, mindkettő Budapesten, a Magyar Vakok és Gyengénlátók Országos Szövetségének központi hivatalában, illetve a Vakok Óvodája, Általános Iskolája, Speciális Szakiskolája, Módszertani Intézménye, Diákotthona és Gyermekotthona Ajtósi Dürer-sori épületében.

## *Braille-könyvtár (MVGYOSZ)*

Az MVGYOSZ központi hivatalában működő Braille-könyvtár első elődje 1896-ban nyílt meg. Miután a Braille-könyvek a hétköznapi könyveknél sokkal gyorsabban kopnak, használódnak, a könyvek cseréje és az új könyvek másolása folyamatos, de közel sem egyszerű feladat.

A könyvtár gyűjteménye 948 műből áll, ami 11 ezer kötetet jelent. Az előállítás nehézségei miatt egy évben csak kevés új könyv készül, melyeket régen 5 látássérült személy készített írógéppel, miközben egy látó segítő diktálta a szöveget, kimondva minden írásjelet, bekezdést is. Munkájuk felbecsülhetetlen érték volt az olvasók számára. 2005-2006-ban már csak ketten végezték ezt a munkát, 2007-től pedig már csak digitális úton készülnek Braille-könyvek is az MVGYOSZ nyomdájában, az elektronikus formátumból való konverzió után.

A könyvtárnak több száz nyilvántartott olvasója van, egy olvasó egy év alatt átlagosan 6-12 művet olvas el. Első hallásra ez kevésnek tűnhet, ám figyelembe kell venni, hogy egy Braillekötet átlagosan 70-85 oldalból áll, ami egy síkírású könyv 27-30 oldalának felel meg, így egy átlagos hosszúságú könyv is 10-15 vastag kötetből áll. 1998-ban az olvasók összesen 4782 kötetet olvastak végig. A vidéki olvasók postán kapják meg a könyveket, a budapestiek bejárnak az olvasnivalóért.

A terjedelmekre néhány példa: Fekete István: Tüskevár - 10 kötet. Jókai Mór: Aranyember - 21 kötet. Alexandre Dumas: Monte Christo grófja - 59 kötet.

Az elmúlt időben a Braille könyvek olvasása háttérbe szorult. Ennek több oka is van, egyrészt a könyvek nagyok, nehezek, az idősebb olvasóknak gondot okoz egyszerre több kötet elvitele. A 90-es évek elejétől továbbá egyre nagyobb teret hódít a számítógépes olvasás. Legújabb katalógus a könyvtár tartalmáról 2003 januárjában készült el, a könyvtárban vagy az interneten is megtekinthető, illetve a székházban megvásárolható.

Kapcsolódó hivatkozás: MVGYOSZ Braille-könyvek gyűjteménye http://mvgyosz.budapest.hu/engine.aspx?page=mvgyosz\_braillekonyvekgyujtemenye

*Braille-könyvtár (Vakok Iskolája)*

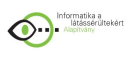

A Vakok Iskolájában működő Braille-könyvtár jellegzetessége, hogy kizárólag az iskola tanulói vehetik igénybe, a nagyközönség számára az ottani könyvállomány nem érhető el. A könyvtár állománya kb. 800 kézzel (írógéppel), illetve 200 számítógéppel nyomtatott könyv, amely állomány kb. ötezer kötetet jelent. A könyvtárnak jelenleg kb. 50 beiratkozott olvasója van, mindannyian az iskola tanulói.

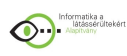

# **2.2 Az MVGYOSZ Hangoskönyvtára**

Az MVGYOSZ Hangoskönyvtára 1961-ben kezdte meg működését, és a 70-es évek elején költözött át a mai helyére, az MVGYOSZ Hermina úti székházába (képünkön). A 70-es évek közepéig csak orsós magnón lehallgatható könyveket lehetett kölcsönözni, ezután jelent meg a kazettás magnó. Közel 10 éven keresztül párhuzamosan lehetett orsós és kazettás műveket kölcsönözni, majd 1989-ben az orsós művek végleg nyugdíjba kerültek. A 2000-es év folyamán került be az első CD-n hallgatható könyv a könyvtári állományba.

A könyvállomány alakításának fontos szempontja, hogy minél több olvasói igényt tudjanak kielégíteni. A hangoskönyvtárban egyaránt megtalálhatóak a hazai és külföldi klasszikus regények, a mai modern írók művei, útleírások, ismeretterjesztő művek és gyermekeknek szóló könyvek is. A jelenlegi állomány kb. 1900 műből áll, a könyvtár a stúdió kapacitásától függően évente 100-120 új könyvvel gyarapodik.

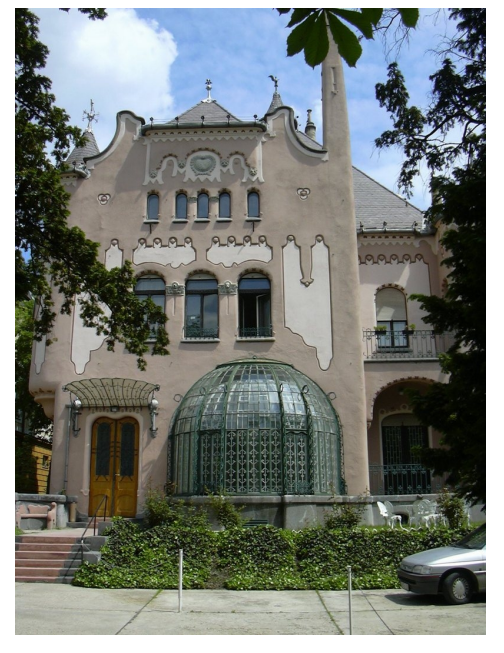

A szolgáltatás az MVGYOSZ tagjai körében igen népszerű, kb. kétezer beiratkozott olvasó van. A kölcsönzési idő 6 hét, vidéki olvasóknak 8 hét. A budapesti tagok a könyvtárat személyesen vehetik igénybe, a vidéki tagokat postai úton szolgálják ki (a postai szolgáltatás belföldön ingyenes).

A könyvtár katalógusa: http://mvgyosz.budapest.hu/engine.aspx?page=mvgyosz\_hangoskonyvekgyujtemeny

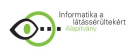

# **2.3 Elektronikus könyvtárak**

Elektronikus könyvtárak alatt olyan gyűjteményeket értünk, ahol a könyvek elektronikus formában, elsősorban szöveges formátumban érhetőek el. A látássérült emberek számára a különböző szöveges formátumok (txt, html, Word, rtf) között egyaránt használhatóak, bár az egyes formátumok különböző előnyöket és hátrányokat rejtenek. Ebben a fejezetben a kifejezetten a látássérültek számára létrehozott elektronikus könyvtárakról lesz szó.

A szerzői jogok a látássérült emberek esetében sajátosak: mindenkinek biztosítani kell a hozzáférést a művek tartalmához. Így a könyvek szkennelése, másolása, terjesztése nem tekinthető bűncselekménynek, egészen addig, amíg biztosítható, hogy a könyvek valóban csak a látássérült emberek körében legyenek elérhetőek.

#### *Vakok Elektronikus Archívuma (VEA)*

A Vakok Elektronikus Archívuma Rozemberczky Zoltán alapötlete alapján született meg 1998-ban. A VEA a Magyar Elektronikus Könyvtár első verziójából tartalmaz köteteket egységes txt és html formátumban. A gyűjtemény folyamatos bővítése 2004-ig volt csak megoldott, ezalatt összesen kb. 2600 művet gyűjtöttek össze ilyen formában. A VEA kizárólag CD-n férhető hozzá, háromszáz forintos áron kapható az MVGYOSZ Segédeszközboltjában.

#### *VDK - Vakok Digitális Könyvtára I. és II.*

A VIZUS Alapítvány a látássérültekért és a DFT-Stúdium a Fogyatékosokért együttműködésével, készült el a Vakok Digitális Házikönyvtárának első és második CD-je, látássérültek részére.

A kiadványok különös igényességgel készültek, egyetemes értékű irodalom, történelem, filozófia és művelődéstörténeti anyagokat tartalmaznak, írott és hangos változatban. Tartalmazzák egyebek között Balassi Bálint, Kazinczy Ferenc, Csokonai Vitéz Mihály, Berzsenyi Dániel, Kölcsey Ferenc, Vörösmarty Mihály, Arany János, Petőfi Sándor, Ady Endre, Juhász Gyula, Babits Mihály, Kosztolányi Dezső, Tóth Árpád és József Attila összes versét, Jókai Mór összes műveit, Móricz Zsigmond, Mikszáth Kálmán, Kosztolányi Dezső, Wass Albert, Thomas Mann prózai műveit, Shakespeare, Moliere, Katona József, Madách Imre drámáit, illetve sok egyéb mellett Pallas Nagy Lexikonát.

A CD-k minden vak és gyengénlátó számára ingyenesek, kereskedelmi forgalomba nem hozhatóak. A CD-n alkalmazott keretprogram DOS és Windows operációs rendszer alatt egyaránt működik.

#### *Egyéb gyűjtemények*

Miután semmilyen központi gyűjtemény nem képes felölelni az irodalmi művek teljességét, rengeteg ember önállóan is készít elektronikus formátumú könyveket szkennelés útján. A szkennelés, majd az optikai karakterfelismerés természetesen soha nem tökéletes, a már szerkeszthető szövegek hosszas és alapos javítást igényelnek. Az így szkennelt, felismertetett (ez a két lépés összevonható) és kijavított könyvek azonban könnyen és gyorsan

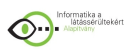

lemásolhatóak, így a látássérült emberek körében esetenként megdöbbentő nagyságú gyűjtemények jöhetnek létre.

Tény, hogy a különböző forrásokból összeszedett kötetek nem egységes minőségűek, nincsenek alaposan kijavítva, és a terjesztés módja, ha nem is kifejezetten illegális, de ellenőrizetlen. Az érem másik oldala azonban, hogy ez az út az egyetlen, amelyen keresztül a látássérült emberek legalább megközelítően akkora irodalmi választékhoz juthatnak, mint mindenki más, és ez az egyetlen útja az újonnan megjelent művekhez való – relatíve – gyors hozzáférésnek is.

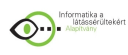

# **2.4 A Magyar Elektronikus Könyvtár**

A MEK a látássérültek számára elérhető elektronikus könyvtárak közül is kiemelkedik óriási választékával, igényességével és a választható formátumok sokaságával. 1994 tavaszán határozta el néhány lelkes könyvtáros egy Ajánlás elkészítését a Magyar Elektronikus Könyvtár megalapításához és működésének szabályozásához, és ezzel párhuzamosan létrejött két tesztgyűjtemény a Miskolci Egyetem és a BKE szerverein. Szeptemberben a Nemzeti Információs Infrastruktúra Fejlesztési Program első hároméves feladattervébe bekerült a MEK projekt és 1995 elején elkezdődött a központi MEK szolgáltatás építése a gopher.mek.iif.hu címen.

A webes felület kifejlesztésére egy évvel később került sor és ezzel a mek.iif.hu szerver lett az Elektronikus Könyvtár központi szolgáltatása. 1996 és 2002 között - nagyon sok ember önkéntes munkájának és néhány intézmény támogatásának köszönhetően - több mint 4 ezer darabra nőtt a könyvtár állománya, havi 60-70 ezerre a látogatóinak száma, s kialakult a jelenlegi gyűjtőköre: a MEK-ben csak magyar nyelvű vagy magyar vonatkozású, tudományos, oktatási vagy kulturális célokra használható dokumentumok kapnak helyet, amelyek elsősorban szöveges művek.

1999 szeptemberében az Országos Széchényi Könyvtár felvállalta, hogy otthont ad a MEK projektnek és ennek köszönhetően létrejött egy kezdetben 2 fős önálló osztály az OSZK-ban. 2001 ben már saját szerveren, a mek.oszk.hu címen indult el egy új, fejlettebb és a nemzetközi szabványoknak is megfelelő könyvtári rendszer és kezelőfelület kialakítása. Az így kialakított felhasználói felület azonban túl bonyolultnak bizonyult a látásssérült olvasók számára, ezért pályázati keretből 2003 végére elkészült az úgynevezett "vakos" belépési hely vmek.oszk.hu címen, melynek

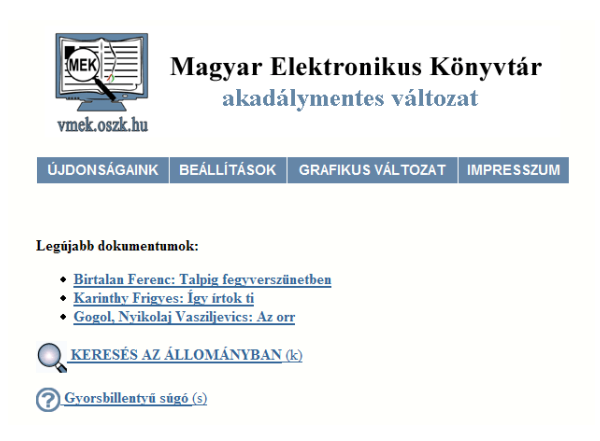

továbbfejlesztett változata, az "akadálymentes MEK" 2004 júniusától működik.

Az elmúlt évek alatt a MEK a magyar internet egyik legismertebb szolgáltatásává és legnagyobb szöveg-archívumává lett, valóságos "mozgalom" alakult ki körülötte, hiszen bárki a legkisebb mértékben és a legegyszerűbb eszközökkel is részt vehet a könyvtár fejlesztésében és az állomány gyarapításában. Átvételre, archiválásra javasolhat más szervereken levő anyagokat, segíthet a dokumentumok különböző formátumra való átalakításában, vagy egyszerűen csak a MEK népszerűsítésében. Munkával vagy pénzzel egyaránt támogathatja az ország első számú virtuális könyvtárának építését.

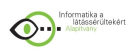

# **2.5 Világhalló**

A Világhalló program célja, hogy az interneten elérhető elektronikus könyveket, szöveget a vak és látáskorlátozott, illetve az idős, fáradó szemű emberek vizuális információ nélkül, a látókkal közel egyenértékűen használhassák. A hosszú fejlesztő munka eredményeként megszületett programrendszer egy nyílt forráskódú, online felolvasórendszer, amely az interneten lévő szövegeket mesterségesen generált beszéd formájában teszi hallgathatóvá.

A fejlesztéseket az IHM K+F ITEM 2002 pályázat keretében elnyert támogatás segítségével valósították meg. A www.vilaghallo.hu oldalról letölthető a kliens béta változata, amely Vakbarát MEK (vmek.oszk.hu) könyveit olvassa fel, könyvkínálata abban az ütemben bővül ahogyan a könyvek a MEK oldalaira kikerülnek.

A felhasználók meghallgathatják a kötetek szövegét, lapozgathatnak, illetve könyvjelzőt is elhelyezhetnek bennük. Olvasásszakértők szerint ez a fajta felolvasás - éppen mert személytelen, érzelemmentes - jobban hasonlít az olvasásra, mintha színész tolmácsolná a szöveget, mivel az olvasó saját maga értelmezheti a művet.

A fejlesztők álláspontja szerint a VilágHalló filozófiájában és technológiai megoldásában is eltér a képernyő-felolvasó szoftverektől, melyek használata esetén a felhasználók külön gondoskodnak a szoftverkomponensek beszerzéséről és frissítéséről, a szövegek letöltéséről stb – más kérdés, hogy a szükséges eszközök (képernyőolvasó program, elektronikus formátumú könyvek) egy internet-kapcsolattal rendelkező látássérült felhasználó esetében amúgy is nyilvánvalóan rendelkezésre állnak.

A szoftver egy központilag menedzselt online szolgáltatás, ami az elérhető szövegeket kombinált szöveg- és hangfolyamként juttatja el a hallgatóhoz megjelenését és felhasználói felületét tekintve némileg hasonlóan a hibrid hangoskönyvekhez. Erre egy speciális, erre a célra kifejlesztett hang-szöveg szinkronprotokollt (wow) használ, amely biztosítja, hogy a szövegben navigálni, lapozni lehessen. A szoftver-komponensek és az internetes szövegállomány változásainak követését és a rendszerbe építését a szolgáltató végzi és teszi elérhetővé a felhasználók számára.

Az első alkalommal a gépen telepíteni kell a Világhalló kliens programot, illetve a Java nyelvű program futtatásához szükség van a Java Runtime Environment nevű futtató környezetre, valamint a program letöltését és frissítését vezérlő programra (Java Web Start Application Manager) is.

## *A Világhalló kritikája, az MVGYOSZ álláspontja*

A Világhalló projekt kezdetén a mindaddig és azóta is teljesen ismeretlen "7 nap alapítvány" nyerte el a Miniszterelnöki Hivatal Informatikai Kormánybiztosságának pályázatán az azóta is egyedülállóan magas, 90 millió Ft támogatást a fenti szolgáltatás létrehozására. A projektben látássérült embereknek szerettek volna szolgáltatást nyújtani, de sem az MVGYOSZ véleményét nem kérték ki, sem látássérült informatikusokat, tesztelőket nem vontak be a munkálatokba. Pedig már akkor is tudni lehetett, hogy a viszonylag kis számú vak internetező közül is csak néhányan rendelkeznek nagy sávszélességű internet-kapcsolattal, a modemes

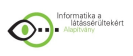

felhasználók számára pedig a telefonköltség miatt egy átlagos méretű elektronikus könyv felolvastatása (10-12 óra) túl költséges kikapcsolódás lenne.

Két hiba az MVGYOSZ munkatársai által összeállított listáról a letöltéshez szükséges Java hibaüzeneteket vakon nem lehet elolvasni, valamint a program menürendszere és a billentyűparancsok kiosztása nem követi a Windows standardokat, így azokat megismerni, működtetni kifejezetten nehéz.

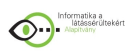

# **2.6 Beszédszintézissel készített hangoskönyvek**

A tanulmány eddigi megállapításai alapján levonható a következtetés, amelyet a személyes tapasztalataink is megerősítenek, hogy nagyon komoly érdeklődés lenne a látássérült emberek körében egy olyan szoftver iránt, amelynek segítségével automatizáltan lehetne gépi beszédszintézissel hangoskönyveket készíteni.

Azoknak, akiknek idős korukra romlik meg a látásuk, az egyik legnehezebben elfogadható helyzet az önálló olvasásról való lemondás. A számítógép és a hozzákapcsolódó szkenner egy optikai karakterfelismerő és képernyőolvasó szoftverrel kiegészítve meg tudja adni az önálló olvasás lehetőségét, de az idősek számára ezek kezelése már többnyire bonyolult, nehezen megtanulható, plusz olyan beruházásokra kényszeríti Őket, amely általában meghaladja anyagi erőforrásaikat.

A jelenlegi projekt célja, hogy az emberi felolvasással készülő hangoskönyvek mellett váljanak elérhetővé olyan audio vagy MP3 formátumú CD-s kiadványok, amelyeket jó minőségű beszédszintetizátor programmal alakítanak át szöveges változatról hangos verzióra. Egy ilyen ingyenes szoftver óriási mértékben bővíthetné a jelenleg kb. 3.000 db-os hazai hangoskönyv kínálatot, auditív formában elérhetővé téve azt a több tízezer művet, amelyek az interneten már jelenleg is olvashatóak, ill. onnan letölthetőek.

A szoftver elkészítéséhez szükséges magas színvonalú, magyar nyelvű beszédtechnológia rendelkezésre áll: a Budapesti Műszaki Egyetemen kidolgozott, Profivox fantázia névre hallgató, a JAWS for Windows képernyőolvasó szoftver hangkimenetét adó beszédszintetizátor program már három éve áll a magyarországi vak emberek szolgálatában.

A projekt célja egy olyan szoftver próbaverziójának létrehozása, amely egy szöveges vagy XML fájlból automatikusan, vagy a felhasználó által szerkesztett módon hangfájlt generál. A programba beépített, ill. ahhoz kapcsolódó beszédszintetizátor szoftver kimeneteként elkészülő hangfájl tárolási formája lehet tömörítetlen vagy tömörített (MP3) egyaránt.

A szöveges formátumú fájlból hangfájlt készítő szoftver nem csupán az automatikus konverziót támogatja, hanem a hangzást befolyásoló szerkesztési lehetőségeket is nyújt a felhasználónak. Így a felhasználó megválaszthatja a beszélő hangkarakterét (férfi vagy nő), és ezt tetszőlegesen váltogathatja a felolvasásban, valamint a dokumentum bármely pontján módosíthatja a beszéd sebességét, hangerejét, hangmagasságát és hangsúlyozását. A beszédparaméterek ilyen széleskörű állíthatóságának köszönhetően párbeszédes, ill. dramatizált hangfelvételek is előállíthatóak, a felhasználó fantáziájának csupán a beszédszintetizátor program képességei szabnak határt.

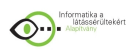

# **3. Mellékletek**

# **3.1 Hivatkozásjegyzék**

- "Informatika a látássérültekért" Alapítvány (JAWS for Windows és MAGic magyar nyelvű verzió, PAC Mate kéziszámítógép, Topaz olvasótévé stb.) www.infoalap.hu
- · *MVGYOSZ* (Hangoskönyvtár, Braille-könyvtár, Vakok Világa kiadása) www.mvgyosz.hu
- · Vakok Óvodája, Általános Iskolája, Speciális Szakiskolája, Módszertani Intézménye (Braille-könyvtár) www.vakisk.hu
- Freedom Scientific (Szoftver és hardver termékek széles választéka, melyek kizárólagos magyarországi forgalmazója az "Informatika a látássérültekért" Alapítvány) www.freedomscientific.com www.lowvisionsolutions.com
- · 3V Fejlesztő, Gyártó és szolgáltató KFT (Egyedi fejlesztésű olvasótévék, nagyítók) www.latasjavitok.fw.hu
- · Labrador BT (Kézi nagyítók, olvasótévék, egyéb készülékek, pl. Poet Compact) www.labrador-bt.hu
- Index Braille (Everest márkájú Braille-nyomtatók) www.indexbraille.com
- · KFKI RMKI Beszéd- és Rehabilitáció-Kutatási Laboratórium (Hibrid hangoskönyvek, Mobil segítőtárs) www.kfki.hu/cnc/lstr/indexhu.html
- · BME, Távközlési és Médiainformatikai Tanszék (TMIT) (Profivox beszédszintetizátor) www.tmit.bme.hu
- Speech Technology Kft. (Speakboard) www.speecht.com

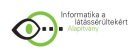

- · Nuance Communications (Omnipage optikai karakterfelismerő program) www.nuance.com
- · DAISY books www.daisy.org
- · Vizus Alapítvány (Vakok Digitális Könyvtára) www.vizus.hu
- · Magyar Elektronikus Könyvtár vmek.oszk.hu
- · Világhalló www.vilaghallo.hu

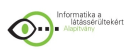

# **3.2 A hibrid hangoskönyvek fejlesztése és készítése**

Forrás: Gulyásné Vastag Irén

#### *A hibrid hangoskönyv célja*

A ma használt lehetőségeknél láthattuk, hogy a vak emberek hallgathatnak hangoskönyveket, melyeket a hatvanas évek eleje óta magnókazettára olvasnak fel. A szalag soros adatkezelése miatt ebben az esetben a szövegben való direkt pozicionálást nem lehet megvalósítani. Másik oldalon a számítógéppel rendelkező vakok a gépükhöz csatlakoztathatnak un. "beszélő" rendszereket, amelyek szintetizált, gépi hangon felolvassák a kívánt szöveget. Az elektronikus könyvtárak a könyveket sima ASCII szövegformátumban tartalmazzák. Szépirodalmi műveknél természetes igényként merül fel, hogy igényesebb tolmácsolásban szeretnénk hallani az előadott művet, hiszen olykor – főleg versek esetén – ez a megértést is segíti, érzelmeket is közvetít az emberi hang.

A számítógépek mai fejlettsége már lehetővé teszi, hogy a hangrögzítés ne analóg módon, hanem egy hangkártyával digitálisan történjék, ezért születhetett meg a digitális hangoskönyv, pontosabban a hibrid könyv ötlete. A hibrid könyv elnevezés onnan származik, hogy a tárolt információ kétféleképpen is meghallgatható. Egyrészt a már említett előre felvett emberi hangon, másrészt pedig beszédszintézis segítségével. Az utóbbi mód lehetőséget nyújt például szavak hangonkénti meghallgatására. Ennek óriási jelentősége van, hiszen a nem látó embereknek nincs vizuális mintájuk a szavak írásáról, így általában nagyon rossz a helyesírásuk és nehezen boldogulnak az idegen szavak és nevek betűzésével is.

A felvett hanganyag a könyv szerkezetével és írott (HTML-szerű) változatával együtt egy CD-re kerül, s a kimondottan erre a célra kifejlesztett olvasóprogram segítségével meghallgatható, illetve a képernyőn el is olvasható beszédszintetizátor vagy Braille-sor használatával. A CD adta lehetőségeket kihasználva lehetőség van közvetlen pozicionálásra, így a kívánt helyen folytathatjuk az olvasást. Fontos lehetőség éppen a tankönyvek esetében a keresés (karaktersorozatra, lapszámra, fejezetszámra) vagy könyvjelzők megadása. A fejlesztést DIGIBOOK project néven a KFKI RMKI SZHK Beszéd- és Rehabilitációs Technológia munkatársai fejlesztették ki Dr. Arató András vezetésével. Az olvasó szoftver alapszolgáltatásai úgy lettek megtervezve, hogy a számítástechnikában nem nagyon járatos felhasználók is hamar elsajátíthassák azokat. Legegyszerűbb esetben akár csak egyetlen billentyű (pl. Enter) lenyomásával meg lehet hallgatni az egész CD hanganyagát. Emellett az írásbeliséget is megőrzi a látássérültek részére, hiszen egy ismeretlen szó írásmódja, vagy egy szó helyesírása bármikor ellenőrizhető a képernyőn a vakok számára használt output eszközzel.

A fejlesztők elképzelései szerint elsősorban szépirodalmi művek, tankönyvek és bizonyos szakkönyvek hibrid hangoskönyv változatát készítenék el és nem foglalkoznának olyan különleges szerkezetű könyvekkel, amelyek felolvasásánál a szintetizált hangú felolvasás kielégítő. Ilyenek a lexikonok, telefonkönyvek, szótárak, stb.

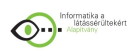

## *A hibrid könyv előkészítése*

A hibrid könyv forrásai a következő fájlok:

a) A könyv szövege, amely speciális HTML-szerű struktúrájú. Ezt a struktúrát Buday László a KFKI RMKI munkatársa fejlesztette ki. Alapja az un. SGML szabvány (Standard Generalised Markup Language). Ez a fájl tartalmazza a szöveg szerkezetét is, hivatkozva a különböző kiemelésekre (betűtípus, vastagítás, stb..). Ebben a szövegben helyezik el az utalásokat a megfelelő hangfájlokra. A HTML struktúra előállítása előtt szükséges manuálisan formázni a szöveget, elsősorban a bekezdéshatárok kialakításával, hiszen a szövegformátum esetleg egy scannalt szöveges állomány, amely sok fölösleges sorvége, szóköz jeleket tartalmaz.

b) A könyv emberi hangon (színész által) felolvasott, digitálisan rögzített és megfelelően rövidített felvételei. Megengedhető, hogy egyes felolvasási egységekhez ne tartozzon felolvasás, ilyenkor a hiányzó emberi hangú felolvasást a szintetizált felolvasás helyettesíti.

#### *A preprocesszor*

A feldolgozott könyvek mérete természetesen nagyon nagy, több száz oldal is lehet. Ha a hibrid könyv olvasó a HTML szövegben mozogna ez nagyon lelassítaná a munkát, és fölöslegesen nagy szövegek lennének egyszerre a memóriában. Célszerű tehát, ha a könyv szövegét (és hanganyagát is) elválasztjuk a szerkezetétől és a szükséges mozgásokat, a szerkezetben történő pointerezések segítik.

Folyamatos felolvasás esetén a CD olvasó szinte kizárólag csak a hanganyag betöltését végzi. Ha navigálási igény merül föl, akkor válik szükségessé a szerkezeti információk betöltése, ekkor azonban nincs audio információ betöltés, így tudunk megfelelően gazdálkodni az idővel és a memóriával.

A preprocesszor egy olyan program, amely a hibrid könyv forrásaiból előállít négy olyan fájlt, amelyek a hibrid könyv olvasó bemenetét képezik. Ezek a következők: Struktúra fájl (kiterjesztése: .HBS /Hybrid Book Structure/). A könyv gráf-szerű szerkezetének binárisan kódolt változata, mely heading (általános információk a könyvről: szerző, cím, kiadó, kiadás száma, dátuma, stb.) és lapszámozási információkat (un. nodepointerek) is tartalmaz. A fájl neve tetszőleges, de a CD n belül egyedi legyen. Ajánlott természetesen valamilyen beszédes cím, mely utal a könyv címére (pl. UJVTORT2), vagy a CD-n belüli helyére (pl.BOOK) A fájl a CD főkönyvtárában kell, hogy legyen. Szövegfájl (kiterjesztése: .HBT /Hybrid Book Text/). A könyv szövegének "ömlesztett" formája, azaz a HTML szövegből kiszedi a markup-okat, hiszen a szöveghatárokat és egyéb információkat az első fájl tartalmazza. A preprocesszor feldolgozza és megfelelő (pl.CWI) kódrendszerben tárolja a nemzeti karakterkészlet speciális (ékezetes) elemeit és jelöli a különleges betűtípussal kiemelt részeket. Ebből a szövegből történik a szintetizált felolvasás. A fájl egy felolvasási egységére a struktúra fájlból egy pointerrel és egy hossz paraméterrel hivatkozhatunk. A fájl neve kötelezően azonos a hozzátartozó struktúra-fájl (HBS) nevével. A fájl a CD főkönyvtárában kell, hogy legyen.

Audio-fájl (kiterjesztése: .HBA /Hybrid Book Audio/). A könyv teljes hanganyagának összemásolt (merge) anyaga. A fájlhatárokat a fájlon belül nem jelöli semmi, ezt az információt is a struktúra fájl tartalmazza. A fájl neve kötelezően azonos a hozzátartozó struktúra-fájl (HBS) nevével. A fájl a CD főkönyvtárában kell, hogy legyen.

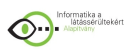

Segéd-fájl kiterjesztése: .HBW /Hybrid Book Work/), amely tartalmazza a hangfájl darabolásához szükséges információkat.

#### *Szegmentálás*

A hangfájlok átalakításához, "darabolásához" Zsolnay László - aki szintén a KFKI RMKI munkatársa – fejlesztett ki egy programrendszert. A szoftver fejlesztése Linux alatt történt, mivel azonban még nem áll rendelkezésükre Linux alatt működő, vakok számára fejlesztett beszélő szoftver, így a munkát vakon csak egy másik "beszélő" gépről lehet végezni úgy, hogy erről az utóbbi eszközről terminálként bejelentkeznek arra a gépre, amin a Linux fut. Ezután ez a terminál már teljes értékű munkaállomásként működhet vakok számára is. Minden szegmentáláshoz két input fájlra van szükség: az audio fájlra, valamint arra az állományra, amely az adott könyv azon részét tartalmazza ASCII formátumban, amely a bemeneti audio fájlban a felolvasó hangján hallható.

A szegmentáló rendszer feltételezi, hogy a digitális felvétel RAW formátumban áll rendelkezésre. Ennek a formátumnak az a sajátossága, hogy a hangfájlban csak a PCM adatok találhatók. A hangrögzítés frekvenciája 16 KHz és a minőséget szintén jelentősen befolyásoló bit-tartománya is rögzített: 16 bit. A fentiekben leírt szabvány szerint elkészített felvételt tartalmazó fájlt abba az alkönyvtárba kell másolni, ahol a szegmentáló program is található. Miután az audio fájl már a megfelelő alkönyvtárban van, létre kell hozni egy SFS (Speech Filing System) formátumú fájlt, s ehhez hozzá kell linkelni a RAW formátumú hangfájlt. Az SFS fájlnak nincs kiterjesztése. Ez egy kötelezően betartandó szabály. A program tervezésekor határozták el ezt a megszorítást azért, hogy könnyű legyen egymással párosítani az összetartozó RAW és SFS formátumú állományokat. A szegmentálás másik bemenete az előző fejezetben ismertetett preprocesszálás eredményeként nyert Work fájl, melynek kiterjesztése HBW. Ebben a fájlban csak ASCII karakterek vannak. Minden sor egy adott szegmentálási egységre vonatkozó karaktersorozatot tartalmaz. Ez lehet egy bekezdés, egy cím vagy egy párbeszéd egyik mondata.

Létezik még egy harmadik bemeneti állomány is, ez azonban mindig állandó. A neve is kötött: MESSAGES.TXT. Ebben találhatóak a programhoz tartozó hiba- és felhasználói üzenetek. Ezek formátuma a következő: minden üzenetet egy számmal kell ellátni, s egy sor csak egy üzenetet tartalmazhat. A számnak kell a sor elején szerepelnie, ezt követi az üzenet. A számnak 0 és 99 közé kell esnie. A kiírandó üzenetet két " jel közé kell tenni. A szám és a " között bármi lehet a sorban, ezért nem okoz problémát a pont a számok mögött. Ide megjegyzéseket is írhatunk, de ezt megtehetjük a záró " után is. Ez a megoldás megkönnyíti a program felhasználói interface-ének adaptálását más nyelvekre.

A program működése röviden a következő: némi várakozás után a program kiírja az első bekezdést a képernyőre, miközben a hangkártyán is megszólal a digitálisan rögzített felolvasás. A program két üzemmódban tud működni: úgynevezett vak és látó üzemmódban, így a szegmentálást vak felhasználó is önállóan végezheti. Indításkor alapértelmezés a látó üzemmód. Ebben az esetben kiírásra kerül a teljes bekezdés a képernyőre. A szegmentálás ilyenkor a képernyőn látható szöveg olvasása és a hanganyag hallgatása segítségével történik. A vakoknak készült üzemmód esetén csak az aktuális bekezdés első két szavát jeleníti meg a program a képernyőn. Mivel beszédszintetizátor olvassa fel az információkat, ezért zavaró lenne, ha az egész bekezdést végig kellene hallgatni. Vakon ezen a módon sokkal gyorsabban lehet szegmentálni. A látó és a vak üzemmód bármikor beállítható a futás alatt a 'v' ill. a 'l' betűk segítségével.
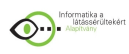

# *Billentyűparancsok*

Az egyik legfontosabb alapelv a billentyűparancsok kialakításakor az egyszerű kezelhetőség volt. Az ENTER billentyűvel lehet elfogadni egy beállítást. Ekkor a program eltárolja az aktuális pozíciót a hangfájlból, s hozzárendeli a képernyőn éppen látható bekezdéshez. Ezután megpróbálja megkeresni a következő bekezdés elejét: kiírja a HBW fájlból a következő bekezdés szövegét, s lejátssza ugyanennek a bekezdésnek a feltételezett kezdetét a hanganyagból. Abban az esetben ha nem jól találta meg a program a következő bekezdést a hangfájlban, akkor manuálisan kell beállítani a megfelelő helyet az audio anyagban. Az egyik rendelkezésünkre álló lehetőség a nyilak használata. Ebben az esetben logikai egységenként lépkedhetünk a hanganyagban. Felolvasás közben a beszélő különböző okok miatt tarthat szünetet. Ha ez a szünet legalább 300 msec hosszú, akkor a program az ezután következő részt már új logikai egységnek tekinti. Így logikai egység kezdődhet írásjelek után - itt dramaturgiai megfontolásokból tartanak szünetet - de kezdődhet egy hosszabb levegővétel után is. Általában a bekezdések elején új logikai egység kezdődik. Kivételt képeznek a párbeszédek, ahol ez nem mindig igaz. A dialógusokat úgy tördeljük, hogy a kész hibridkönyv olvasásakor a szereplők által egyszerre elmondott szövegrész jelenjen meg a képernyőn. Nem minden esetben találhatók a szinkronizálandó pontok logikai egységek kezdetén. Ekkor hasznosak a szoftver azon parancsai, melyekkel közvetlenül mozoghatunk a hangfájlban az aktuális pozíciótól előre vagy hátra az 'e' és a 'h' billentyűk segítségével. Az 'e' betű egyszeri lenyomásával 100 msec-t léphetünk előre (azaz a hanganyag vége felé). A 'h' betű lenyomásával ugyanennyit léphetünk hátra. SHIFT-tel használva ugyanezeket a billentyűket egy másodpercet mehetünk a megfelelő irányba, a CTRL billentyűvel 10 másodpercnyi távolságra lévő részhez léphetünk. A backspace billentyű lenyomásával egy bekezdést visszaléphetünk. Ennek különösen akkor van nagy jelentősége, ha két szomszédos bekezdés hasonlóan kezdődik. Ilyenkor ennek a funkciónak a segítségével dönthető el, hogy a szegmentálást megfelelően hajtottuk-e végre.

## *Szünetek keresése*

Inputként rendelkezésre áll a hanganyag RAW formátumban. A cél az, hogy megtaláljuk a logikai egységeket. (Logikai egységnek azt a beszédszakaszt nevezzük, mely előtt és után is legalább 300 msec-nyi szünet van.) Az első lépés az, hogy ablakokra bontják az inputot, s minden ablakban kiszámolják a beszéd átlagos energiáját. Az ablak mérete ebben az esetben 150 msec. Könnyen kiszámolható, hogy 1 percnyi mintát 400 ablakra bontanak fel. Az átlagos energia kiszámolása a következőképpen történik: a program egy ciklusban összeadja a szomszédos minták különbségének négyzetét, majd az így kapott szummának veszi a logaritmusát. Az ily módon ablakonként kiszámolt átlagos energiákat egy vektorban tárolja. Miután az összes ablakra elvégezte ezt az eljárást, kiszámolja az átlagos energiák átlagát, eltárolja továbbá az ablakokhoz tartozó átlagos energiaértékek közül a legalacsonyabbat és a legmagasabbat is (min ill. max). Az ablakok számát is megjegyzi. A második lépésben létrehoz egy mesterséges energiagörbét az első lépésben kiszámolt változók segítségével. Feltételezik, hogy a hangfelvétel elején és végén is szünet található. A szüneteket a min változóval reprezentálják, a beszéd helyén a max változót használják A mesterséges energiagörbénkhez a beszéd és a szünet hosszának meghatározása a következőképpen történik. Definiálnak egy arányszámot, mellyel a hangfájlban lévő beszéd és szünet arányát határozzák meg. Ez a szám 0 és 100 között lehet. Ha 50 az értéke, akkor feltételezés szerint a beszéd és a szünet arányszáma 1. A változót növelve a szünet, csökkentve a beszéd hosszának nagyobbodását feltételezzük. Tudnunk kell továbbá, hogy hány részre akarjuk "felvágni" az

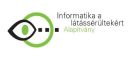

eredeti mintát. Ez nem nagy megszorítás, hiszen a reálisnak látszónál jóval nagyobb értéket választva megtalálhatjuk a keresett szüneteket. Ennek a változónak a beszédszám nevet adták.

Legyenek a szünethossz és beszédhossz változók 1 szünet illetve 1 kifejezés (értékes rész a hangfájlban) hosszai. Ezek után a képletek:

szünethossz = (ablakszám  $*(100 - \text{beszédarány})/(100 * \text{beszédszám}) \text{ beszédhossz}$  = (ablakszám \* beszédarány)/(100\*beszédszám);

Feltételezik, hogy a minta elején szünethossz/2 ideig szünet van, így ide min értéket írhatnak. Ezután egy ciklusban beszédszámnyi logikai egységet alakítanak ki, egymástól szünetekkel elválasztva. A logikai egység az elején hangosodik, a végén pedig halkul. Egy logikai egység így néz ki:

 $(2*min + átlag)/3$ ,  $(min +2*átlag)/3$ , átlag, max, max, max, stb. max, átlag, (min  $+2$ \*átlag)/3, (2\*min+átlag)/3

Ezután szünethossznyi min változó következik. Az utolsó logikai egység után szünethossz/2 darabnyi min változó reprezentálja a fájl végén lévő szünetet. Az eljárás végén rendelkezésünkre áll egy mesterséges energiagörbe. Ezt az eljárást percenként megismételi a program az input hanganyagra azért, hogy mindig megfelelően reprezentálják a mintát a min, átlag és max értékek. Ezzel tudjuk követni a fájlban lévő hangerőváltozásokat. Beszédszám értékét ablakszámból határozzuk meg:

beszédszám = ablakszám /12

vagyis az 1 percben 400 ablak van, így ezt mi 33 részre bontjuk fel. A harmadik lépés az első két lépésben létrehozott energiavektorok összehasonlítása. Ezek után megkaptuk azokat a pontokat a hanganyagban, ahol szünetek lehetnek. A tényleges szünetek kiválasztásához ellenőrizni kell minden egyes szünet hosszát. Ha ez nagyobb mint 300 msec, akkor ez azt jelenti, hogy megtaláltuk egy logikai egység határát. Az egész hanganyagot percenként végignézve, s a logikai egységek elejének pozícióját egy vektorban eltárolva feltérképezzük a hangfájlt. Ez a műveletsor néhány másodpercet vesz igénybe, ezért kell várni a program indítása után, míg megszólal az első bekezdés hanganyaga.

## *Paragrafusok elejének megkeresése*

A program miután felderítette, hogy hol vannak a nagyobb, logikai egységeket elválasztó szünetek, kiszámol egy átlag hanghosszt. Ezt úgy teszi, hogy összeadja a logikai egységek hosszát, majd megszámolja a HBW fájlban lévő karakterek alapján a felolvasott szöveg hangjainak számát, s ezt a két mennyiséget elosztja egymással.

Átlaghang =logikai egységek összes hossza /szöveg hangjainak száma.

Az ENTER billentyű lenyomása után kiszámoljuk, hogy az aktuális bekezdésben hány karakter van. Ezt a HBW fájl használatával tudjuk megtenni. Aktuális bekezdés az, aminek az elejét utoljára hallottuk az ENTER lenyomása előtt. Nevezzük a bekezdésben lévő karakterek számát karakterszámnak. Miután karakterszám értékét kiszámoltuk, átlaghangot megszorozzuk ezzel az értékkel. Így kapunk egy elég durva becslést arra, hogy milyen hosszú lehet az aktuális bekezdés. Feltételezzük továbbá, hogy a keresett bekezdés kezdete egy logikai egység elejével egybeesik. Ezek után az aktuális pozíciótól kezdve a hangfájlban megvizsgáljuk a soron következő logikai egységek hosszát. Ez abból áll, hogy összeadjuk az időket, s tároljuk az eredményt a sum változóban. Azt a logikai egységet választjuk a következő paragrafus kezdetének, amelynél a sum változó értéke a legközelebb van a fent leírt módon előzőleg megbecsült bekezdéshosszhoz.

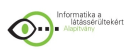

Ez persze egy nagyon durva becslés, és sokszor nem is esik egybe a következő paragrafus tényleges elejével. Különböző vizsgálatokat kell még végezni ahhoz, hogy biztonságosabban kijelenthessük, valóban a következő paragrafus elejét találtuk meg. Ilyenkor használjuk ki a következő, megfigyelésen alapuló tapasztalati tényt. Ha összehasonlítjuk egy adott bekezdés elején lévő logikai egység előtti szünet hosszát a logikai egység utáni szünet hosszával, illetve ha ugyanezt megtesszük az előző bekezdés végén lévő logikai egység előtti szünettel is, akkor azt tapasztaljuk, hogy a leghosszabb szünet a két paragrafus között van. Ha tehát a fent leírtak szerint meghatározott logikai egység szomszédait megvizsgáljuk az előttük ill. utánuk lévő szünetek hosszának szempontjából, akkor kiválasztva azt a logikai egységet, amely előtt leghosszabb a szünet, valószínűleg a következő paragrafus elejét kapjuk meg. Ezt az egyszerű tényt felhasználva Silvia Plath Beavatás című novellájának szegmentálásakor a program által, emberi közbeavatkozás nélkül helyesen megtalált bekezdések aránya 44%-ról 70%-ra nőtt. Az automatikusan megtalált bekezdések száma nagyon függ attól, hogy hogyan olvasták fel az adott szöveget. A jól értelmezett, helyesen tagolt felolvasás nagyon sokat javít a program ezen részének hatékonyságán. Érdekes módon a felvétel minősége az eddig elvégzett tesztek alapján döntően nem befolyásolja a felismerési arányt. A jövőben beépítendő vizsgálati módszerek használatakor azonban valószínűleg már nagyon fontos lesz a jó hangminőség is.

## *Nyelv és beszélő függetlenség*

A módszerek legfontosabb jellemzője, hogy gyakorlatilag független a beszélő személyétől sőt nagy mértékben még annak nyelvétől is. Egy kis modul végzi a fonetikai előfeldolgozást (ASCII fonéma konverzió). A rendszert kipróbálták már olasz szöveggel és olasz anyanyelvű felolvasóval is. Eddig egy komolyabb méretű olasz hibrid hangoskönyvet szeleteltek a programmal Firenzében. Az eredmények nagyon hasonlóak voltak a magyar nyelvűekhez.

## *A hibrid könyv szerkezete*

Egy feldolgozandó könyv a következő szerkezeti részekből állhat:

a) Címlap – ennek részei lehetnek a szerző neve, a mű címe, a kiadó, a kiadás száma, éve, stb.)

- b) Mottó, ajánlás.
- c) Tartalomjegyzék
- d) A mű szövege, "teste", mely fejezetekre lehet tagolva elvileg tetszőleges,

gyakorlatilag a HTML által megengedett max. 6-os mélységig. A könyv szerkezete fa struktúrájú, amelyre definiált egy bejárási algoritmus. Ezt az algoritmust azonban megtörhetik más, könyvekben előforduló hivatkozások (szövegközi ábrák, képek, lábjegyzetek). Ha megengedjük, hogy ezek a hivatkozások ne csak a felsorolt szövegelemekre, hanem a szöveg bármely pontjára vonatkozhassanak, akkor a hibridkönyv egy hypertext szerkezetű könyvnek tekinthető.

- e) Függelékek
- f) Zárszó
- g) Index
- h) Képek jegyzéke
- i) Irodalomjegyzék
- j) Idegen szavak jegyzéke
- k) Glossary (fogalmak magyarázata)
- l) Egyéb jegyzékek

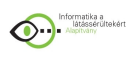

## *A hibrid könyv olvasó alapelvei*

Egy CD több könyvet tartalmazhat, melyek teljesen függetlenek egymástól. (Ideális esetben MPEG-es tömörítéssel egy CD-re közel 50 órás anyagot fel lehet írni!). A könyvek függetlensége egyrészt azt jelenti, hogy nem lehet hyperlink jellegű hivatkozás egyik könyvből a másikra, akkor sem, ha éppen egy, az irodalomjegyzékben szereplő könyv ugyanazon a CD-n található. Másrészt a könyv végére érve a CD olvasó nem kezdi el automatikusan a következő könyv felolvasását.

A hibrid könyv olvasó menüvezérelt. A menüpontokat későbbi fejezetben részletezem. A lehetséges üzemmódok:

Emberi beszéd-mód. Az előadó által történt felolvasás digitálisan rögzített hanganyagának felolvasási egységenkénti lejátszása. Ha bizonyos részekhez nincs rögzítve emberi hangú anyag, akkor ennek felolvasása text módban történik, majd folytatódik az emberi hangú felolvasás. A felolvasási egység egy bekezdés (ez lehet egy fejezet címe is).

Text mód: Szintetizált gépi hangon történő felolvasás, felolvasási egységenként. Navigációs szempontból itt is egy paragrafus (bekezdés) egy olvasási egység. Értelmezhető azonban ennél kisebb egység is, az un. intonációs egység. Ez azt jelenti, hogy ha például pillanatstoppal megállítva a felolvasást, ne a bekezdés elejétől, hanem az intonálási egységtől olvasson tovább újraindítás esetén.

Karakter mód: A könyv írott formátumú szövegének a képernyőn megjelenő részét BraiLab PC-vel vagy BraiLab CD-vel olvassa fel, tehát a képernyőn lévő részben a cursor a szövegben tetszőlegesen mozgatható, karakterenként, szavanként vagy soronként olvasható a BraiLab PC üzemmódjától és a kezelő utasításaitól függően.

Emberi beszéd és text üzemmódban két állapot lehetséges:

1. Navigációs állapot. ekkor a kezelő meghatározhatja a felolvasás kezdőpontját a következő módon:

A felolvasási kezdőpont mozgatása a könyv struktúráját reprezentáló gráf élei mentén A felolvasási kezdőpont mozgatása a felolvasást követő valamely könyvjelző által mutatott pontra.

A felolvasási kezdőpont mozgatása egy könyvbeli tényleges oldalszámú lap elejére.

2. Felolvasási állapot: az elindított felolvasás folyamatosan halad előre, egy bekezdés felolvasásának befejezése után automatikusan elkezdi a következő bekezdés vagy fejezet felolvasását. Ebben az állapotban a következő beavatkozási lehetőségeink vannak: pillanat-stop

gyors csévélés előre ill. hátra felolvasási egységenként átlépés navigációs állapotba

Könyvjelzők: a rendszer minden fejezethez és alfejezethez hozzárendel és automatikusan karbantart egy un. felolvasást követő könyvjelzőt. Ez tárolja azt, hogy melyik felolvasási egységet olvastuk fel utoljára, vagy ha még semmit sem olvastunk fel az adott fejezetből, vagy ha az alapértelmezett felolvasási útvonalon elhagytuk ezt a fejezetet.

Definiálhatunk mi magunk felhasználói könyvjelzőket. A könyv olvasása során a felhasználó a felolvasási egységek elé jól megjegyezhető azonosítóval olyan un. könyvjelzőket tehet, melyeket esetleg 1-2 mondatos "széljegyzettel" is elláthat. Ezek a könyvjelzők listaszerűen megjeleníthetők, illetve a felolvasási kezdőpont egy adott könyvjelző által mutatott pontra

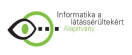

vihető. Ha a rendszer rendelkezik hosszú időtartamú információ megőrző képességgel (winchester, floppy disk, ram disk, esetleg akkumulátorral védve), akkor a könyvjelző által tárolt információk a felolvasó programból való kilépés, sőt a gép kikapcsolása után is megőrizhetőek.

## *A hibrid könyv szerkezetének leírása gráffal*

A hibrid könyvek szerkezete mindig leírható egy gráffal. A 2. mellékletben látható fa struktúra egy hivatkozások nélküli könyv gráfja. A 3. mellékletben szereplő gráf egy ugyanilyen struktúrájú CD, illetve könyv, hivatkozásokkal kiegészítve. A gráf csomópontjai lehetnek: CD az egyes hibrid könyvek a hibrid könyvek fő részei: címlap, előszó, tartalomjegyzék, stb.. a hibrid könyvek fejezetei, alfejezetei a hibrid könyvek bekezdései képek, lábjegyzetek

A gráfon folyamatos vonallal húzott élek az un. navigálható fa struktúra élek, a pontozott vonallal húzott élek nem navigálhatóak, paragrafusokba mutatnak.

A gráf élei irányított élek, így értelmezhető a "kiindulás" illetve "befutás". A gráftulajdonságból következően minden csomópontba csak egy él futhat be, de tetszőleges számú indulhat ki belőle. Az ábrázolás sugallja a haladás irányát is, amely szerint az élek balról jobbra futnak. Nem jelenti azonban az ilyen élek mentén való navigálás irányát, hiszen a fa struktúra mentén mindkét irányban lehetséges a navigálás. A hyperlink élek iránya azonban meghatározó, mutatja a navigálás lehetséges irányát is.

Definiálhatjuk egy csomópont vonatkozásában az adott csomópont felmenőjét: az a csomópont, amelyből az adott csomópontba mutató él kiindul (bizonyos csomópontoknak nincs felmenője: CD, képek, lábjegyzetek); egy csomópont leszármazottai azok a csomópontok, amelyekbe az adott csomópontból él mutat (a paragrafusoknak nincsenek leszármazottai). Az egyes csomópontoknak szükségképpen kell, hogy legyen egy rövid azonosítója (néhány szó, maximum egy mondat).

A paragrafusokra nem lehet közvetlenül navigálni, esetleg gyors előre-hátra "csévéléssel".

# *Hystory tár*

Az érintett csomópontok, mint fentebb már említettem egy adott helyen tárolódnak, ezt a területet nevezzük hystory tárnak. A folyamatosan felolvasott paragrafusokat nem tárolja le a program, de amelyeken eltérünk az alapértelmezett (default) felolvasási úttól, azokat a paragrafusokat letárolja. Ennek segítségével a navigálás során lehetőség van un. "hystory back" visszalépésre (a Backspace billentyűvel). Ezt választva a hystory tár utolsó eleme által kijelölt csomópont válik kurrens csomóponttá.

## *Navigációs parancsok*

A navigációs billentyűk a cursor mozgató billentyűk és a Backspace. A balra és jobbra mutató nyilak a fa élein adott irányba (balra – gyökér felé, jobbra a levelek irányába) történő elmozdulásra szolgálnak. A navigáció tulajdonképpen a felolvasási kezdőpont mozgatása a gráf élei mentén egyik csomópontról a másikra. Azt a csomópontot, amely éppen aktuális, kurrens csomópontnak nevezzük.

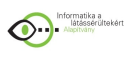

Navigációs módba kerülhet a rendszer induláskor vagy felolvasási módban a jobbra ill. balra mutató nyíl, vagy a Backspace billentyűk leütésekor. Felolvasási módból való áttérés során a felolvasás megszakad, az ezután leütött billentyű már navigációs állapotba viszi a programot. Azt a csomópontot, amelynek a felolvasása megszakadt, megszakított csomópontnak nevezzük.

A navigációs módba való áttéréssel egy un. navigációs ciklus indul el. A navigáció tetszőleges számú navigációs ciklust tartalmazhat,

A navigációs módba való áttéréskor a képernyő első sorától kezdődően egy menü jelenik meg. A menü első elemei olyan parancsok, amelyekkel a felolvasást el lehet indítani. A menü egyik eleme kiemelt (highlight) és a menü megjelenésével egyidejűleg szintetizált módban felolvasásra kerül.

A menüelemeken a kiemelés le-föl mozgatható cirkulárisan. Ha nagyon sok a menüelemek száma, jól használható az un. "type prediction" választás. Azaz név szerint kereshetünk az azonosítóra és a program az első karakterek begépelése után már adhat javaslatot az első olyan azonosítóval, amely az adott karaktersorozattal kezdődik. Ilyenkor ki is emeli a megtalált azonosítót.

# *Felolvasás*

Ha a felhasználó a "Navigáció majd felolvasás" parancsok valamelyikét aktivizálja, vagy navigációs módban Space billentyűt üt le, akkor a program felolvasási állapotba megy át. Ekkor a felolvasás a kurrens csomópont elejétől indul el, és ha nem történik beavatkozás, folyamatosan halad az alapértelmezett felolvasási útvonalon. A felolvasás során automatikusan állítja a könyvjelzőket is a fentebb már leírt elvek szerint.

A felolvasással párhuzamosan a szöveg megjelenik a képernyőn is. Emberi beszéd módban a felolvasott egység jelenik meg, szintetizált módban a felolvasott egységen belül az intonálási egység kiemelve látható. Ha a default felolvasási útvonalon hivatkozások is vannak, amelyek eltéríthetnek ettől az útvonaltól, egy speciális hangjelzés hívja fel a felhasználó figyelmét erre a lehetőségre, amelyet természetesen figyelmen kívül hagyhat.

A folyamatos felolvasás két féle módon állhat meg. Egyrészt, ha elérte a könyv végét - ezt a tényt szintetizáltan bemondott szöveg jelzi. Másrészt, ha a felolvasás eléri a kép vagy lábjegyzet végét. Ekkor a jobb és bal nyíl vagy a Backspace navigációs állapotba visz át, a Space visszavisz a hivatkozás helyére és továbbindítja a felolvasást.

## *A programrendszer tesztelése*

A program nyelvfüggetlensége természetesen felmerül. Annak, hogy egy adott nyelven a hibrid hangoskönyv működjön, elengedhetetlen feltétele, hogy az illető nyelv megfelelő színvonalú beszédszintetizátora rendelkezésünkre álljon. A fejlesztések során arra is gondolni kell, hogy magyar nyelvű könyvek is tartalmazhatnak idegen nyelvű idézeteket, tehát egy hibrid hangoskönyv elvileg tartalmazhat különböző nyelvű felolvasási egységeket. A DIGIBOOK fejlesztésének végén 2 magyar 1 angol és 1 olasz hibrid hangoskönyvet készítettek el és teszteltek le egy speciális hibridkönyv olvasó szoftver felhasználásával. A teszteléshez 12 vak felhasználót hívtak meg, akik 4 csoportban tesztelték a programot a laboratóriumban. Tartottak számukra egy bevezető ismertetőt, majd kaptak időt a hibrid hangoskönyv használatára. Készítettek egy kérdőívet is, melyet a bemutató résztvevői kitöltöttek.

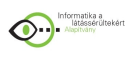

A felmérés eredménye azt mutatja, hogy minden résztvevő megértette a hibrid hangoskönyv felépítését és sajátosságait. 11 ember segítség nélkül el tudta indítani és használni is tudta a browsert, egy felhasználó igényelt csak segítséget. Hárman úgy ítélték meg, hogy a program kezelése egyszerű, logikus, kifogástalan. A tesztelők között kilencen adtak javaslatot néhány funkció módosítására. Azt mind a 12 ember megállapította, hogy néhány óra gyakorlás után a program minden szolgáltatása könnyen használható. Mindannyian szívesen hallgatnának ilyen hibrid hangoskönyveket.

## *Továbbfejlesztési lehetőségek*

A DIGIBOOK kidolgozói a Magyar Vakok és Gyengénlátók Országos Szövetsége Stúdiójának segítségével megkezdték hibrid hangoskönyvek elkészítését. A gyakorlat és a nemzetközi tapasztalatok felvetettek néhány olyan gondolatot és szükségszerű fejlesztési irányt, amelyet a közeljövőben meg szeretnének valósítani. Ezek röviden a következők:

- · MPEG-3 tömörítés az ADPCM helyett. Ezzel a jelenlegi tárolási kapacitás kétszeresére lenne lehetőség.
- · A hangrögzítési frekvenciát 16 KHz mintavétel helyett 22 KHz-re változtatnák. Ezzel jobb hangminőséget lehet elérni.
- · Az előző pontban ismertetett Daisy project által majdan elkészítendő hibrid könyv szabványhoz igazítják a fejlesztést. A külföldi alkalmazás így rugalmasabb válik.
- · A hordozható berendezés fejlesztése: más adathordozóra történő áttéréssel (Flash).
- · A DecTalk szintézis átvétele angol szövegekhez.
- · Kétnyelvű (angol-magyar) rendszer megvalósítása.
- · A vágás tökéletesítése pontosabb beszédfelismeréssel.
- · A menürendszer is átalakulóban van a használat közben felmerült javaslatoknak megfelelően.

# *Hibrid hangoskönyv készítésének gyakorlata*

## *Előkészítés*

A DIGIBOOK project keretében bemutatóként elkészült néhány kisebb lélegzetű mű feldolgozása (novella, mese), de az iskolai munkában használható teljes könyv még nem található meg hibrid hangoskönyv formájában. A választásban a Magyar Vakok és Gyengénlátók Országos Szövetségének Stúdiója segített. Próbáltunk kiválasztani egy olyan középiskolai tankönyvet, amely szövegfájlként és hangfájlként is megtalálható a stúdióban. Alapvető szempont volt az is, hogy lehetőleg magyar vagy történelemkönyvet válasszak, hiszen ezeknél talán a legfontosabb az emberi hangú tolmácsolás. Egy matematika vagy fizika tankönyvnél elfogadhatóbb a gépi hangú, szintetizált felolvasás. A cél természetesen az lenne, hogy minél több tankönyvet áttegyenek hibrid hangoskönyvvé. Nehézséget jelent a kiválasztás olyan szempontból is, hogy egy tantárgyhoz kapcsolódóan nagyon sokféle tankönyvcsaládot használnak ma Magyarországon a középiskolákban. Nagyon bízom benne, hogy a kiválasztott tankönyv valóban használatba kerül.

# *A hanganyag előkészítése*

Ujvári Pál: Történelem a gimnáziumok II. osztálya számára című tankönyvére esett a választásunk. A Stúdióban a hangfájlokat digitalizálták WAV formátumban, 16 KHz mintavételi frekvenciával, a feldolgozó program kívánalmai szerint. A teljes hanganyag

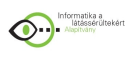

körülbelül 10 órányi, amelyet 5 hangkazettán tárolnak. Ebből CD-n kaptam meg az első 4 hangfájlt (2 órás anyag). A felolvasó Nagy Péter, a Stúdió munkatársa volt. A felvételek elején, és a félórás anyagok végén technikai közlemények hallhatóak (kazettaszám, sávszám, szerző és cím megismétlése, stb.) Ezeket a feleslegessé vált részeket a Cool nevű hangfájlszerkesztő programmal vágtuk ki. Ezután igyekeztünk vágással, illetve újabb összemásolással elérni azt, hogy a fájlvégek bekezdéshatárokra essenek. Egy állomány kivételével ez a határ egyben fejezethatár is volt, így a későbbi szerkesztés könnyebbé vált. Végül négy részállományt kaptunk, amelyek már alkalmasnak tűntek a szegmentálásra.

## *A szövegfájl előkészítése*

A szövegfájlt ASCII-kódformátumú állományként kaptam meg. Ez általában a könyv szkennelésével nyert állomány, amelyet az ismertetett Recognita karakterfelismerő programjával alakítanak szövegformátumúvá. A szövegben ebből eredően elég sok olyan hiba maradt, amely a nem egyértelmű karakterfelismerésből adódott (például 'n' betű helyett 'ii' volt olvasható). Első dolgom tehát az volt, hogy a szöveg ilyen jellegű és egyéb hibáit javítsam (ékezethibák, helyesírási hibák, stb.), másrészt a sorvégi fölösleges soremeléseket is ki kellett törölni, hiszen a bekezdéshatárok pontos beállításának később nagyon fontos szerepe lesz. Vannak olyan jelek, amelyek a későbbi feldolgozásban problémát jelentenek, mert a HTML magának tartja fenn őket, például <,>,/,&, stb. Ezeket a jeleket cserélni, vagy törölni kell. Erre bármilyen szövegszerkesztő megfelel, én azért dolgoztam MS-Word-ben, hogy egyrészt a helyesírás ellenőrzőt használhassam, másrészt a következő lépést, a HTML-esítést is segítette. A Word 6.0 verziótól kezdődően ugyanis lehetőség van HTML konverterek használatára. Így nyertem egy olyan állományt, amelyben nagyjából be voltak jelölve a bekezdéshatárok – konvenciók alapján: üres sor, illetve tabulátorral, vagy szóközzel kezdődő sor előtt bekezdéshatárt feltételez. A további átalakításokat manuálisan kellett elvégezni. Ezt a munkát azonban nagyon sok segédprogram segíti, ezeket is, a preprocesszáló programmal együtt Buday László készítette.

A HBW fájl 1250-es kódú a Linuxos megjelentetés miatt. A HBT CWI kódkészletű, mert a vakok körében ez terjedt el jobban.

## *A könyv szerkezete*

Mielőtt a formátumok leírását elkezdtem, ki kellett alakítani a könyv struktúráját leíró gráfot. Ez a 4. Mellékletben vázlatosan megtalálható. A könyv egy címlappal rendelkezik, amelyen a szerző, a könyv címe, raktári szám, ISBN szám található. Ezt a leírásban egy plusz sorral kiegészítettük, a felolvasó nevével. Ajánlás, mottó nem volt a könyvben – tankönyvekben ilyen struktúraelem ritkán fordul elő.

A következő egységre, magára a könyvre még végleges elnevezés nem alakult ki, nevezik "Tartalom"-nak, "Test"-nek, "Törzs"-nek, angol leírásokban pedig "Content"-nek vagy "Body"-nak. A mi esetünkben ez a fő rész 3 fejezetre bomlik. Az első fejezet nem tartalmaz további alfejezeteket, és mindössze 14 bekezdésből áll (bekezdés helyett a továbbiakban a készítők által elfogadott paragrafus kifejezést is fogom használni). A második fejezet 10 alfejezetből áll. Az ábrán nem soroltam fel a fejezetenkénti paragrafusok számát, a legkevesebb 2, a legtöbb 31 volt. A harmadik fejezet 6 további alfejezetből épült fel. A szokásos alkotóelemek közül lábjegyzetek nem szerepelnek a könyvben, ellenben képek, térképek, táblázatok elég gyakoriak. Térképek leírására nem vállalkoztam. Általános iskolai segédanyagként általában beszerezhetőek tapintható térképek, a középiskolai tananyagnál már sajnos elég ritkán számíthatunk arra, hogy ilyen segédeszközt beszerezhetünk. A tanár

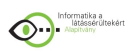

feladata tehát eldönteni, hogy képes-e ilyet készíteni (a diáktársakkal készíttetni!), vagy vállalkozik a térképeket szóban "leírni". A képek közül kiválasztottam kettőt: egy kovácsműhely leírását és egy, a francia rendi gyűlés szerkezetét mutató táblázat felsorolását tartalmazó ábrát. Ezek szövege az 6. Mellékletben megtalálható.

A könyvben felmerült néhány olyan probléma, amely elsősorban tankönyvekre lehet jellemző. Az egyik ilyen a fejezetek közbeni, visszatekintő kérdések, feladatok, amelyek ebben a tankönyvben felkiáltójellel kezdődnek és dőlt betűvel vannak szedve. Ezek kiemelését nem jelöltük, azonban mindig különálló paragrafusoknak tekintettük.

## *Széljegyzetek*

A másik különlegesség a széljegyzetek, amelyek szinte minden bekezdés mellett megtalálhatóak és az adott bekezdés egy mondatos rövid kivonatát foglalják össze. Ezeket a rövid mondatokat nem olvasták fel, a hangfájlban tehát nincsenek benne. A hibrid hangoskönyv programjainak készítői definiáltak egyfajta széljegyzetet, de az egészen más funkcióként szolgál: lehetősége van a felhasználónak olvasás közben megjegyzéseket ("könyvjelzőket") elhelyezni a könyvben, amelyeket szükség esetén le is tárolhat. Ezekhez a könyvjelzőkhöz fűzhet megjegyzéseket (un. széljegyzeteket) saját használatra. Látható, hogy itt másról van szó, mert ennek a könyvnek a széljegyzetei inkább egy kibővített tartalomjegyzékként szolgálnak. Nem szerettük volna, ha ez a hasznos segédeszköz kimarad a feldolgozásból, hiszen ez kiváló tematikus keresési segédlet lehet.

A feldolgozás újabb haszna volt tehát, hogy felmerült egy olyan új strukturális kérdés, amelyet ez a konkrét könyv szolgáltatott. Többféle megoldást végiggondoltunk. A kérdés úgy merült fel, hogy ennek az eszköznek a beépítésére olyan módszert találjunk, amely hatékonyan segítheti a tankönyvben való keresést. A széljegyzeteket végül is a szövegfájl végéhez fűztük hozzá, a könyv "test"-ének leírása után, a képleírások elé. A megfelelő pointereket az eredeti szöveg megfelelő paragrafusainak elején helyeztük el. Kapcsolódásuk tehát hyperlink jellegű. A tagolásban megismétlődött a könyv struktúrája, de a fejezetszintek eggyel lejjebb tolódtak: Az új struktúraelem a "Széljegyzetek" került az első szintre, az első szintű header-ből második szintű lett és a másodikból harmadik. Navigáláskor lehetőség van a széljegyzetek szerinti keresésre is. Valamely széljegyzet kiválasztása esetén az olvasás a jelzett paragrafus elején folytatódik.

A használat során derült ki egy olyan hibalehetőség, amelyet én elkövettem: a széljegyzetek felsorolását soronként írtam be. Mivel ezeket rövid címeknek tekintettem, a mondatok végére sehol nem tettem pontot. Amikor az olvasóprogram ezeket a széljegyzeteket felolvassa, semmilyen intonálási utasítást nem kap, így tagolás nélkül olvassa fel őket. Természetesen ez nagyon rosszul hangzik és a könyv fennmaradó részének feldolgozásakor korrigálni fogjuk, de a csatolt CD-n meghagytuk az eredeti "tagolatlanságot" tanúlságként.

## *Az SGML formátum előállítása*

A HTML konvertálás után nyert, javított állományba további, a struktúrával összefüggő információkat, Markup-okat kell beszúrnunk. Ennek alapja egy HTML applikáció, az un. SGML szabvány (Standard Generalised Markup Language). AZ SGML elemeinek szemléltetésére egy általános példa található az 5. Mellékletben Ennek a leíró nyelvnek a következő elemeit használtam:

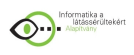

Konvenció szerint a hibrid hangoskönyvek első sorai a következők:

<!doctype digibook system "c:\digibook\dtd\htmldigi.dtd"> <DIGIBOOK> <!-- KFKI MSZKI Copernicus Digibook File name: xxxxxxxxxxxxx Last edited:  $vy-mm-dd$  -!>

A szövegben elhelyezendő jellemzőket < > közé kell írni a fenti módon.

A commenteket <!-- -–!> jelek határolják

Az első sor azt jelzi, hogy hol található a leíró fájl. Alatta a <DIGIBOOK>, a feldolgozó project elnevezése, melynek lezárása és a program készítők rövid jelzése (KFKI MSZKI Copernicus Digibook). A feldolgozandó fájl neve és az utolsó módosítás dátuma szerepel még a fejlécben.

A további struktúraleíró jelek:

<FP> Front Page: Címlap

<FW> Forword : Előszó

<MO> Motto: Mottó

<CLO> Closing: Utószó

<FOOTN> Footnote: Lábjegyzet

<TOC> Table of Contents: Tartalomjegyzék

<CONT> Contents: Részletes tartalom kezdete

<Hn> Header: fejezet (n a fejezetszint, a HTML-nek megfelelően maximum 6 szintet tud kezelni). Eszerint <H1> első szintű fejezetcím.

<P> Paragraph: bekezdések, melyekhez a WAV-fájl hivatkozásokat is hozzáírjuk, ha a következő rész fel van olvasva. Ha nincs, önmagában szerepel a <P> a paragrafushatár jelölésére. A hivatkozásoknál elegendő megadni a struktúrának megfelelő

könyvtárszerkezetet, a Wav fájlok neve helyett megegyezés szerint a P000.WAV hivatkozást írhatjuk. Egy sorszámozó program segítségével az alkönyvtárankénti (fejezetenkénti) növekvő sorszámokat beírathatjuk.

Például:

<FP> Címlap

<P WAV="fejlec\P000.WAV">Ujvári Pál Történelem a gimnáziumok II.osztálya számára <P WAV="fejlec\P001.WAV"> Raktári szám: 15204/1

<P WAV="fejlec\P002.WAV"> ISBN 963 18 4935 X

<P WAV="fejlec\P003.WAV"> Felolvassa: Nagy Péter

<CONT>Test <H1 WAV="tartalom\fej1\P000.WAV">I.A világ népei 1000 körül <P WAV="tartalom\fej1\p001.wav"> A történelem tanulmányozását a második osztályban áttekintéssel kezdjük, mely főleg az Európán kívüli népek helyzetét mutatja be. Elhelyezhetünk még a szövegben különböző jellegű hivatkozásokat .'A'- anchor (horgony) jelzés azonosítja azokat a pontokat, amelyekre később hivatkozhatok. Az 'A' betű után egyértelmű azonosítóknak kell következni, amelyek eldöntik az anchor típusát és sorszámát (helyét). A hivatkozásokat mindig le kell zárni egy </A> szimbólummal.

Oldalszámok a nyomtatott könyv oldalszámainak megfelelően. Mivel ez kiadásfüggő – bár éppen az iskolai órai munkában nagy jelentősége lehet, nem mindig helyezik el a szövegben. A feldolgozott történelemkönyvből én beírtam az oldalszámokat a következő módon: <A NAME="p001"></A><A NAME="p002"></A><A NAME="p003"></A>

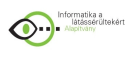

…A X. század második felében a szunnita vallási irányzatú Bagdadi és Kordovai Kalifátus mellett létrejött a Fatimidák <A NAME="p004"></A> kalifátusa Egyiptomban. A sorszámozás formátumában a 'p' betű utal az oldalra (page). Az első 3 oldal nem volt beszámozva a címlap elhelyezkedése miatt. A sorszámokat azért tettem be mégis, hogy a folyamatosság ne sérüljön (ez egyébként nem követelmény). A számozásra ebben az esetben is létezik egy sorszámozó program, amelyet szintén Buday László készített. Ennek használatához szükséges a nem sorszámozott oldalak feltüntetése is. A 4. oldal esetén az oldaltörés egy mondat közepére esik a könyvben, ilyen elhelyezésre van lehetőség a szövegfájlban is. Nem szabad azonban elfelejteni, hogy felolvasási egység mindig egy paragrafus, tehát az adott oldalra történő hivatkozáskor a felolvasás mindig a paragrafus elején kezdődik.

Képleírás. A hivatkozásnak ebben az esetben 2 része van. Egyik a szöveg azon helyén, ahol eredetileg a kép található (ez általában egy paragrafus kezdete vagy vége) – egy pointer, ahová kötni akarom a később következő leírást, HREF jelzővel és egy azonosító sorszámmal. Másik része: a leírás szerepelhet a tényleges helyén, vagy a könyv szövege után a <PIC><A NAME="f…"></A> kötelező jelsorozat után. Az oldalszámon kívüli egyéb un. hyperlinkek azonosítói kötelezően 'f' betűvel kell, hogy kezdődjenek. Amennyiben a képek leírását felolvasták volna, a PIC szó után kellene megadni a WAV fájl hivatkozást. Például:

(A képen egy <A HREF="fpic1">kovácsműhely</A> látható).

<PIC><A NAME="fpic1"></A>Kovácsműhely

<P>A képen egy kovácsműhely látható. Jobb oldalon, az épületen kívül a műhely falánál egy körülbelül 3 méter átmérőjű vízi erővel meghajtott kerék van. Ezt egy tengely köti össze a műhelyen belül egy karra erősített kalapáccsal. A kép előterében látható kovács az izzó munkadarabot egy fél méter magas fémtömb állványra, az úgynevezett üllőre helyezi, ahol majd a kalapács óriási ütéseire formálódik. A háttérben a kép jobb szélén látható a kemence, ahol a megmunkálandó fémet hevítették. A tűz élesztésére kézi fujtatókat használtak, amelyekből két darab a kovácsműhely hátsó falára van felakasztva. <STCLO></STCLO>

Lábjegyzetek. Mint a könyv ismertetésekor jeleztem ebben a tankönyvben nem voltak lábjegyzetek, de azonosításuk a képekhez hasonló módon történik. A jelölés módja például olyan esetben, amikor a lábjegyzetet felolvasták - tehát hangfájl-hivatkozás szükséges - a következő:

A hivatkozásban:  $\leq$ A HREF="ffn1"> $\leq$ /A> A leírásban:  $\leq$ FOOTN WAV="footn\fn01\stp01.wav"> $\leq$ A NAME="ffn1"> $\leq$ /A> Kiemelések Ebben a könyvben is felmerült a különböző kiemelési lehetőségek alkalmazása, az idő rövidsége miatt végül is nem építettem be ilyen megkülönböztetéseket. Megtehetjük ugyanis azt, hogy különböző betűtípusokhoz illetve betűstílusokhoz különböző hangeffektusokat rendelünk. Ezek az un. 'furcsa', manipulált hangok. Ezek jelzése a szokott módon történhet:  $\leq$  Italic dölt  $\langle B \rangle$  Bold vastagított  $\langle B \rangle$ 

 $\langle U \rangle$  Underline aláhúzott  $\langle U \rangle$ 

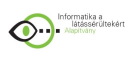

# *Preprocesszálás*

A reményeink szerint jól előkészített szöveget egy ellenőrző programmal a preprocesszálás előtt teszteljük. A manuális beavatkozások miatt könnyen előfordul, hogy hibát vétettünk, valamilyen elírással, vagy fölösleges jelek bennhagyásával, esetleg fordítva, szükséges jelek hiányoznak. Például az általam előkészített szövegből az oldalszámok beírásakor a lezáró </A> szimbólumot több helyen lefelejtettem.

Az ellenőrző program indítása:

## SGMLS fájlnév

Ha további hibát már nem találunk, indulhat a preprocesszálás, az általános részben leírt céllal, ekkor keletkezik a későbbi feldolgozás forrásául szolgáló három állomány: a struktúraleíró (HBS), a textfájl (HBT), a szegmentáló program bemenetéül szolgáló munkafájl (HBW). A negyedik állomány az audio-fájl lesz.

## *Szegmentálás*

A hangfájl és a szövegfájl szinkronizált vágása Linux alatt történik a Zsolnay László által kifejlesztett programmal. A feldolgozás előtt egy üres SFS fájlt hozunk létre a ED fájlnév utasítással. Ebben az állományban egy újabb program pointereket helyez el: SLINK –ISP – f16000 input-fájlnév.pcm outout-filnév

Az ISP (Item Speech) paraméter arra utal, hogy milyen adatot szeretnénk hozzálinkelni az állományhoz. Az f16000 a 16000 Hz frekvenciát jelenti.

A vágóprogram átmenetileg a SZUNET nevet viseli, utalva arra, hogy a hangfájlban és a szöveges állományokban egyaránt a szünetek keresése a cél. Indítása tehát: SZUNET1 fájlnév

Az általános ismertetésben leírt módon lehetőség van vakok által használt illetve látó üzemmód beállítására. Én természetesen az utóbbit használtam. Ez azt jelentette, hogy megjelent a képernyőn a következő paragrafus szövege, miközben a hangfájlból felolvasásra került a következő logikai egység. Szerencsés esetben ez egybeesett a megjelenő bekezdéssel.

A felolvasott szöveg hosszát rövidíteni vagy hosszabbítani lehet a '+' illetve '–' billentyűk segítségével. Ez azért nagyon hasznos, mert általában 2-3-szó elég a bekezdés azonosításához, azonban többször előfordult, hogy egymást követő bekezdések ugyanazzal a szókapcsolattal kezdődtek, ilyenkor egy hosszabb rész meghallgatása egyértelművé tette a paragrafushatárokat. Egy általunk helyesnek talált bekezdéshatár elfogadtatására az ENTER billentyű szolgál. Szükség esetén bekezdésenként visszaléphetünk a szinkronizált szövegben is a CTRL-H billentyűkombinációval. A fel és le nyíl szolgál a következő logikai egységre lépésre a hangfájlban. Visszalépésre a backspace törlőbillentyű szolgál. Előfordulhat, hogy a felolvasó nem tartott kellő szünetet a paragrafushatárokon, ekkor lehetőség van finom szabályozásra is.

A szegmentáló programból a 'Q' billentyű lenyomásával lehet kilépni.

Szintén személyes tapasztalat volt, hogy érdemes a levegővételek után vágni, így azok az előző paragrafus végén lesznek hallhatók. A browser a fel- le nyilakra gyors reakciójú lesz. Gyakorlatlanságomból fakadóan én erre nem figyeltem, így sokszor a bekezdések mély levegővétellel kezdődnek, ami egyrészt csúnya, másrészt lassítja a paragrafusok elejébe való "belehallgatást".

Megfigyeltem azt a munkafolyamatot is, amikor a vakos alkalmazásban Zsolnay László végezte a vágást. Ebben az esetben a szintetizált felolvasó (BraiLab CD) végzi a felolvasást

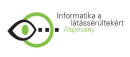

és ezzel szinkronban a hangszóróból az emberi hangú felolvasás hallható. A program így maximálisan támogatja egy vak ember munkáját is.

A kész, megvágott hangfájlokon újra le kell futtatni a szegmentáló programot, amely most már a véglegesnek tekinthető audiofájl segítségével állítja elő az olvasóprogram bemeneteit.

## *Tapasztalatok*

A hibrid hangoskönyv legjelentősebb ötlete amellett, hogy a CD alapú hangoskönyveket támogatja az, hogy lehetővé teszi az emberi hangon felolvasott szövegben való navigációt, a szöveges állományok segítségével. Ma már nélkülözhetetlen a vakok számítógépes munkáiban a szintetizált olvasók (BraiLab) használata, de el kell ismernünk, hogy bizonyos könyvek esetén nem csak érzelmileg fontos az emberi hangú tolmácsolás, de az értelmezést is könnyebbé teheti.

A könyv feldolgozásánál adott volt a már meglévő szöveg illetve hangfájl. Ezek az állományok évekkel ezelőtt általános célú felhasználásra készültek, tehát nem célzottan a hibrid hangoskönyvek feldolgozásához. Ez nagyon sok tanulsággal szolgálhat a későbbi hangfelvételeknél. A vágóprogram használatakor ugyanis a helyesen megtalált bekezdések aránya munkám során 50% körüli érték volt - 46% és 57% között változott - a 4 fájl esetén. Ennek egyik oka lehet, hogy a felolvasó aránylag nagy szüneteket tart mondatok közepén, felsorolások előtt is. Másik oldalról pedig előfordult, hogy egy paragrafust "egybemosott" az előzővel, így a vágóprogram nyílván nem érezte a kellő hosszúságú szünetet. Az ezután készítendő felvételeknél a felolvasóban tudatosítani lehet majd, hogy a szöveg megfelelő tagolásának milyen jelentősége van, így sokkal gyorsabbá vághat a vágás.

Az előkészítés másik iránya, hogy a szövegfájl előmunkálatainál csökkenteni kellene a manuális beavatkozások számát. Ez persze teljesen nem zárható ki, hiszen akár a képleírások, akár az oldalszámok elhelyezése megköveteli, hogy egy aktuális kiadású könyvet a kezünkben tartsunk, így bizonyos lépések nem automatizálhatóak.

A programok kezelőfelülete nagyon egyszerű. Szokatlan ez a ma általános grafikus felületekhez képest. Tudnunk kell azonban, hogy a felhasználók nagy része látássérült és vak, számukra az a fontos, hogy minél könnyebben kezelhető felhasználói felülettel dolgozhassanak. Egyáltalán nem éreztem én sem a látványos képernyőfelületek hiányát.

Az oktatásban, mint már többször hangsúlyoztam különleges jelentősége van a hibrid hangoskönyvek alkalmazásának, hiszen egy CD-re akár a teljes középiskolai történelemanyagot fel lehet írni. Ha nem folyamatos hallgatás a cél, hanem visszalépés, keresés, akkor össze sem lehet hasonlítani, hogy egy audio kazettával szemben mennyivel könnyebben kezelhető egy CD.

Nagyon bízom benne, hogy a vakok számára egyre szélesebb körben elérhetővé válik majd a hibrid hangoskönyvek használata. Sajnos mint oly sok mindennek, ennek is egyelőre elsősorban anyagi akadályai vannak. Egy olyan számítógép, amelyben hangkártya és CDmeghajtó is van, ma még meglehetősen drága. Dr. Arató András munkatársaival készített egy olyan hordozható eszközt, amely speciálisan a hibrid hangoskönyvek hallgatására alkalmas, ennek azonban még csak a prototípusa létezik, így valószínűleg hosszú időnek el kell telni ahhoz, hogy a vakok elfogadható áron meg tudják ezt a készüléket vásárolni. Évekkel ezelőtt elindult egy folyamat. Lelkes, nagyon tehetséges emberek újabb és újabb utakat keresnek, hogy egyenrangúvá váljunk. Ma már Magyarországon is egyre jobban

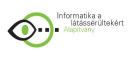

odafigyelünk a sérült emberekre. A számítástechnikai alkalmazásokban meg lehet találni azokat a területeket, ahol ugyanúgy dolgozhat egy vak, mint egy látó ember. Egyelőre nagyon keskeny ez a sáv és nekik ezerszer nagyobb energiába kerül, mint egészséges társaiknak, hogy előbbre jussanak. Jó tudni, hogy nagyon sokan segítik őket.

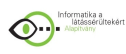

# **3.3 Mobil segítőtárs kézikönyv**

### Kedves Felhasználó!

A következő kb. 30 percben ismertetőt fog hallani a Mobil Segítőtárs rendszerről. A kézikönyvből megtudja majd, hogy a készülékhez milyen alkatrészek tartoznak, a gép milyen gombokkal kezelhető és ezek hol helyezkednek el. A készülék ismertetése után rövid összefoglalót hall a Mobil Segítőtárs program működési elvéről, majd ezután részletesen bemutatjuk a készülék funkcióit és használatát.

Kérjük kövesse a szöveget, benne az utasításokat! Ha kell, egyegy lépést többször is megismételhet, hogy emlékezetében minél jobban megmaradjon a hallott és a tapasztalt információ.

### *Első fejezet: Ismerkedés a készülékkel*

Először vegyük sorra hogy mi van a dobozban! A készüléken kívül a dobozban talál egy bőrtokot, amely megkönnyíti a készülék sérülésmentes szállítását. A készülékhez tartozik egy akkumulátor töltő, egy számítógép csatlakozáshoz szükséges, úgynevezett bölcső, valamint egy pár fülhallgató is.

Kezdjük az ismerkedést a készülékkel. Vegye kézbe a gépet! Érzékelje súlyát, tapintsa ki méreteit, felületét, a rajta lévő gombokat. A gép hátulja sima, eltekintve az akkumulátor behelyezésére szolgáló levehető fedélről és a felette lévő kamera lencséjétől. A gép elején és oldalain különböző méretű és formájú nyomógombok valamint kör alakú mélyedések találhatók. Ezeket fogjuk most részletesen megismerni. Nem lesz nehéz. Keresse meg a gép közepén található kilenc darab kör alakú mélyedést. Ezek egy műanyag lapba vágott lyukak. A lap egy nyomásérzékeny képernyő felett helyezkedik el. A mélyedéseken keresztül, egyszerre egy gomb megérintésével lehet majd a gépbe betűket, számokat beírni a Braille írás használatával. Akkor tartja helyesen a készüléket, ha a kilenc lyuk alatt egymás mellett egy sorban négy kisebb nyomógombot tapint ki, ezek alatt pedig egy nagyméretű, négy irányba billenthető többfunkciós gombot.

Ha az Ön kezében így van a készülék, akkor most jól tartja a gépet. Ha nem, akkor fordítsa ilyen helyzetbe a gépet. Ebben az elhelyezésben a készülék felső részének közepén ki tudja tapintani a hangszórót takaró kiemelkedést, valamint a hangszórótól jobbra és balra egyegy kisebb méretű nyomógombot.

Ezután nézzük meg mi található körben a gép oldalán!

A gép felső éle: A készülék jobb felső sarkán kitapintható egy recés terület, ami egy kihúzható ceruza vége. A ceruza a látó felhasználók számára fontos eszköz, nekünk csak viszonyítási pontként szolgál. Ettől a recés területtől balra találja a bekapcsoló gombot. Ez egy kis kiemelkedés. A gomb megnyomásával tudja majd beés kikapcsolni a készüléket!

Tovább haladva balra, középen találja a memória kártya behelyezésére szolgáló körülbelül ujjnyi széles rést. A kártyán adatokat (például könyv, zene, levelek) tud majd tárolni. A gép bal felső sarkán találja meg a fülhallgató csatlakozóját. Ezen a területen egy hosszabb, gumiból készült kiemelkedést tapinthat ki. Körömmel óvatosan emelje meg a jobb oldalán

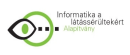

rögzített gumilap bal szélét. A takaró alatt pedig kitapinthatja a fülhallgató csatlakozóját. Ebbe a lyukba kell majd beillesztenie a fülhallgató dugóját, ha később ezzel szeretné használni a gépet. A gumitakaró később szépen visszailleszthető a helyére. Ez volt talán a legnehezebb lépés.

A gép bal oldala:

A készülék bal oldalán lévő gombokra nem lesz szükség a program használatakor. Itt három gomb található, melyek fentről lefelé a magnó, a hangerő és a kamera. Ezek alatt helyezkedik el az infravörös kapcsolatot nyújtó dióda ablaka.

A gép alsó oldala:

A készülék alsó oldalának bal szélén találja a mikrofon nyílást, amit szinte nem is lehet kitapintani. Tőle kicsit jobbra a reset gomb megnyomására szolgáló lyuk helyezkedi el, amelyre a készülék hiba miatti újraindításához szükséges. Az alsó oldal közepén, mint a legtöbb mobiltelefonon, az akkumulátor töltésére szolgáló vékony, vízszintes csatlakozó aljzat található. Ha tölteni kívánja a készüléket, akkor ide kell bedugnia az akkumulátor töltő csatlakozóját úgy, hogy a dugó recés oldala nézzen fölfelé. A dugót a két oldalán található rugós gombok együttes benyomása után tudja majd kihúzni.

## Jobb oldal:

A készülék jobb oldalán nincsenek gombok, így a gép kezelőszerveinek vizsgálatát befejeztük.

Mielőtt a program ismertetését elkezdenénk, fontos még egyszer megemlíteni, hogy a készülék akkumulátorról üzemel. Ha lemerül, a készülék természetesen nem működik, továbbá a tárolt adatok és programok is elveszhetnek! Sose engedje, hogy a készülék teljesen lemerüljön. Normál használat mellett a gép 810 órán át üzemképes, azonban ezután mindenképpen töltést igényel. Az akkumulátor töltöttségi szintjét, a töltés szükségességét a program jelezni fogja. A készülék bemutatása után rátérünk a Mobil Segítőtárs program ismertetésére.

Ez előtt azonban meg kell jegyeznünk, hogy ez a program még kísérleti fázisban van, jelenleg is fejlesztés alatt áll. Kérjük, használja a gépet bátran! Így tudja tesztelni a készülék működését, és tapasztalataival, véleményével nagymértékben segítheti továbbfejlesztési munkánkat. Reméljük, hamarosan minden nehézség nélkül tudja majd kezelni a gépet és az sok segítséget fog nyújtani Önnek.

# *Második fejezet: A Mobil Segítőtárs működési elvének bemutatása*

A Mobil Segítőtárs rendszer kifejlesztésének az volt a célja, hogy megkönnyítse a vakok és gyengénlátók információszerzési, feldolgozási feladatainak elvégzését, egyszerűsítse a mindennapos, számítógéppel végzett feladatok végrehajtását. Reméljük, hogy a Mobil Segítőtárs sok segítséget nyújt majd a munkavégzés, kapcsolattartás, tanulás, információszerzés és a szórakozás területén.

Nagy gondot fordítottunk arra, hogy a mobil segítőtárs egyszerűen kezelhető legyen. A Mobil Segítőtárs legfontosabb jellemzője, hogy minden program ugyanazon elv alapján működik, ha ezt megtanulja valaki, tetszőleges programot azonnal tud használni.

Az első ilyen elv a programok vezérlése, a navigáció. A rendszer funkciói, parancsai egy többszintű listába vannak szervezve. Ezek között a fel, le, jobbra, balra nyilakkal

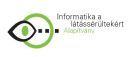

lépkedhetünk, ezekkel vezérelhetjük a rendszert. A nyilak szerepe kötött, mindig azonos a hatásuk. A fel, le nyilak mindig egy adott lista elemei közötti lépkedésre szolgálnak, ezzel lehet arra a parancsra lépni, amelyet végre akarunk hajtani. A jobbra nyíl mindig végrehajtja a kiválasztott funkciót. Ez vagy egy parancs azonnali végrehajtását jelenti, például mentés jóváhagyása, vagy egy újabb listaszintre lépést eredményez. Ez utóbbi esetet kiválasztásnak is hívjuk. A balra nyíl mindig visszalépést jelent, az alacsonyabb szintű listából egy szinttel feljebb lép, illetve végrehajtás nélkül elhagyja a parancsot.

Ez a parancsrendszer lehetővé teszi, hogy ne kelljen egy-egy programot külön megtanulnunk. Csak arra kell emlékezni, hogy a fel-le nyilas választás után mindig jobbra haladunk a végrehajtásig, illetve balra, ha újabb funkcióra van szükségünk.

A második fontos elv a bevitel. A Mobil Segítőtárs rendszer Braille bevitelt használ. A Braille írás lehetővé teszi, hogy külső billentyűzet nélkül, közvetlenül a készüléken tudjon szöveget bevinni, így bárhol, bármikor, bármit be tud írni. A készüléken kilenc ujjbegy méretű lyuk található. Alapértelmezésben a lyukak kiosztása a következő. Bal oszlop legfelső lyuk: a bevitt Braille cella elfogadása. Ennek megnyomásakor kerül be a Braille cella tartalma a rendszerbe. Bal oszlop középső lyuk: visszatörlés. Ezzel mindig az előző jelet vagy Braille cellát tudjuk kitörölni. Bal oszlop alsó lyuk: szóköz. Ez értelemszerűen egy új szóközt szúr be a szövegbe.

A középső oszlop lyukai felülről lefelé az egyes, kettes és hármas Braille pontoknak felelnek meg. A jobbszélső oszlop lyukai pedig szintén felülről lefelé a négyes, ötös, hatos Braille pontokat jelentik. Egy cella bevitele a megfelelő Braille pontok egymás utáni megnyomásával történik. Nem lehet egyszerre több pontot lenyomni. Például a "gé" betű beírásának egyik lehetséges sorrendje a következő: középső oszlop felső lyuk, középső lyuk, jobb oszlop felső lyuk, majd középső lyuk. Minden Braille pont érvényes megnyomását egy magas csipogó hang jelzi. A pontok bevitele után megnyomjuk a bal felső elfogadó lyukat, mire a program kimondja a beírt jelet. Ha a Braille pontok bevitelekor valamelyik pont hibásan lett beütve, a hibás pont ismételt megnyomása törli azt, vagy másképp fogalmazva a korábban benyomott pontot felengedi. Ekkor a törlést egy puttyanó hang jelzi. Ezzel a módszerrel, egy kis gyakorlás után a látókkal megegyező sebességgel tud majd a kéziszámítógépbe betűket és más jeleket beírni! Mielőtt a beépített alkalmazásokat megismerjük, gyakoroljuk a nyilakkal történő vezérlést.

Kérjük kapcsolja be a gépet a bekapcsológomb megnyomásával! A készülék első bekapcsolását és a program elindulását négy rövid csipogó hang és a Programok hangüzenet jelzi. Ekkor a Mobil segítőtárs a legfelső szintű listában áll. Kérjük, lépegessen a listában a képernyő alatt lévő nagyméretű, ovális, többfunkciós gomb felső, illetve alsó szélének nyomkodásával. Ezek a fel-le nyilak.

A lista pontjai sorban: "Programok", "Beállítások", és "Segítség". A lista pontjait a gépbe beépített beszédszintetizátor felolvassa Önnek, így mindig könnyen tájékozódhat arról, hogy éppen hol jár a programon belül. Ha szeretné kiválasztani a lista valamelyik pontját, akkor nyomja meg a többfunkciós gomb jobb oldalát (jobbra nyíl). A programban visszafelé a többfunkciós gomb bal oldalának megnyomásával haladhat (balra nyíl). Ha esetleg eltévedt, akkor nyomja annyiszor a balra nyilat, amíg egy csipogó hangjelzést nem hall. Ez azt jelzi, hogy visszajutott a legfelső szintű listába. Amikor kiválasztja a lista egy pontját, akkor vagy egy újabb listába kerül, vagy végrehajtódik egy funkció (például elindul a szövegszerkesztő vagy a program bemondja a pontos időt, stb.).

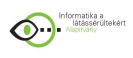

Nézzük röviden hogy a lista pontiai alatt milyen lehetőségekből választhat! A "Programok" ponton jobbra nyilat nyomva az alkalmazások (például szövegszerkesztő) listájába jut. Ezek sorban az Óra, Ébresztőóra, Névjegyzék, Szövegszerkesztő és Magnó pontok. A "Beállítások" pont alatt találja a program által felkínált beállítási lehetőségeket. Ezek sorban a Braille billentyűzet, a Hangerő, az Akkumulátor állapot, az Automatikus kikapcsolási idő és a Beszédszintetizátor beállításai. A "Segítség" pont alatt a rendszerről hallhat további információkat. A későbbi bekapcsolásoknál a beszédszintetizátor közli velünk, hogy melyik program melyik listaeleménél vagyunk.

## *Harmadik fejezet: A beépített programok ismertetése*

A Mobil Segítőtárs több különböző beépített alkalmazást tartalmaz. Nézzük meg, mire is tudja használni készüléket! A program jelenlegi változatában az alábbi alkalmazások vannak: Óra, Ébresztőóra, Névjegyzék, Szövegszerkesztő és Magnó.

Az Óra segítségével lekérdezheti a pontos időt, a dátumot és az időzónát, illetve ezeket be is tudja állítani. Lehetőség van arra is, hogy a készülék megadott időnként rendszeresen bemondja a pontos időt. Az Ébresztőóra segítségével ébresztést állíthat be. Megadhatja az ébresztés időpontját, az ébresztés hosszát és választhat több csörgőhang közül. A névjegyzék alkalmazás lehetőséget nyújt Önnek arra, hogy elkészíthesse a saját névjegyzékét, melyben ismerősei adatait, mint például név, cím, telefonszám, tárolhatja, és ezeket később bármikor előkeresheti. A Szövegszerkesztő segítségével jegyzetelhet, leveleket, vagy más szöveges dokumentumokat írhat. Lehetőség van már meglévő, korábban létrehozott, vagy mástól kapott szövegek megnyitására, szerkesztésére is.

A Magnó alkalmazás segítségével a memóriakártyán lévő zenéket, hangfelvételeket tudja meghallgatni. Lejátszás közben a lefele nyíllal tud előre "tekerni" a hangfelvételben, a felfelé nyíllal hátra, a jobbra nyíllal nyomásával pedig leállíthatja majd újabb megnyomásával folytathatja a lejátszást.

Gyakorlás: Most pedig hajtsunk végre közösen néhány egyszerű feladatot, hogy könnyebben elsajátíthassa a program alkalmazásainak használatát! Elsőként állítsuk be a pontos időt, majd kérdezzük le az így beállított új időt!

Először (a gép bekapcsolása után) a fel-le gomb segítségével keresse meg a Programok pontot, majd ezt válassza ki a jobbra nyíl megnyomásával. Az ennek hatására felkínált alkalmazások listájából szintén a fel-le nyíl segítségével keresse meg az Óra programot, majd ezt válassza ki. Ezzel elindítottuk az Óra programot. A most megjelent újabb listában (pontos idő, mai dátum, és a többi) keresse meg az "Óra és dátum beállítása" pontot. Az ennek kiválasztása után megjelenő listában keresse meg és válassza ki az "Idő beállítása" pontot. Most már a beállítás elvégzésénél járunk, csak meg kell mondanunk, hogy az órát vagy percet állítjuke be. Először válassza ki az Óra pontot, majd a fel-le nyíl segítségével válassza ki a felsorolt órák (023) közül a pontos idő óraértékét, majd a beállítást fogadja el a jobbra nyíl megnyomásával. Ekkor a készülék a "Beállítva" üzenettel jelzi a feladat végrehajtását és a program visszaugrik az előző listába, így újra bemondja, hogy Óra. Keresse meg a Perc pontot, majd fel-le nyíl segítségével válassza ki a felsorolt percek (059) közül az aktuálisat, és ezt is fogadja el a jobbra nyíllal. A "Beállítva" üzenet után a program visszaugrik az előző listába, így újra bemondja, hogy Perc. Ezzel a pontos idő beállításával készen is van! Nem kellett mást tenni, mint a listából kiválasztani a megfelelő pontot és a jobbra nyíl gombbal továbblépni, mindaddig míg az óra és perc értékeket be nem állítottuk.

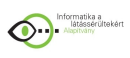

Most kérdezze le a beállított pontos időt! Ehhez lépjen vissza a kettővel ezelőtti listába a balra nyíl kétszeri megnyomásával, majd keresse meg a "Pontos idő" pontot és válassza ki. Ekkor a program bemondja a pontos időt, ami a most beállított idő. Gratulálok! Készen is van! Következő feladatként vegyünk fel egy új ismerőst a névjegyzékbe! Ehhez menjen a Mobil Segítőtárs Programok pontjához, majd kiválasztás után keresse meg a "Névjegyzék" programot a listában. Válassza ki a jobbra nyíllal. Ekkor a program elindul és a "A betöltés megkezdődött" üzenettel jelzi, hogy megkezdte a névjegyzék adatainak beolvasását. Ennek sikeres befejezését a "A betöltés befejeződött" hangüzenet jelzi. Ekkor egy újabb lista jelenik meg, amelyben keresse meg az Új bejegyzés pontot és válassza ki azt. Most az névjegyzék egy új bejegyzésének adatait kell megadnunk. A listában kiválaszthatja, hogy az ismerős mely adatait szeretné tárolni. A nevet mindig meg kell adni. Keresse meg a Név pontot és válassza ki. A pittyenő hangjelzés után Braille írással írja be a nevet. Ezután lépjen vissza az előző listába a hangszórótól balra lévő "szövegszerkesztés vége" gombbal. Vegye fel a többi tárolni kívánt adatot a lista többi pontjának kiválasztásával (vezetékes telefon, mobil telefon, postacím, elektronikus levélcím), majd keresse meg a lista utolsó "A bejegyzés mentése" pontját, és válassza ki. Ekkor a program eltárolja a bevitt adatokat, amit a következő üzenet jelez: "Bejegyzés eltárolva". Gratulálok! Készen is van!

Ha idáig eljutott és sikeresen végre tudta hajtani a feladatokat, akkor meg is tanulta a készülék kezelését és nyugodtan elkezdheti használni, bár a beállítások pont alatt több további, a készülék használatát segítő funkciót ismerhet és tanulhat meg!

## *Negyedik fejezet: A Mobil segítőtárs beállítási lehetőségei*

A mobil segítőtárs beállítások pontja alatt megtalálja a készülék beállítási funkcióit, mint például a Braille billentyűzet beállításait, a Hangerő, az Akkumulátor állapot, az Automatikus kikapcsolási idő és a Beszédszintetizátor beállításai pontokat. A Braille billentyűzet beállításai pont alatt beállíthatja, hogy a Braille billentyűzet gombjai az alap beállításhoz képest tükrözve legyenek-e. Beállíthatja azt is, hogy a jóváhagyó gomboszlop a képernyőn hol legyen (bal szélen vagy középen). A Hangerő ponton belül egy ötfokozatú skálán beállíthatja az Önnek megfelelő készülék hangerőt. Az Akkumulátor állapot pont kiválasztásával az akkumulátor aktuális töltöttségi szintjét tudhatja meg. Az Automatikus kikapcsolási idő beállítása pont alatt megadhatja, hogy a készülék mennyi idő után kapcsoljon ki magától, ha nincs használatban. Ez nagyon hasznos az készülék áramfelvételének csökkentése szempontjából. A kikapcsolt készülék a bekapcsolás után a kikapcsolás előtti állapottól folytatja a működést.

A Beszédszintetizátor beállítások pont alatt pedig lehetősége van beállítani a beszédszintetizátor beszédtempóját, hangmagasságát, hangerejét, illetve, hogy legyen-e automatikus szófelolvasás gépelés közben, illetve felvett emberi hang vagy a beszédszintetizátor mondja-e ki a beírt betűket. Nézzünk most is egy feladatot! Állítsuk be, hogy a készülék automatikusan kapcsoljon ki, ha 15 percig nem nyomjuk meg egyik gombját sem! Keresse meg és válassza ki a program ..Beállítások" pontját. A megjelenő listából válassza ki az "Automatikus kikapcsolási idő beállítása" pontot. Ekkor megjelenik egy következő lista, amelyből ki kell választania a "Tizenöt perc után" pontot. A jobbra nyíl megnyomása után a készülék a "Beállítva tizenöt perc" üzenettel jelzi a sikeres beállítást. Ha most nem nyúl a készülékhez 15 percig, az kikapcsol, és csak a bekapcsoló gomb megnyomása után tud újra dolgozni a mobil segítőtárssal.

Ezzel a kézikönyvünk végére értünk. Használja sikerrel a készüléket! Reméljük nagy segítséget nyújt majd Önnek.

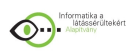

A menürendszer részletes ismertetése

Óra

Pontos idő lekérdezése: Lépjen be a program Programok listájának Óra alkalmazásába, majd válassza ki a Pontos idő pontját. Ekkor a készülék be fogja mondani a pontos időt (óra, perc). Mai dátum lekérdezése: Lépjen be a program Programok listájának Óra alkalmazásába, majd válassza ki a Mai dátum pontját. Ekkor a készülék be fogja mondani a mai dátumot (év, hónap, nap).

Időzóna lekérdezése: Lépjen be a program Programok listájának Óra alkalmazásába, majd válassza ki az Időzóna pontját. Ekkor hallani fogja a beállított időzónát. Rendszeres időbemondás beállítása: Lépjen be a program Programok listájának Óra alkalmazásába, majd válassza ki a Rendszeres időbemondás beállítása pontját. Ezután válasszon (fel-le nyíllal) a felsorolt, beállítható idők közül. Ekkor a készülék be fogja mondani, hogy Rendszeres időbemondás beállítása. Végül bemondja a pontos időt. Idő beállítása: Lépjen be a program Programok listájának Óra alkalmazásába, majd válassza ki az Óra és dátum beállítása pontját. Ezután a megjelenő listából válassza ki az Idő beállítása pontot. Ekkor megjelenik még egy lista, ahol egymás után ki kell választania az Óra és a Perc pontokat. Az Óra pont kiválasztása után megjelenő listából válassza ki az aktuális órát, majd a Perc pont kiválasztása után megjelenő listából az aktuális percet. A készülék az óra kiválasztása után be fogja mondani, hogy "Beállítva. Óra", a perc kiválasztása után pedig, hogy "Beállítva. Perc". Ekkor a szokásos módon egy szinttel feljebb, a "Idő beállítása" menüpont listáján találjuk magunkat.

Dátum beállítása: Lépjen be a program Programok listájának Óra alkalmazásába, majd válassza ki az Óra és dátum beállítása pontját. Ezután a megjelenő listából válassza ki a Dátum beállítása pontot. Ekkor megjelenik még egy lista, ahol egymás után ki kell választania az Év beállítás, a Hónap beállítás és a Nap beállítás pontokat. Az előbb felsorolt három pont után megjelenő listákból válassza ki az aktuális évet, a hónapot és végül a napot. A készülék az év kiválasztása után be fogja mondani, hogy "Beállítva. Évbeállítás", a hónap kiválasztása után, hogy "Beállítva. Hónapbeállítás", a nap kiválasztása után pedig, hogy "Beállítva. Napbeállítás". Ekkor a szokásos módon egy szinttel feljebb, a "Dátum beállítása" menüpont listáján találjuk magunkat.

Időzóna beállítása: Még nem működik.

# Ébresztőóra

Ébresztőóra bekapcsolása: Lépjen be a program Programok listájának Ébresztőóra alkalmazásába, majd válassza ki a Ki/bekapcsolás beállítása pontját. Ezután megjelenik egy lista, amelyből ki kell választania az Ébreszt pontot. Ekkor a program be fogja mondani, hogy Ébresztés beállítva és a beállított időpontot.

Ébresztési időpont beállítása: Lépjen be a program Programok listájának Ébresztőóra alkalmazásába, majd válassza ki az Ébresztési időpont beállítása pontját. Ekkor megjelenik egy lista, amelyből egymás után ki kell választania az Óra és a Perc pontokat. Az Óra pont kiválasztása után megjelenő listából válassza ki az aktuális órát, majd a Perc pont kiválasztása után megjelenő listából az aktuális percet. A készülék az óra kiválasztása után be fogja mondani, hogy "Beállítva. Óra", a perc kiválasztása után pedig, hogy "Beállítva. Perc". Ekkor

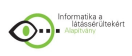

a szokásos módon egy szinttel feljebb, az "Ébresztési időpont beállítása" menüpont listáján találjuk magunkat.

Csengetési időtartam beállítása: Lépjen be a program Programok listájának Ébresztőóra alkalmazásába, majd válassza ki a Csengetési időtartam beállítása pontját. Ezután megjelenik egy lista, amelyből ki kell választania azt az időtartamot, ameddig szeretné, hogy ébresztéskor szóljon a csengő. A készülék a csengetési időtartam kiválasztása után be fogja mondani, hogy "Beállítva. Csengetési időtartam beállítása".

Csengetés csörgőhangjának kiválasztása: Lépjen be a program Programok listájának Ébresztőóra alkalmazásába, majd válassza ki a Csörgőhang kiválasztása pontját. Ezután megjelenik egy lista, amelyből választhat, hogy melyik csörgőhang szóljon ébresztéskor. Kiválasztás után a készülék bejátszik egy rövid mintát a kiválasztott csörgőhangból, ezután ismét a "Csörgőhang kiválasztása" menüponton találjuk magunkat.

## Névjegyzék

Új tag felvétele a névjegyzékbe: Lépjen be a program Programok listájának Névjegyzék alkalmazásába. Ezután a készülék be fogja mondani, hogy A betöltés megkezdődött. Ekkor a program betölti a névjegyzékben szereplő tagok listáját. Ezután megjelenik egy lista, amelyből válassza ki az Új bejegyzés pontot. Az ezután megjelenő lista pontjai közül egymás után válassza ki azokat a pontokat (név, vezetékes telefonszám, mobil telefonszám, postacím, elektronikus levélcím), amelyekhez adatot szeretne tárolni a névjegyzékbe kerülő új tagról. A név kitöltése kötelező. A pontok kiválasztása után egy hangjelzést fog hallani, majd be kell írnia az adatot a Braille írás segítségével. Ha végzett a beírással, akkor meg kell nyomnia az F2 billentyűt (a hangszórótól balra lévő gombot). Fontos tudni, hogy a Névjegyzék alkalmazásban a beírás funkció mindig teljesírásban működik! Ekkor visszakerül az adatfelvevő listába. Miután kitöltötte az adatokat, ki kell választania a lista utolsó pontját, amely a Bejegyzés mentése pont. Ekkor a készülék be fogja mondani, hogy A mentés megkezdődött, majd ha végzett, akkor bemondja, hogy A bejegyzés eltárolva.

Névjegyzékben lévő tag keresése (név, telefonszám, cím vagy elektronikus levélcím szerint): Lépjen be a program Programok listájának Névjegyzék alkalmazásába. Ezután a készülék bemondja, hogy A betöltés megkezdődött. Ekkor a program betölti a névjegyzékben szereplő tagok adatait. A betöltés befejeződését követően megjelenő listából válassza ki a Keresés pontot. Ekkor meg fog jelenni még egy lista, amelyből ki kell választania, hogy mi szerint szeretne keresni. Ezután hallani fog egy hangjelzést, amely jelzi, hogy a program szöveg bevivő állapotba került. Írja be azt az ismert adatot (a keresett tag nevét, telefonszámát, címét vagy elektronikus levélcímét), ami szerint keresni szeretne. Ha befejezte a beírást, nyomja meg az F2 gombot (a hangszórótól balra). Ezután, ha például név szerint keres, akkor a program be fogja mondani, hogy Név szerinti keresés. Végül pedig vagy bemondja, hogy hány találat van, vagy hogy Nincs találat.

Névjegyzékben lévő tag adatainak (nevének, vezetékes telefonjának, mobil telefonjának, postacímének vagy elektronikus levélcímének) módosítása: Ha a keresett tagot a névjegyzékből kikereste (az előző bekezdésben leírtak alapján), akkor nyomja meg a jobbra nyilat. Az ezután megjelenő listából keresse ki a Módosítás pontot. Válassza ki. Ekkor megjelenik egy újabb lista, amelyből ki kell választania azokat a pontokat egymás után, amely adatokat módosítani szeretné. Egy adat módosítása után nyomja meg az F2 gombot (, amelyet a hangszórótól balra talál), így visszajut az előző listába és újabb adatot módosíthat. Ha

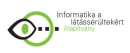

befejezte az adatok módosítását, akkor válassza ki a Módosítások mentése pontot a listából. Ekkor a következő üzeneteket halljuk: "A mentés megkezdődött.", majd kis idő elteltével: "Mentés befejezve.".

### Szövegszerkesztő

Szövegszerkesztőben új dokumentum létrehozása és mentése: Lépjen be a program Programok listájának Szövegszerkesztő alkalmazásába, majd válassza ki az Új dokumentum pontját. Ezután hallani fog egy hangjelzést, ami azt jelzi, hogy szövegszerkesztő állapotba került, így elkezdheti szerkeszteni a dokumentum szövegét. Ha végzett a szerkesztéssel nyomja meg az F2 gombot (amelyet a hangszórótól balra talál). Ekkor visszakerül az előző listába, ahol ki kell választania a Mentés másként pontot. Az ezután megjelenő listából válassza ki a Fájlnév megadása pontot. Ezután hallani fog egy hangjelzést, majd írja be azt a nevet, amely néven el szeretné menteni a dokumentumot. A program be fogja mondani, hogy "A fájl elmentve". A listában szereplő pontok segítségével más könyvtárba is elmentheti a dokumentumot. Szövegszerkesztőben új dokumentum elküldése levélként: Még nem működik. Szövegszerkesztőben fájl megnyitása: Lépjen be a program Programok listájának Szövegszerkesztő alkalmazásába, majd válassza ki a Dokumentum megnyitása pontját. Az ezután megjelenő listából válassza ki a Fájl megnyitása pontot. Ezután megjelenik még egy lista, amelyben megtalálja az aktuális könyvtárban (, amely egy dokumentumfájlokat tartalmazó mappa) lévő fájlokat és még a Jelenlegi elérési út, az Adott könyvtárhoz ugrás, a Szülőkönyvtárhoz ugrás pontokat, amelyek segítségével megadhatja annak a fájlnak az elérési útját, amelyet meg szeretne nyitni. Ha megtalálta a megnyitni kívánt fájlt, akkor válassza ki. Ekkor a fájl azonnal szerkeszthető állapotba kerül, így elkezdheti használni.

Szövegszerkesztőben URL megnyitása: Még nem működik.

## Magnó

Magnóval hangfelvétel lejátszása: Lépjen be a program Programok listájának Magnó alkalmazásába. Ekkor megjelenik egy lista, amelyből kiválaszthatja, hogy melyik hangfájlt szeretné lejátszani. Kiválasztás után a fájl lejátszása automatikusan elindul. Lejátszás közben a lefelé nyíllal előre tekerhet a hangfelvételben, a fölfelé nyíllal pedig hátra. Ha egyszer megnyomja a jobbra nyilat, akkor a lejátszás megáll, ha ezután még egyszer megnyomja, akkor folytatódik. A fel-le nyíllal pillanatállj állapotban is lehet mozogni a hangfelvételben, de ilyenkor nem hallatszik semmi. A felvétel végére érve a balra nyíllal léphetünk vissza a hangfájlok listájába.

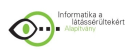

# **3.4 JAWS® for Windows® Használatbavételi útmutató**

KIADJA A Freedom Scientific, 11800 31st Court North St. Petersburg, Florida 33716-1805 USA http://www.FreedomScientific.com

Copyright © 1993 - 2004 Freedom Scientific BLV Group, LLC. Minden jog fenntartva.

A JAWS név a Freedom Scientific BLV Group, LLC az Amerikai Egyesült Államokban és más országokban bejegyzett védjegye. A Microsoft, a Windows NT, a Windows 2000, a Windows 95, a Windows 98, a Windows Me, a Windows XP Home és a Windows XP Professional elnevezés a Microsoft Corporation bejegyzett védjegye az Amerikai Egyesült Államokban, illetve más országokban.

### A csomag tartalma

A JAWS csomagjában a következőket kellett kapnia. Ha valamelyik tartozék hiányzik vagy sérült, lépjen kapcsolatba a forgalmazóval.

- JAWS® for Windows® program CD
- Hitelesítő lemez
- Használatbavételi útmutató (a billentyűparancsok ismertetésével)
- Billentyűparancsok Braille nyomtatott kártya

## *Üdvözli a JAWS for Windows*

A Freedom Scientific a képernyőolvasó és képernyőnagyító szoftverek, jegyzetelők, Braillekijelzők és egyéb eszközök teljes sorát fejlesztette ki a vak és gyengénlátó számítógéphasználóknak. E termékek segítségével a felhasználók rengeteg információhoz juthatnak hozzá: a munkájukhoz szükséges alkalmazásokat és oktatóprogramokat használhatnak, böngészhetnek az interneten, e-maileket olvashatnak és írhatnak másoknak, dolgozhatnak számolótáblákkal, sőt könnyedén kereshetnek az adatbázisokban is. A legtöbb vak és gyengénlátó számítógép-használó a Freedom Scientific termékeit használja – szerte a világon. A Freedom Scientific cég a piacvezető például a vak szoftverfejlesztők által vakoknak készített szoftverek tekintetében. A cég számos fejlesztője, technikai szakembere és üzletkötője maga is használója a termékeinknek. Ebből kifolyólag a vállalat továbbra is a kisegítő eszközökkel kapcsolatos eljárások vezető szállítója szeretne maradni, a vakok és gyengénlátók segítése mellett biztosítva saját fejlődését is.

A JAWS olyan mindenre kiterjedő képernyőolvasó képességet biztosít a Windows használóinak, amely a hatékony kezelőprogramokkal az egyéni igényekhez igazítható.

#### *A kézikönyv használata*

Ha valamely művelet végrehajtásához a billentyűzeten egy billentyűt kell megnyomni, a billentyűt félkövér nagybetűvel jelöltük. Ha a művelet végrehajtásához több billentyű egyidejű lenyomására van szükség, az egyes billentyűk közé összeadásjelet (+) tettünk. Az ALT+F billentyűkombináció például az ALT billentyű és az F billentyű együttes lenyomását jelenti. Egymást követő billentyűleütések is megadhatók. Az ALT+F, M azt jelenti például,

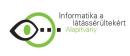

hogy együtt kell lenyomni az ALT és az F billentyűt, majd felengedésük után meg kell nyomni az M billentyűt.

## *Rendszerkövetelmények*

A JAWS for Windows program használatához a következőkre van szükség:

• Windows 98/ME/XP Home. A JAWS Professional verzió Windows NT 4.0, Windows 2000 és Windows XP Professional operációs rendszeren is működik.

• Az operációs rendszer követelményeinek megfelelő központi egységgel rendelkező számítógép, és a JAWS programmal együtt használni kívánt szoftverek.

• Az operációs rendszer és más programok használatához szükséges memória. Nagyobb memóriamennyiség javíthatja a rendszer teljesítményét a JAWS működése közben.

• A JAWS programjaihoz és beállítási fájljaihoz majdnem 200 MB lemezterületre van szükség. Az operációs rendszer, az egyéb programok és dokumentumok további lemezterületet igényelnek.

• Grafikus kártya legalább 800 x 600 felbontással, 16 bites színkezeléssel (ajánlott az 1024 x 768 felbontás és a 32 bites színkezelés).

• Ha a Profivox vagy a JAWS részét képező Eloquence szoftveres beszédszintetizátort szeretné használni, egy, a használt Windows operációs rendszerrel kompatibilis hangkártyára is szükség van. Ha ezeket a beszédszintetizátorokat nem kívánja használni, a JAWS programmal kompatibilis beszédszintetizátor-szoftvert, illetve -hardvert vagy egy frissíthető Braille-kijelzőt kell beszereznie.

Megjegyzés: Ha nincs hangkártyája, a telepítés közben sem lesz beszédszolgáltatás.

## *A JAWS telepítésénél követendő eljárások*

Helyezze a JAWS CD-t a meghajtóba, hogy elkezdődjék a telepítési folyamat. Amennyiben a számítógépben hangkártya is van, a JAWS for Windows telepítését hangos magyarázat is kíséri. Amikor megjelenik a JAWS telepítése párbeszédpanel, válassza a JAWS telepítése gombot. Ha a párbeszédpanel nem jelenik meg automatikusan, használja a WINDOWS billentyű+R billentyűparancsot, írja be D:\Setup.exe (ha a CD meghajtója nem a D, a megfelelő betűt írja), majd nyomja le az ENTER billentyűt.

## *A telepítés párbeszédpanelei*

Miután a telepítő megjeleníti a JAWS üdvözletét, a Tovább gomb aktiválásához nyomja le a SZÓKÖZ billentyűt. A nyílbillentyűk segítségével haladva olvassa el a licencszerződést. Ha elfogadja a licencszerződésbe foglalt feltételeket és kikötéseket, a TAB billentyű lenyomásával lépjen az Igen gombra, majd nyomja meg a SZÓKÖZ billentyűt. A FEL és a LE nyílbillentyűkkel választhat a következő elemek között: Automatikus, Irányított vagy Haladó. Miután kijelölte a telepítési módot, a folytatáshoz válassza a Tovább gombot. Automatikus telepítés

E beállítással a rendszer a JAWS programot az alapértelmezett beállításokkal telepíti. Ez a választás a Profivox és az Eloquence beszédszintetizátort és az Eloquence esetén annak minden támogatott nyelvét is telepíti. Ha az automatikus telepítést választja, szüksége lesz hangkártyára.

Irányított telepítés

Ez a telepítési mód párbeszédpanelekkel segíti a JAWS egyéni telepítését. Az egyes párbeszédpaneleket az alábbiakban mutatjuk be.

Célhely kiválasztása: Ezen a párbeszédpanelen adhatja meg a JAWS telepítési mappáját.

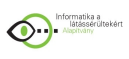

Beszédszintetizátor összetevőinek kiválasztása: Ezen a párbeszédpanelen további beszédszintetizátorok támogatását telepítheti. Ha a kiválasztott beszédszintetizátorhoz beállítási adatokat kell megadni, a telepítő az adatok megadására szolgáló további párbeszédpaneleket jelenít meg. A Profivox és az Eloquence szoftvereit attól függetlenül telepíti a rendszer, hogy melyik beszédszintetizátort választotta.

Elsődleges beszédszintetizátor: Ezen a párbeszédpanelen adhatja meg, hogy a JAWS első indításakor melyik beszédszintetizátor legyen aktív.

További nyelvek: Ezen a párbeszédpanelen további támogatott nyelveket választhat ki az Eloquence beszédszintetizátorhoz.

Braille-összetevők kiválasztása: Ezen a párbeszédpanelen Braille-kijelzők támogatását telepítheti. Ha a kiválasztott Braille-kijelzőhöz beállítási adatokat kell megadni, a telepítő az adatok megadására szolgáló további párbeszédpaneleket jelenít meg.

Távelérési összetevők kiválasztása: Ez a párbeszédpanel lehetővé teszi azoknak az összetevőknek a telepítését, amelyek a JAWS terminál üzemmódban való működéséhez szükségesek a Citrix, a Microsoft Remote Desktop és a Microsoft Terminal Services igénybevételével.

Oktatóanyagok: Ez a párbeszédpanel teszi lehetővé a JAWS alapfokú oktató és az újdonságokat bemutató hanganyagának a telepítését. Ezek az anyagok DAISY formátumban állnak rendelkezésre, és a csomaggal szállított FSReader Demo képes a felolvasásukra. Programmappa: Ezen a párbeszédpanelen azt adhatja meg, hogy a JAWS a Start menü mely mappájában helyezkedjen el.

Haladó módú telepítés

Ez a telepítési mód megegyezik az irányított telepítéssel, de a következő beállítások fastruktúrában találhatók:

- Beszédszintetizátor összetevőinek kiválasztása
- Braille-összetevők kiválasztása
- Távelérési összetevők kiválasztása

A LE és a FEL nyílbillentyűkkel léphet a kívánt elemre és jelölheti ki azt. A SZÓKÖZ billentyű megnyomásával jelölheti be és törölheti a jelölőnégyzetet.

# *Frissítés a JAWS korábbi verziójáról*

A JAWS frissítésekor, a telepítő létrehoz a JAWS verziószámával azonos nevű mappát a C:\Program Files\Freedom Scientific\JAWS mappa alatt. Ha a JAWS egy adott verzióját kívánja eltávolítani a gépéről, válassza a Start menüben a Programok, JAWS, Eszközök, A JAWS eltávolítása menüparancsot.

# *Beállítások egyesítése*

Ha a JAWS 5.0-s vagy újabb verziója telepítve van a számítógépére, lehetősége van a beállításai importálására. Ez a folyamat minden konfigurációs fájlt (.jcf kiterjesztés) , szótárfájlt (.jdf), grafikus fájlt (.jgf) és hangbeállítást importál a JAWS korábbi verziójából. A program importálja az összes olyan szkriptfájlt is, amelyeket a felhasználó hozott létre, és amelyek nem a JAWS részei. Ezáltal a felhasználó a testreszabott beállításait megtarthatja, amikor újabb verzióra frissíti a programot.

A beállításainak importálásához indítsa el a JAWS programot, és válassza az Eszközök menü Beállításimportáló parancsát. A beállítások importálásáról további információk a JAWS súgójában találhatók.

# *A JAWS aktiválása*

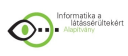

Az internetes licenckezelővel a JAWS az interneten keresztül aktiválható. Az aktiválási folyamat a JAWS indításakor automatikusan elkezdődik.

Megjegyzés: Ha nem rendelkezik internetes kapcsolattal, a JAWS aktiválása telefonon vagy faxon vagy egy megbízható harmadik fél internetes kapcsolatával is elvégezhető. Ezekről a lehetőségekről további tájékoztatást kap, ha az aktiválási folyamat kezdetekor igénybe veszi az aktiválási súgót.

A JAWS interneten keresztüli aktiválása a következő módon történhet:

1. Az aktiválási párbeszédpanelen válassza az Aktiválás indítása lehetőséget.

Olvassa el a megjelenő üzenetet, majd válassza a Folytatás lehetőséget. Helyezze a hitelesítő CD-t a meghajtóba, és válassza az Aktiválás a hitelesítő CD használatával lehetőséget. A hitelesítési CD ugyanabban a tokban található, mint a JAWS programot tartalmazó CD. Ha nem áll rendelkezésére a hitelesítő CD, válassza a Hitelesítési kód megadása kézzel lehetőséget.

Megjegyzés: Ha korábban behelyezte a hitelesítő CD-t, a program nem fogja kérni az újbóli behelyezést. Folytassa az aktiválás 3. lépésével.

Ezt követően a TAB billentyűvel lépjen az Aktiválás gombra, majd nyomja meg az ENTER billentyűt.

A nyílbillentyűkkel jelölje ki a Most, az interneten keresztül (ajánlott) lehetőséget, majd nyomja le az ENTER billentyűt.

Ha hitelesítő CD-t használt, a 20 számjegyű hitelesítési szám automatikusan megjelenik a Hitelesítési szám beviteli mezőben. Ha a hitelesítési szám nem jelenik meg, be kell írni a beviteli mezőbe. A hitelesítési szám a JAWS CD tokján nyomtatott és Braille-írással is szerepel.

A folytatáshoz nyomja meg az ENTER billentyűt. Ha eddig nem tette meg, a rendszer megkéri, hogy kapcsolódjon az internethez. Az aktiválás csak az internetes kapcsolat létrehozása után folytatható.

Ha még nem regisztrálta a JAWS programot, a rendszer ekkor megkéri erre. A JAWS regisztrálásával jogosulttá válik a technikai tanácsadás igénybevételére. Válassza a Regisztrálás most gombot, majd töltse ki a regisztrációs űrlapot az alábbi útmutatást követve. Választhatja a későbbi regisztrációt is, de a JAWS legközelebbi aktiválásakor kötelező lesz a regisztrálás.

A regisztráció elküldése után az internetes licenckezelő megkísérli a JAWS aktiválását. Ez a folyamat több percig tarthat. Ha az aktiválás sikerült, válassza a Befejezés gombot. Megjegyzés: Ha az internetes licenckezelő nem tudja aktiválni a JAWS programot, valószínűleg újra kell konfigurálnia a tűzfalát. További információt az Aktiválási súgóban találhat.

## *Hardverkulcsos hitelesítés (csak megfelelő JAWS változattal)*

A hardverkulcs olyan eszköz, amely (a hardverkulcs típusától függően) a számítógép párhuzamos vagy USB-portjához csatlakoztatható. Amíg a hardverkulcs csatlakoztatva van, a számítógép jogosult a JAWS futtatására. Ez akkor lehet hasznos, ha több különböző gépen kell a JAWS használatával dolgoznia, és nem kívánja a programot minden gépen aktiválni. A JAWS elindításakor először vizsgálja és észleli, ha hardverkulcs lett csatlakoztatva a számítógéphez. Ha van hardverkulcs, a JAWS a hitelesítéshez a hardverkulcson lévő adatokat, illetve licencet használja. Ha nincs csatlakoztatva hardverkulcs, a JAWS a számítógépen tárolt licencadatokat keresi. A számítógépéhez csatlakoztatott hardverkulcshoz tartozó licencadatokat a Dongle Viewer segédprogrammal tekintheti meg. A segédprogram

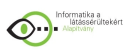

elindításához válassza a Start menü Programok pontját, majd a JAWS, az Eszközök, majd a Dongle Viewer menüpontot.

A hardverkulcsok külön kerülnek értékesítésre a JAWS kiegészítő szolgáltatásaként. A vásárlás érdekében tájékozódjon a Freedom Scientific értékesítési részlegénél.

## *A JAWS hálózati szolgáltatásai*

Ha Önöknek többfelhasználós hálózati licencük van, a rendszergazdának a mellékelt Hitelesítő CD használatával licenckiszolgálót kell telepítenie egy olyan Windows operációs rendszerű számítógépre, amelyiket a JAWS minden leendő felhasználója elér. Ilyenkor a rendszergazda aktiválja a hálózati licencet azon a számítógépen, amelyikre a licenckiszolgálót telepítette. A Hitelesítő cédén lévő Hálózati hitelesítési útmutató című dokumentum tartalmazza a licenckiszolgáló telepítésének és a licenc aktiválásának egyszerűen végrehajtandó lépéseit.

## *A JAWS első indítása*

A JAWS beállítható, hogy a számítógép operációs rendszerével együtt automatikusan induljon, illetve bármikor később legyen kézzel indítható.

A JAWS manuális indítása

A JAWS for Windows telepítése a Windows Start menü Programok csoportjában és a Windows asztalon elhelyez egy JAWS parancsikont. A JAWS a következők bármelyikével elindítható:

• Jelölje ki a Windows asztalán a parancsikont, és nyomja meg az ENTER billentyűt.

• Nyissa meg a Start menüt, válassza a Programok vagy a Minden program, majd a JAWS programcsoportját, és végül a JAWS parancsikonját.

A JAWS automatikus indítása

A JAWS programnak a Windows elindulása utáni automatikus indítása rendkívüli segítséget jelent azoknak, akiknek kezdettől szükségük van a felolvasásra. Ezzel a beállítással a JAWS a Windows indítása után azonnal, még a többi alkalmazás előtt indul el. A JAWS automatikus indításához a következőt kell tennie:

1. Indítsa el a JAWS programot.

Nyomja le az INSERT+J billentyűkombinációt a JAWS felhasználói felületének aktiválásához.

Válassza a Beállítások menü Alapbeállítások parancsát.

Az ALT+A billentyűparanccsal lépjen A JAWS automatikus indítása jelölőnégyzetre.

Az ENTER billentyű lenyomásával zárja be a párbeszédpanelt.

A súgó használata

A Freedom Scientific lehetővé tette, hogy a JAWS használata során a súgó többféleképpen is elérhető legyen. A sokféle megoldásnak köszönhetően minden felhasználó megtalálhatja a neki legkedvezőbbet.

## *JAWS – Alapfokú oktatóanyag*

A JAWS angol nyelvű alapfokú oktatóanyaga DAISY formátumban található a JAWS program cédéjén. A JAWS telepítésekor a felhasználó dönthet, hogy telepíti-e ezeket az anyagokat. Ezeket az oktatóanyagokat a JAWS csomagjában lévő FSReader Demo DAISY olvasó használatával olvastathatja fel, illetve hallgathatja meg. Az angol nyelvű oktatóanyag a JAWS Súgó menüjéből az FSReader menüparanccsal indítható el. Az oktatóanyag a JAWS telepítési helyén a Training\Enu\Basic Training nevű mappába kerül.

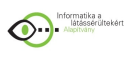

Ezek az oktatóanyagok a lehető legjobb útravalót adják a Windows és JAWS együttes elsajátításának az útján. Az ismertetés logikus felépítésű, a JAWS Windows környezetbeli elindításával kezdődik. A modulok a valóságból vett példákon keresztül szemléltetik, hogy mit fog hallani az egyes Windows és JAWS műveletek végrehajtásakor. Ajánljuk a kipróbálását az angolul jól értőknek. Ha a JAWS már működik, hallgassa meg az egyes modulokat, és hajtsa végre a gyakorló feladatokat.

A http://www.freedomscientific.com webhelyen a Training (Oktatás) lapon több .mp3 formátumú és szöveges tananyag is található.

## *Billentyűparancsok – használati útmutató*

A billentyűparancsok síknyomtatású használati útmutatóját a jelen útmutató is tartalmazza. Mivel perforált, ezért könnyen kivehető, és a számítógép közelében tartható. A szintén mellékelt pontírásos változat segítségével elsajátíthatók az alapvető Windows-parancsok, valamint az asztali és a hordozható számítógépek billentyűzetein alkalmazható JAWSparancsok. Megtalálhatók rajta az Internet Explorer fontos billentyűparancsai is, hogy segítse önt a világhálón szörfözése közben. Ezek a dokumentációk megtalálhatók elektronikus formátumban is a JAWS telepítési könyvtárában a Manuals\Hun mappában.

## *A JAWS súgórendszere*

A JAWS súgórendszere gyorsan és könnyedén kezelhető. A JAWS súgójának elindításához használja az INSERT+J billentyűparancsot, hogy a JAWS kezelőfelületére lépjen, és válassza a Súgó menü JAWS Súgótémák parancsát.

A JAWS súgójának első megnyitásakor a megosztott ablak bal oldalán a Tartalomjegyzék jelenik meg. A tartalomjegyzékben számos könyv és lap található. A könyvek lapokat tartalmazó kategóriák. A lapok a tájékoztatást tartalmazó témakörök. A Tartalomjegyzékben a FEL és a LE nyílbillentyűk segítségével lépkedhet. A JOBBRA nyílbillentyűvel kinyit egy könyvet, a BALRA nyílbillentyűvel becsuk egy könyvet. A kiválasztott oldalon a témakör szövegének megjelenítéséhez nyomja meg az ENTER, a témakör ablakába való lépéshez pedig az F6 billentyűt. A tartalomjegyzékbe való visszatéréshez nyomja meg az F6 billentyűt, az ALT+L billentyűparanccsal a súgó bármely részéből visszatérhet a tartalomjegyzékbe. A CTRL+TAB billentyűparanccsal válthat a Súgó párbeszédablakának többi lapjára, a tárgymutatóéra, a keresésére és a szószedetére.

Majdnem minden Windows alkalmazásban az F1 billentyű lenyomásával megnyithatja az alkalmazás súgóját. Ez igaz a JAWS alkalmazásablakára, illetve a JAWS kezelőkre, köztük a Konfigurációkezelőre és a Billentyűzetkezelőre is.

Billentyűparancsok a súgó megnyitásához

A JAWS környezetfüggő súgója tájékoztatást ad a párbeszédpanelen lévő gombokról és más vezérlőelemekről. A szolgáltatás aktiválásához lépjen arra a vezérlőelemre, amelyikről tájékoztatást kér, és használja az INSERT+F1 billentyűparancsot. Ezzel igen gyorsan kaphat konkrét tájékoztatást a használt program adott vonatkozásáról.

A billentyűparancsok súgójából megtudhatja, hogy a JAWS melyik billentyűparancsa használható az adott környezetben. Tekintettel van arra az alkalmazásra, amit éppen használ, így pontosan ahhoz nyújt segítséget, amivel éppen foglalkozik. A billentyűparancs súgó bekapcsolásához használja az INSERT+H billentyűparancsot.

Sok népszerű alkalmazás rendelkezik a JAWS környezetfüggő súgójának használatakor segítségül hívható további súgóval. Az INSERT+F1 billentyűk egymásután kétszeri gyors lenyomásával az aktuális alkalmazáshoz kapcsolódó JAWS súgótémakört nyitja meg. Az

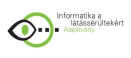

ilyen súgótémakör jellemzően bemutatja az alkalmazást, a használható JAWS utasításokat; ötleteket és hasznos tanácsokat ad az elinduláshoz.

A billentyűparancsok tanulásakor igen hasznos a JAWS billentyűparancsait ismertető súgó. Bármely alkalmazásban dolgozik, tájékoztatást kaphat a billentyűparancsokról. A JAWS Billentyűzetsúgót az INSERT+1 billentyűparanccsal hívhatja meg. A JAWS ekkor felolvassa, hogy "Billentyűzetsúgó bekapcsolva". Ha ilyenkor lenyom valamilyen billentyűparancsot képező együttest, meghallgathatja annak rendeltetését. A JAWS billentyűparancsokról sokkal részletesebb leírást kaphat, ha a billentyűparancs első billentyűjét vagy billentyűit lenyomva tartja, és az utolsó tagját pedig egymás után gyorsan kétszer leüti. Ha a JAWS parancs csak egy billentyű leütéséből áll, akkor azt üsse le kétszer gyors egymásutánban. A Folyamatos felolvasás parancsról például az INSERT+LE+LE billentyűparanccsal kérhet súgót. Amíg a Billentyűzetsúgó aktív, a billentyűparancsok nem hajtják végre a hozzájuk rendelt műveletet. A billentyűzetsúgó kikapcsolásához használja újra az INSERT+1 billentyűparancsot. Az INSERT+W billentyűparanccsal a Windows alkalmazásokban gyakori billentyűparancsokról kaphat információt.

## *Oktatás az Alapítvány szervezésében*

Az "Informatika a látássérültekért" Alapítvány (Budapest, 1146, Hermina út 47.) szervezésében oktatás igényelhető a másokat a JAWS használatára oktatni kívánó, valamint a JAWS testreszabását elsajátítani kívánó érdeklődőknek. Az igénybe vehető oktatás további részleteiről a www.infoalap.hu címen elérhető webhelyen vagy az info@infoalap.hu címre küldött e-mailben tájékozódhat.

Alkalmazáshoz kapcsolódó oktatóanyagok

A Freedom Scientific kazetták formájában angol nyelvű, hang alapú képzési anyagot biztosít számos népszerű alkalmazással kapcsolatban. Bővebb tájékoztatást a cég webhelyén vagy a sales@FreedomScientific.com címre küldött e-mailben kérhet.

Technikai tanácsadás

A technikai tanácsadást Magyarországon a Freedom Scientific felkérésére az "Informatika a látássérültekért" Alapítvány (Budapest, 1146, Hermina út 47.) vállalta. A technikai tanácsadást azok a jogszerű felhasználók vehetik igénybe, akik a JAWS használatát regisztráltatták. Mielőtt felhívná a tanácsadó szolgálatot, ha lehet, látogassa meg az alapítvány honlapját a http://www.infoalap.hu/ címen.Tanácsot elektronikus levélben is kérhet az info@infoalap.hu címen, vagy felhívhatja a honlapon feltüntetett terméktámogató telefonszámot, a terméktámogatás igénybevételéhez készítse elő a JAWS példányának sorozatszámát. A JAWS sorozatszámának felolvastatásához váltson a JAWS ablakára, és az INSERT+PAGE DOWN billentyűparanccsal olvastassa fel az állapotsort. A sorozatszám a JAWS CD tokján nyomtatott és Braille-írással is szerepel. Webhely

A Freedom Scientific terméktámogatási információit és egyéb híreit a webhelyén teszi közzé. Innen letölthetők egyes programok, műszaki leírások, a JAWS program frissítései és más hasznos anyagok. A Freedom Scientific webhelye http://www.FreedomScientific.com.

## *Következő lépések*

## Az Új felhasználók lapja

Ha első alkalommal használja a JAWS programot, olvassa el a JAWS súgójának Új felhasználók lapja című részében írtakat. Az INSERT+J billentyűparanccsal váltson át a JAWS ablakára, nyissa meg a Súgó menüt az ALT+S paranccsal, majd válassza a JAWS súgótémák menüparancsot. A Tartalomjegyzékben a második könyv címe az Új felhasználók

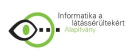

lapja. Olvassa el az ebben a könyvben található témaköröket, hogy megtudja, mely szolgáltatások megismerésével kezdheti el mielőbb használni a JAWS programot.

### *Bevezetés az Internet Explorer használatába*

A JAWS programhoz az Internet Explorer 5-ös vagy újabb verziójának használatát javasoljuk. A JAWS kihasználja azokat az előnyöket, amit csak az Internet Explorer 5 vagy újabb verziója nyújt. A legjobb teljesítmény érdekében az Internet Explorer 6 vagy újabb verzió használatát javasoljuk.

Az Internet Explorer lehetővé teszi a weben lévő dokumentumok olvasását, továbbá a másokkal való kommunikáció sokféle módját. A JAWS az Internet Explorer programon belül a virtuális kurzort használja, amely lehetővé teszi a webes tartalmak szövegszerkesztő programokban megszokott felolvasását. A virtuális kurzor más alkalmazásokban, például HTML alapú súgórendszerekben, HTML alapú levelezőrendszerekben (Outlook és Outlook Express), valamint PDF fájlokban is igénybe vehető. Az itt tárgyalt szolgáltatások nagy része a virtuális kurzor más felhasználási területein is elérhető. Az egyes szolgáltatások elérhetőségéről a JAWS súgójának a használt alkalmazásra vonatkozó súgótémakörében olvashat részletesen.

Weblapok olvasása és léptetés a weblapokon

Az Internet Explorer megnyitásakor a megadott kezdőlapja jelenik meg. Ha nincs megadva kezdőlap, kiválaszthat egyet a Kedvencek menüből, vagy az ALT+C kombinációval a címsorra lépve beírhatja egy lap címét. Miután megadott egy honlapot, az Internet Explorer betölti azt, és a JAWS bejelenti a keretek, hivatkozások, fejlécek, űrlapok és további elemek meglétét, és elkezdi a képernyő szövegének a felolvasását. A lapon a szokásos felolvasási parancsokkal mozoghat, melyek a következők.

Megjegyzés: Ha a lap betöltődésének befejezése előtt indítja el a felolvasást, a lap egyes részei nem lesznek elérhetők.

A JAWS a "hivatkozás" kimondásával hívja fel a figyelmet, ha más dokumentumra vagy a lap egy másik részére mutató hivatkozást talál. Hivatkozás követéséhez nyomja meg az ENTER billentyűt a hivatkozáson. Az előző lapra való visszalépéshez használja az ALT+BALRA billentyűparancsot vagy a BACKSPACE billentyűt. Ha a visszalépés után egy lappal előre szeretne lépni, használja az ALT+JOBBRA billentyűparancsot.

A JAWS bejelenti, amikor egy HTML elemnek (szövegnek vagy képnek) OnMouseOver attribútuma van. Ez az attribútum előidézi azt az eseményt, ami akkor fordul elő, ha az egér mutatója az elem fölött van. Amikor ilyen attribútumú elemre lép, a CTRL+ENTER billentyűparanccsal szimulálja azt a hatást, mintha az egér mutatója lenne rajta. A JAWS közli, ha a lap bármely része megváltozott.

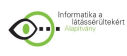

# **3.5 A BME TMIT beszédkommunikációs K+F tevékenység bemutatása**

Forrás: http://speechlab.tmit.bme.hu/

#### Epizódok a múltból

Dr. Gordos Géza (1976-tól 2002-ig a BME TTT ill. jogelődjének tanszékvezetője, 1999-ben a Eurospeech'99 konferencia általános elnöke) indította el a beszédkommunikációs területen a kutatást és fejlesztést 1969-ben. Ez a munka azóta is megszakítás nélkül folyik a beszédfeldolgozás gyakorlatilag minden jelentős területén. Tudomásunk szerint ma Magyarországon ez a beszédkutatási oktató-kutató hely rendelkezik a legszélesebb tudományos spektrummal, a legnagyobb létszámmal és a legjelentősebb eredményekkel. Kiemelkedő eredményekkel és több évtizedes tapasztalattal rendelkezünk a beszédtechnológia ipari alkalmazása mellett a fogyatékos (beszéd és látássérült) emberek támogatására szolgáló rendszerek általános technológiák adaptációjával történő megvalósításában.

A BME TTT munkatársai az 1987-es megalakulástól kezdve folyamatosan jelen voltak előadásokkal a témakör (beszédkommunikáció és beszédtechnológia) világszerte egyik legjelentősebb, Európában pedig legkiemelkedőbb rendezvényén, a kétévente megrendezett nemzetközi Eurospeech konferenciákon. Eredményeink elismeréseként az Európai (ma már Nemzetközi) Beszédkommunikációs Társaság (ESCA, jelenleg ISCA) megbízta tanszékünket a Eurospeech'99 szakmai szervezésével (http://tel.ttt.bme.hu/Eurospeech99, szervező partner: HTE). A konferencia 1999. szeptember 5-9 között nagy sikerrel (mintegy 730 előadás, 1100 résztvevő 51 országból) zajlott le. Változatos formákban mindig törekedtünk az interdiszciplináris együttműködésre más hazai és nemzetközi kutatóhelyekkel (MTA Nyelvtudományi Intézet Fonetikai Laboratóriuma, MATÁV PKI, Kecskeméti Főiskola, Szegedi Egyetem, Morphologic, NTT, bécsi, darmstadti, madridi és portói egyetem, stb.). Részt vettünk és veszünk a COST, ACCORD, Copernicus, Framework IV kutatási programokban. Eredményeink 1982 óta folyamatosan ipari hasznosításra is kerültek (Matáv, Westel, Hungarocom, Consultronics, Siemens, stb.). A Westel Rt.-nél 1999 óta folyamatosan üzemel elektronikus-levél felolvasónk (Mailmondó). 2001-ben üzemszerűen bemutattuk hálózatos SMS-felolvasó rendszerünket. 2002-2003-ban elkészítettük az első magyar nyelvű VoiceXML böngészőt. 2003. okt. 7 óta termék a Westelnél a M.I.T. Systems Kft-vel közösen fejlesztett, mobiltelefonon futó SMS-felolvasó (SMSmondó). 2004. februárjában került üzembe szintén a Westelnél a 118-as vagy 1230-as számon elérhető automatikus szám szerinti tudakozó megoldásunk.

1992-ben a tanszéken fejlesztett MULTIVOX többnyelvű felolvasó rendszer a Software for Europe verseny egyik magyar nyertese, 1996-ban pedig a Távközlési és Jelfeldolgozási Laboratórium mérőműszere az Európai Innovációs Díj egyik nyertese lett, és elnyerte a KHVM Innovációs Nagydíját is. 2004-ben az Innovációs Nagydíj pályázat informatikai területének I. helyezettje lett a tanszék és a M.I.T: Systems Kft. együttműködésében fejlesztett SMSmondó rendszer.

1999-ben a tanszék öt jelenlegi és egy korábbi munkatársa (Gordos Géza, Németh Géza, Olaszy Gábor, Tatai Péter, Takács György és Vicsi Klára) megosztott Akadémiai Díjat kapott a beszédkutatás terén elért eredményeiért. 2000-ben Gordos Géza tevékenységét Széchenyi Díjjal ismerték el. Németh Géza és Olaszy Gábor a Kluwer kiadásában megjelenő

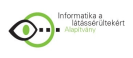

International Journal of Speech Technology folyóirat szerkesztőbizottságának felkért tagjai. Ez a lap a főszerkesztő kezdeményezésére és szerkesztésében 2000-ben különszámot jelentetett meg a magyarországi beszédtechnológiai eredményekről. Az elfogadott 12 cikk közül 9 szerzői között szerepelnek munkatársaink. Németh Géza az EU V. Keretprogram Human Language Technologies témakörének felkért és regisztrált bírálója (expert/evaluator) volt. 2004. március 15-én Gordos Géza, Németh Géza és Olaszy Gábor a Parlamentben vehette át a Köztársasági Elnök Úrtól a Magyar Köztársasági Érdemrend Tisztikeresztjét.

A K+F eredményeit visszacsatoljuk az oktatásba különböző tantárgyak, projekt laboratórium, diplomamunkák és Ph.D. képzés keretében. Ezen a téren jelentős előrelépést jelent, hogy 2001 tavaszától Beszédinformációs Rendszerek néven a BME VIK Informatika szakon az alapképzés keretében a 6.félévben 76 hallgató számára tárgy indult. A tárgyat a 2004 tavaszi félévben 250 hallgató vette fel.

2004-től

Jelenleg beszédkutatási munka a tanszéken három laboratórium keretében folyik, laboratóriumonként 2-2 vezető oktató/kutató, 2-3 Ph.D: hallgató és doktori fokozat előtt álló munkatárs, 1-2 szakalkalmazott részvételével.

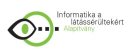

# **3.6 Beszédkeltés a gyakorlatban**

Forrás: speechlab.tmit.bme.hu/ Szerző: Olaszy Gábor, Kiss Géza

Alapfogalmak, meghatározások

1. A beszéd hangzó részek és szünetrészek sorozata. A hangzó rész hordozza az információt, a szünet rész engedi, hogy a hallgató felfogja az információt. A két rész egyformán fontos szerepet kap a beszédkommunikációban. Ha valamelyik hiányzik, vagy nem megfelelő szerkezetű, akkor sérül a kommunikációs hatékonyság. Utóbbit a gépi beszédelőállítás hibás megvalósításainál tapasztalhatjuk.

2. A beszéd végeredménye, sok paramétertől függ: akusztikai, (milyen hangsor hangzik el) nyelvi, (milyen információt hordoz a hangsor) egyéni, beszélőtől függő (egyéni megformálás, hangszínezet)

3. A beszédkutatás, beszédtechnológia multidiszciplináris felkészültséget igényel!

- 4. A beszéd elméleti szerkezeti szintjei
- 5. A beszéd akusztikai vizsgálatának építőelemei

6. Alapfogalmak

Fő = alapfrekvencia= a hangszalagok nyitódásának, záródásának gyakorisága: 50-500 Hz Formáns= felerősített felhangnyaláb F1, 2, 3, 4, 5,

Zönge= a gége szintjén lévő kvázi periodikus rezgés (forrásjel), amely a hangszalagoktól ered,

Fojtott zönge= zöngés zár- és zárrés hangok zárszakaszi építőeleme b,d,g,gy,dz,dzs Néma fázis= a zöngétlen zár- és zárrés hangok zárszakaszi építőeleme p,t,k,ty,c,cs Zárfelpattanás= zár hangok zárszakaszi eleme utáni hangrész, amely befejezi a hangot. Specifikus időtartam= a hangra jellemző alapidőtartam a hangkörnyezet függvényében Specifikus intenzitás= a hangra jellemző alapvető intenzitásszint a többi hanghoz viszonyítva. Locus=a mássalhangzó artikulációját a frekvencia tengelyen képviselő frekvenciák összessége (Főleg a zárhangokra vonatkoztatják a V F2-jéből)

7. FONÉMA= a sokféle beszédhangból általánosított elméleti egység, amely

megkülönböztető funkciót tölt be a nyelv hangsorainak jelentéstartalmában. Például: bár – pár; már- vár. A hosszú-rövid hangok is külön fonémaként kezelendők a magyarban, noha inkább csak az időtartamukban különböznek egymástól. Például: hal - hall; sok – sók; tör – tőr.

8. A beszédhangok különböző megvalósulásai hangsorkezdő, hangsorbelseji és hangsorzáró helyzetben.

9. Artikulációs sebesség (hang/s).

10. Beszédsebesség (hang/s)

11. VOT= zönge kezdési idő a zöngétlen zárhang zárfelpattanásától a zönge megindulásáig mért idő. (Orvosi diagnosztikai eljárásokban is használható.) Értéke nyelvenként változik. A magyarra: p=10-20 ms; t=20-30 ms; k=30-100 ms

## *Az emberi beszédkeltés*

A tüdőből kiáramló levegő 3 féle gerjesztést hozhat létre: (i) zönge, azaz alapvetően zöngés

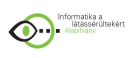

kváziperiodikus jel (zöngés hangokhoz), (ii) alapvetően zaj jellegű (pl. rés hangokhoz) és (iii) a kettő keveréke (pl. kevert gerjesztésű rés- és zárrés hangokhoz). A hangszalag rezgéseiből alakul ki a fojtott zönge is a zöngés zár- és zár-rés hangoknál a zárszakasz idején. Speciális gerjesztési forma a csend, amelyet néma fázisnak neveznek ( a zöngétlen zár- és zár-rés hangoknál) Gerjesztésnek tekintjük a zárhangok zárszakaszai után létrejövő lökéshullámot is. Az ember hangképző szervei (tüdő, gégefő, garat-, száj-, orrüreg) együttes neve toldalékcső, vokálistraktus, artikulációs csatorna, rezonátorrendszer. Hossza átlagosan 17,5 cm.

A formánsok kialakulásához kell a zönge, valamint egy változó keresztmetszetű cső jelenléte - az egész artikulációs csatornához tartozik a rá jellemző átviteli függvény (ez a beszéd során folyamatosan változik). Az átviteli függvény maximum helyei képezik ki a formánsokat a zöngéből. A formánsok adják meg a hang formáját (á, o, ű stb.). A formánsok függetlenek az alapfrekvenciától, egymásra nem hatnak.

Hangok szerkezete: frekvencia, intenzitás, időszerkezet

Hangok tulajdonságai: táblázat a formánsfrekvenciákról, hasonlóságok (képzés helye, módja szerint), előrehatás/visszahatás

### *A mesterséges beszédkeltés és alkalmazási köre*

Hol használunk gépi beszédet?

- 1. a vizuális visszajelzés mellé kiegészítő információ
- 2. az ember-gép kommunikáció természetesebbé tétele
- 3. információ nyújtása ott, ahol máshogyan nincs mód
- 4. az emberi fárasztó munka kiváltása (telefonközpontoknál, információs rendszereknél, stb.)

#### *Az emberi és gépi beszédkeltés különbsége*

Az emberi beszédkeltés párhuzamos folyamatok eredménye: több paraméteres függvény, amely egyazon időben valósul meg (hangképzés, hangerő, időzítés, hangsúlyozás, dallamformálás stb.). A gépi beszédkeltésben kénytelenek vagyunk ezt a folyamatot több részre bontani: soros (esetleg párhuzamos) megvalósítás.

A gépi beszédkeltés módszerei: kötött szótáras rendszerek, illetve szövegfelolvasók

#### *Kötött szótáras beszédszintetizátor*

Adott, előre meghatározott üzenetek kimondására alkalmas. A kimondandó üzeneteket emberi felolvasásból készítik el.

Tervezési lépések:

Az összes üzenet feltérképezése: állandó / változó üzenetrészek. A változókra kell koncentrálni, azokat kell akusztikailag hozzáilleszteni az állandó üzenetekhez, hogy együttesen is jól érthető információt kapjunk. "A tegnapi leveleinek száma: 23." A bemondó által felolvasandó szövegek összeállítása. Fontos: a szintetizátor adatbázisában eltárolt mondatok és az adatbázis elkészítéséhez felolvasott mondatok nem ugyanazok. Meg kell vizsgálni: milyen vivőmondatba kell a tényleges (majdan elhangzó) üzenetet beágyazni? Cél: az elhangzó üzenet teljes hosszában (az üzenet állandó és változó részében is) jó legyen az intonáció (dallam, ritmus, intenzitás).

Összefűzési szoftver elkészítése: egy szabályrendszert valósít meg (mit, mikor, mivel kell

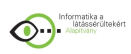

összefűzni).

Tervezési problémák: a rendszer később nehezen bővíthető: új felvétel szükséges, a bemondó hangja szükségképpen változik, ezért el fog ütni a korábban felvettekétől. Kész rendszer üzembevétele esetén fellépő kérdések: külföldi rendszer átvétele, honosítása esetén: hogyan lehet magyarítani (hazai fejlesztésben meg lehet-e oldani) Műszaki megbízhatóság + akusztikai arculat (szépen beszéljen, a beszéd és szünet aránya jó legyen)

Célszerű akusztikai / fonetikai szakértő alkalmazása az elembázis összeállítására

Számfelolvasó (példa tipikus kötött szótáras rendszerre)

A számelemenként való összefűzés korszerűtlen, rossz minőségű, szaggatott hangot eredményez. Ma, ennek ellenére a legtöbb rendszerben ez működik (telefonszámok bemondása, árak, időpontok, dátumok felolvasása, banki információ szolgáltatása, stb.) A korszerű megvalósítás alapelve: a számelemek fonetikai kapcsolódásának figyelembe vétele. Ehhez olyan hangfelvételt kell készíteni, amelyből minden számelem minden pozíciójára és kapcsolódásaira folyamatos akusztikai illeszkedés hozható létre. A felvételhez össze kell állítani olyan számsorokat (400-500 többjegyű szám), amelyekben az összes számelem előfordul az összes lehetséges pozícióban (számcsoport eleje, közepe, vége) és az összes lehetséges hangzókörnyezetben, egynél többször, hogy több választási lehetőség legyen. Ebből kell kivágni a 200-250 db végleges számelemet, amiből a kívánt szám hullámformáját összefűzéssel megvalósítjuk. Tagolás: A számokat a nyelvnek megfelelő szabályok szerint tagoljuk (312 = három száz tizen kettő; drei hundert zwölf). A vezérlő (összekapcsoló) algoritmus is nyelvfüggő.

Sajnos jelenleg Magyarországon ezt a korszerű technológiát csak a BME TMIT-en fejlesztett rendszerekben használják, az egyéb rendszerekre a korszerűtlen megoldás és az igénytelen tervezés a jellemző, melynek eredménye a döcögős, kiegyenlítetlen hang.

## *Szöveg-beszéd átalakítók (TTS)*

Bonyolult, sokrétű, több tudományterület ismeretét igénylő feladat. Két komponensből épül fel: agy (szabályrendszer, tudásbázis, adatszintű előkészítés), majd a megvalósítás (hangelemek, adatbázis és jelfeldolgozás)

## Előzmények

1791 Kempelen Farkas 20 éves munkával megalkotja a világ első beszédkeltő szerkezetét. A gép ma az MTA nyelvtudományi Intézetében látható és működtethető (rekonstruált változat) 1916 Bánó Miklós mérnök beadja Budapesten a világ első szabadalmát "Tetszőleges szöveg reprodukálására alkalmas beszélőgép" címmel.

1939 Amerikában bemutatják az első elektronikus rezgőkörökkel működtetett angol beszélőgépet.

1982 Az MTA Nyelvtudományi Intézetében megalkotják az első magyar elektronikus beszédszintetizátort. A neve: HUNGAROVOX.

TTS SZINTÉZIS

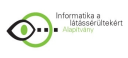

A TTS rendszerek hangkeltő komponensének megvalósítási módjai:

• Formánsszintézis (a hangok formánsértékeit adják meg az artikulációnak megfelelő sűrűséggel)

• hullámforma összefűzéses módszerek (emberi beszédből kivágott részleteket kapcsolnak össze)

• LPC szintézis (LPC paramétereket adnak meg 10-20-ms-onként és egy gerjesztőjelet) FORMÁNSSZINTÉZIS

A formánszintézis jellemzői:

A beszédhangokra jellemző formánsértéket tároljuk. Az ezek közötti átmenetet mesterségesen hozzuk létre interpolációs hangszeletekkel. A folyamatosságot mikrohangszeletek (gyakorlatilag állandónak tekinthető rövid részek) egymás után helyezésével hozzuk létre. Hagyományosan a megvalósítás számítógéppel vezérelt külső hardver használatával történt: gerjesztő jel (zönge + zaj opcionálisan) és szűrősor. Ma már szoftver szűrőket használnak a formánsok kialakítására. A jövő kutatási iránya az emberi beszédet egyre pontosabban leíró formáns szintézis. Előnyei: kis adatbázisok (főleg régebben volt jelentős), tág határok között változtatható hangjellemzők Hátrányai: gépies hangzás; bonyolult modellel, nagy számítási kapacitással javítható (a jövő kutatási iránya a benne rejlő lehetőségek miatt)

Hullámforma összefűzéses szintézis

Alapelve: megfelelő hullámforma-elemek összefűzése; esetleg jelfeldolgozással intonáció ráültetése. Előnyök: a hangzókat és a hangszínt a tárolt hangelemek tartalmazzák -> a természeteshez közel álló hangzás viszonylag könnyen megvalósítható. Korlátok:

Új hangszín létrehozásához teljesen új adatbázis készítése szükséges.

A jelfeldolgozás során minőségromlás jön létre.

Bizonyos hangzó kombinációkat esetleg csak közelíteni tudunk. Példák: kapj (ha nincs zöngétlen j); ing, zeng

Bemutató:

Multivox 5: Westel Mailmondó (1999. november óta)

AT&T szintetizátor: a formánsszintézissel ellentétes irány: nem csak hogy a szegmentális szintű részeket nem számítjuk ki, hanem szupraszegmentális részeket is a természetes beszédből vesszük.

Tervezési lépések, problémák:

• A hangadatbázis (paraméter adatbázis) összeállítása. Döntés: hangdefiníció: mely hangokat realizáljuk; a tárolt elemek típusa: diád, triád (melyek), hosszabb elemek (NUS – Non-Uniform Synthesis)

A hangadatbázis ellenőrzése, javítása: hangsebészet (példák bemutatása) Bemutató: hangsebészeti példák: sz, c, t; t - tt

Adatbázis készítése

Felolvasandó mondatok kiválasztása: olyan környezetbe kerüljenek a hangok, hogy minél kevésbé hasson rájuk a hangzó környezet. (A 'k' hang jó).

Betű -> hang átalakítás megtervezése: szöveg előfeldolgozás (számok, rövidítések kifejtése); szöveg-hang átalakítás (kiejtési szótár, rendhagyó kiejtések); hang-hang átalakítások (hasonulások)

Prozódiai rész megtervezése (dallamvonal, szünetek, hangsúlyok, időtartamok); szegmentális szintű (paraméter alapúnál), szószintű, mondat szintű, szöveg szintű intonáció
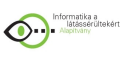

Elem összeállítás, intonáció ráültetésének problémái (intonációs algoritmusok: LPC, PSOLA: az előadáson bővebben)

Kész rendszer választásakor mire figyeljünk:

Minőségbiztosításosos mérési eredmények alapján való értékelés

- Jó beszédminőség (lásd a beszédszintetizátorok minősítése részben részletesen)
- Elfogadható ár
- Terméktámogatás
- Alkalmazáshoz való illesztési lehetőség

Beszédszintetizátorok minősítése

I. Szegmentális szintű minősítés. Az adott nyelv hangjait és a hangok egymásra hatását jól valósítja-e meg. Példa: vonószenekar, egészségtár, elmondtátok, színház, függvény, lesz, II. Szupraszegmentális szintű vizsgálat. Az adott nyelv prozódiai követelményeit hogyan teljesíti. Mondatfajták dallama, hangsúlyozás egyszerű és összetett mondatokra. Különösen fontos az adott alkalmazásba ágyazva vizsgálni.

III. Az alkalmazáshoz kapcsolódó egyéb követelmények vizsgálata. Pl. Név és címfelolvasónál hogyan kezeli a nevek felolvasását.

Nevekre: Kováts=Kovács; Tymothy=Timóti; Pléh=Plé; Schumacher=Súmaher

Ericsson=Erikson; BMT Kft=Bé Emm Té Kft; 1+1 Bt= egy plussz egy Bt.

Címekre: Kossáthy u. =Kosáti utca; Czázár A. u.=Cázár András utca

A é. II.3/c= A épület, második emelt 3 per cé

Ajánlott olvasmányok:

• International Journal of Speech Technology 2000/3-4: beszédszintézissel kapcsolatos írások (Tanszéki könyvtár)

• Acta Linguistica Hungarica 2002 dec. (MTA könyvtár)

További ajánlott olvasmányok:

• Beszédkutatás sorozatok MTA Nyelvtudományi Intézet, Kempelen Farkas Beszédkutató Lab.

• Olaszy G.: Elektronikus beszédelőállítás (1989)

• Olaszy G.: Gépi beszédkeltés információs rendszerekhez Magyarországon. Akusztikai Szemle, III.

évf., 1-3 szám, 1999., 4-13. oldal

• G. Olaszy, G. Németh, G. Gordos: The MULTIVOX multilingual text-to-speech converter. In: Bailly, G.-Benoit, C.-Swallis, T. (eds): Talking Machines: Theories, Models and Applications.

Elsevier-North-Holland Publishers. Amsterdam 1992, p385-411.

• Gordos-Takács: Digitális beszédfeldolgozás (Egyetemi könyvtár)

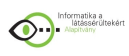

# **3.7 Specifications for the Digital Talking Book (részletek)**

Abstract: This standard defines the format and content of the electronic file set that comprises a digital talking book (DTB) and establishes a limited set of requirements for DTB playback devices. It uses established and new specifications to delineate the structure of DTBs whose content can range from XML text only, to text with corresponding spoken audio, to audio with little or no text. DTBs are designed to make print material accessible and navigable for blind or otherwise print-disabled persons.

An American National Standard Developed by the National Information Standards **Organization** Approved March 6, 2002, by the American National Standards Institute

Published by NISO Press, 4733 Bethesda Avenue, Suite 300 www.niso.org

## *1.1 Purpose and Scope of Standard*

This standard establishes specifications for digital talking books (DTBs) for blind, visually impaired, physically handicapped, learning-disabled, or otherwise print-disabled readers. Its purpose is to ensure interoperability across service organizations and vendors providing content and playback systems to the target population.

This standard provides specifications primarily for DTB files and their interrelationships. It also includes specifications for DTB playback devices in two areas: player performance related to file requirements and player behavior in areas defined in user requirements.

## *1.2 Definitions*

The following abbreviations, acronyms, phrases, and terms are used in this standard as defined below. In the following definitions and throughout the standard, bracketed items correspond to entries in section 17, "References to Other Specifications/Documents," where the full URL is provided for each reference.

Accessible

Fully usable by the target population.

CSS

Cascading Style Sheets [CSS] is a mechanism for adding style (e.g. fonts, colors, spacing, formatting) to HTML or XML documents.

DRM

Digital Rights Management is a system of tools and processes that protect intellectual property when it is encoded and distributed in digital form.

DTB

The Digital Talking Book content data set that complies with the specifications in this standard.

DTBook

An XML element set (dtbook.dtd) that defines the markup for the textual content of a DTB. **DTD** 

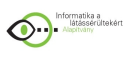

The Document Type Definition file contains machine- and human-readable rules that define allowable XML markup for a particular application.

#### FIXED

When used in definitions of XML element attributes, means that the attribute has a single, fixed value specified in the DTD. See IMPLIED and REQUIRED.

Fragment Identifier

A means to address a named place in a document. For reference within the current document, the reference part is to a named target and begins with "#". See URI for addressing into another document.

Global navigation

Movement to user-selected portions of a document, with that movement enabled by the NCX. Navigation targets may be headings representing the hierarchical structure of the document or specific points such as pages, notes, sidebars, etc.

IMPLIED

When used in definitions of XML element attributes, means that the attribute is optional and that no default value is supplied. See FIXED and REQUIRED.

Local navigation

Movement within a document at a granularity finer than that provided by the NCX. For example, navigation by paragraph or sentence, or within a table or nested list. Precise local navigation can be controlled by the textual content file or the SMIL file(s); the granularity is limited by the degree to which the textual content file has been marked up or the level to which synchronization has been applied in the SMIL file(s). Time-based movement through a document (similar to fast-forward and rewind on an analog cassette) may also be implemented.

Manifest

A component of the Package File, the Manifest lists all files included in the DTB. Media Unit

A single object on which a DTB is stored for distribution to the reader. For example, a single CD-ROM disk.

Must

In normative sections, the word must is to be interpreted as a mandatory requirement on the content or implementation. The term shall has the same definition as must. NCX

The Navigation Control file for XML applications (NCX) provides the reader efficient and flexible access to the hierarchical structure of a DTB as well as direct access to selected elements such as page numbers, notes, figures, etc.

**OEBF** 

The Open eBook Forum<sup>™</sup> [OEBF] is an organization formed to create and maintain standards and promote the successful adoption of electronic books. The Open eBook Publication Structure Version 1.0.1 provides a specification for representing the content of a book when it is converted from print to electronic form. This DTB standard uses a subset (the Package File) of that specification.

**OPF** 

Open eBook Forum Package File. See Package File.

Package File

The Open eBook Forum Package File (OPF) is an XML file conforming to the oebpkg101.dtd that contains administrative information about the DTB, the files that comprise it, and how these files interrelate.

Playback

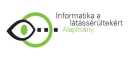

With regard to implementations, playback refers to the methods used to render the DTB content. Playback may include audio, Braille, large print, and synthetic speech as appropriate for the content and as supported by the playback system.

Playback System

The hardware/software platform that renders the contents of a DTB to a reader. Synonymous with Player.

Reader

The person reading the digital talking book. Synonymous with User.

REQUIRED

When used in definitions of XML element attributes, means that the attribute must always be provided. See FIXED and IMPLIED.

SMIL

The Synchronized Multimedia Integration Language [SMIL] is a W3C recommendation (SMIL 2.0) used in this standard to control the synchronized presentation of content in multiple media.

Spine

A component of the Package File, the Spine lists in default reading order the SMIL files included in the DTB.

Target population

The target population consists of blind, visually impaired, physically handicapped, learningdisabled, and otherwise print-disabled readers.

Textual Content File

The content of the subject document in a character set specified by ISO/IEC 10646 [ISO 10646] to which XML markup valid to the DTBook DTD has been applied. TSM

Time-scale modification varies playback rate (both slower and faster than real time) while maintaining constant pitch.

URI

A Uniform Resource Identifier is a compact string of characters for identifying resources: documents, images, audio files, etc. Within a DTB, URIs are most likely to appear as attribute values for various XML elements, used as a way of identifying other documents or files either in whole or part. For the purposes of this specification, URIs must adhere to the syntax defined in RFC 2396 [RFC 2396]. A URI may include a fragment identifier suffix beginning with "#" that matches some named anchor in the target document. See Fragment Identifier. **User** 

See Reader.

XML

The Extensible Markup Language [XML] is a standardized language for marking up files containing structured information.

XSL

The Extensible Stylesheet Language is a series of recommendations by the Worldwide Web Consortium that describes how XML documents can be transformed and rearranged [XSLT], then formatted [XSL] for screen, handheld device, paper, or audio presentation. XSLT

A language for transforming XML documents into other XML documents. [XSLT] is designed for use as part of XSL. See XSL.

*1.3 Strategy*

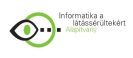

This standard is based primarily on a variety of widely used standards and specifications, including several from the World Wide Web Consortium and the Open eBook Forum™. Wherever applicable and appropriate standards or specifications existed they were used. The use of these specifications and technologies is intended to promote a fast and consistent adoption of this standard for the target population, while encouraging its extension into mainstream use.

# *1.4 Accessibility Issues*

Digital Talking Book files, streams, transformation processes, and players have been designed to present their content to people with a wide range of abilities and disabilities. They are designed to allow presentation in forms other than conventional print, due to the inaccessibility of printed documents to these users. It is in the best interest of users that, to the greatest extent possible, files, streams, transformation processes, and players make information available in as many presentation modes as practical, including human-narrated audio, Braille, synthesized speech, large print with user-specifiable size and text re-wrapping for players with visual display, and text and audio synchronization and other enhancements for persons with learning disabilities. Users will also be greatly benefited if controls on players are readily usable by people with a wide range of manual dexterity.

During the development of this standard, an advisory document, DTB Playback Device Features List, was created. Although it is not a normative part of this standard, player developers will find useful accessibility concepts embodied in it.

In addition to the provisions of this standard, valuable supplemental information is available from the guidelines and techniques produced by the Worldwide Web Consortium's Web Accessibility Initiative. At this time, these documents include:

Web Content Accessibility Guidelines,

Authoring Tool Accessibility Guidelines, and

User Agent Accessibility Guidelines.

Not all modes of presentation will be available in all players and documents, but it is strongly recommended that multiple equivalent presentations be made available to users whenever possible. Historically, products marketed to specific user groups with disabilities have sometimes proven unusable. Not all players need to be accessible to all target groups, but any device compliant with this standard must be accessible to the target group for which it is advertised. It is also strongly recommended that DTB production tools and processes be made accessible to persons with disabilities.

## *2. Overview*

A digital talking book (DTB) is a collection of electronic files arranged to present information to the target population via alternative media, namely, human or synthetic speech, refreshable Braille, or visual display, e.g., large print. When these files are created and assembled into a DTB in accordance with this standard, they make possible a wide range of features such as rapid, flexible navigation; bookmarking and highlighting; keyword searching; spelling of words on demand; and user control over the presentation of selected items (e.g., footnotes, page numbers, etc.). Such features enable readers with visual and physical disabilities to access the information in DTBs flexibly and efficiently, and allow sighted users with learning or reading disabilities to receive the information through multiple senses. For a full discussion

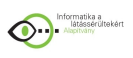

of these capabilities, see the "Document Navigation Features List" [Navigation Features], the user requirements document on which this standard was based. A document written during the development of this standard, Theory Behind the DTBook DTD [DTBook Theory], also describes the navigational capabilities of a DTB in some detail. The content of DTBs will range from audio alone, through a combination of audio, text, and images, to text alone. Section 13 describes these various types of DTBs.

DTB players will also be produced with a variety of capabilities. The simplest might be portable devices with audio-only capabilities. More complex portable players could include text-to-speech capabilities as well as audio output for recorded human speech. The most comprehensive playback systems are expected to be PC-based, supporting visual and audio output, text-to-speech capability, and output to a Braille display. The Playback Device Features List [Player Features] mentioned above presents the committee's priorities for a range of functions across three types of playback devices.

The files comprising a DTB fall into ten categories, as described below:

#### Package File

The Package File, drawn from the Open eBook Publication Structure 1.0.1, contains administrative information about the DTB and the files that comprise it. A valid XML version 1.0 file, it contains a set of metadata describing the DTB, a list (the manifest) of the files that make up the DTB, and a spine that defines the default reading order of the document. See section 3, "Package File."

#### Textual Content File

A DTB can contain part or all of the text of the document as an XML 1.0 file marked up in accordance with the document type definition (DTD) defined for this standard, dtbook.dtd. (See Appendix 1, "DTBook DTD.") The textual content file enables properly-configured playback devices to spell words on demand, carry out keyword searches, and permit finelygrained navigation. It can also be accessed directly via refreshable Braille display, synthetic speech, or screen-enlarging software. See section 4, "Content Format for Text."

## Audio Files

A DTB can include human or synthetic speech recordings of the document embodied in audio files encoded in one of a specified group of audio formats. Section 5, "Audio File Formats," presents the formats specified by this standard.

#### Image Files

In addition to text and audio, DTBs can include images that can be presented on players with visual displays. Section 6, "Image File Formats," lists the formats specified by this standard.

#### Synchronization Files

To synchronize the different media files of a DTB during playback, this standard specifies the use of the World Wide Web Consortium's (W3C) Synchronized Multimedia Integration Language (SMIL), SMIL 2.0 version, an XML 1.0 application. The DTB SMIL files define a sequence of media events. During each event, text elements and corresponding audio clips as

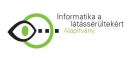

well as any additional visual elements are presented simultaneously. DTB players use the synchronization information to both access points in the audio presentation and to track, during audio playback, the corresponding position in the textual content file. This standard uses a subset of the full SMIL 2.0 specification. See section 7, "Synchronization of Media Files," for discussion of these issues and Appendix 2, "DTB-Specific SMIL DTD," for the DTD that defines the DTB SMIL application.

#### Navigation Control File

The DTB system supports two modes of navigation, global and local. Global navigation - movement by structure (chapter, section, subsection) and by other selected points such as pages, figures, or notes -- is effected through the Navigation Control file for XML applications (NCX). The NCX presents a dynamic view of the document's hierarchical structure, allowing the user to move through the document in large steps corresponding to its major divisions or in progressively smaller steps down to a limit set by the document's detail. Text, audio, and image elements present to the user the document's headings, and id-based links point to the SMIL presentation at the corresponding locations. Appendix 3 contains the XML 1.0 DTD for the NCX. Local, more finely-grained, navigation is not handled by the NCX but is enabled through the textual content file or SMIL file(s) or through time-based movement through the audio presentation, depending on the document and on the player. See section 8, "Navigation Control File (NCX)," and Appendix 3, "NCX DTD" for specifications related to the NCX.

#### Bookmark/Highlight File

This standard supports user-set, exportable bookmarks and highlights to which text and audio notes can be applied. Specifications for the XML 1.0 file for portable bookmarks and highlights are presented in section 9, "Portable Bookmarks and Highlights" and Appendix 4, "DTD for Portable Bookmarks/Highlights."

## Resource File

The resource file contains or references various text segments, audio clips, and/or images that provide alternative representations of navigational information -- for example, feedback on the user's current location in the document. It supplies information normally presented in a print book via typographical clues. See section 10, "Resource File," and Appendix 5, "DTD for Resource File" for file specifications.

## Distribution Information File

Given the great size of audio files even when heavily compressed, it will be common for large books to span several media units. Section 11, "Packaging Files for Distribution," describes how the "distInfo" file maps the location of each SMIL file to a specific media unit, e.g., disk 1 of 3. It also explains how, when several books are distributed on the same media unit, the distInfo file stores information about each book for presentation to the reader . Appendix 6, "Distribution Information DTD," presents the document type definition for "distInfo" files. Presentation Styles

Section 12, "Presentation Styles," discusses how the presentation of a DTB in various media can be controlled through the use of optional style sheets.

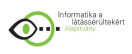

"Informatika a látássérültekért" Alapítvány

A látássérült embereknek nap mint nap meg kell küzdeniük olyan akadályokkal, amelyek a látók számára észrevétlenek, nem jelentenek problémát. Ahhoz, hogy munkát vállalhassanak, és hozzáférhessenek azokhoz az információkhoz, amelyek a látók számára rendelkezésre állnak, segítségre, speciális eszközökre van szükségük.

Alapítványunk informatikai eszközök adományozásával és ezek vásárlásának támogatásával kívánja elősegíteni a vak, az aliglátó és a gyengénlátó emberek tanulását, munkához jutását, kultúrálódását, szabadidejük színvonalasabb eltöltését. Ezek használatával valóban láthatóvá válik a világ számukra.

Szuhaj Mihály a kuratórium elnöke

Alapítványunk országos működési területű közhasznú szervezet, melynek

- alapítója: a Magyar Vakok és Gyengénlátók Országos Szövetsége
- bírósági nyilvántartási száma: 7774
- számlaszáma: OTP 11714006-20403625
- adószáma: 18171776-2-42

Elérhetőségeink:

- Postacím: 1580 Budapest, Pf. 35.
- E-mail: info@infoalap.hu
- Telefonszám: (1) 273-3180
- Fax:  $(1)$  273-3189
- Központi mobiltelefonszám: (20) 425-5224
- Informatikai ügyfélszolgálat: (70) 295-9288